### Инструкция по эксплуатации

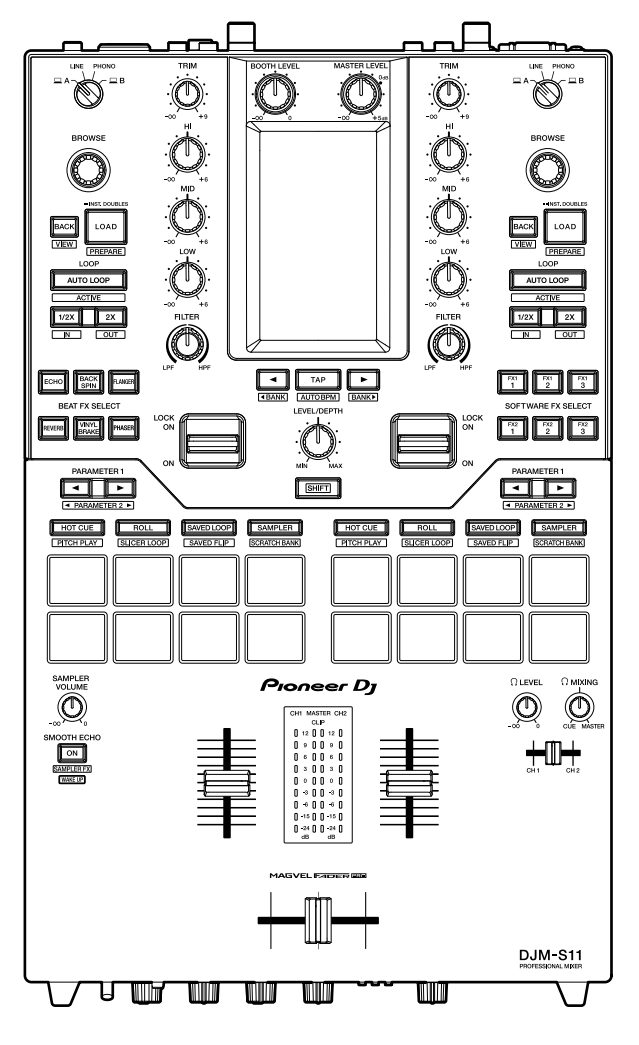

### **DJ микшерный пульт**

# **DJM-S11**

#### **[pioneerdj.com/support/](https://www.pioneerdj.com/support/)**

**[rekordbox.com](https://rekordbox.com/)**

**[http://serato.](http://serato.com/)com/**

Часто задаваемые вопросы и другую информацию о поддержки данного изделия см. на перечисленных выше сайтах.

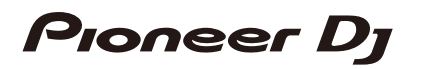

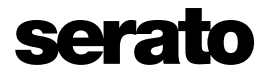

# Содержание

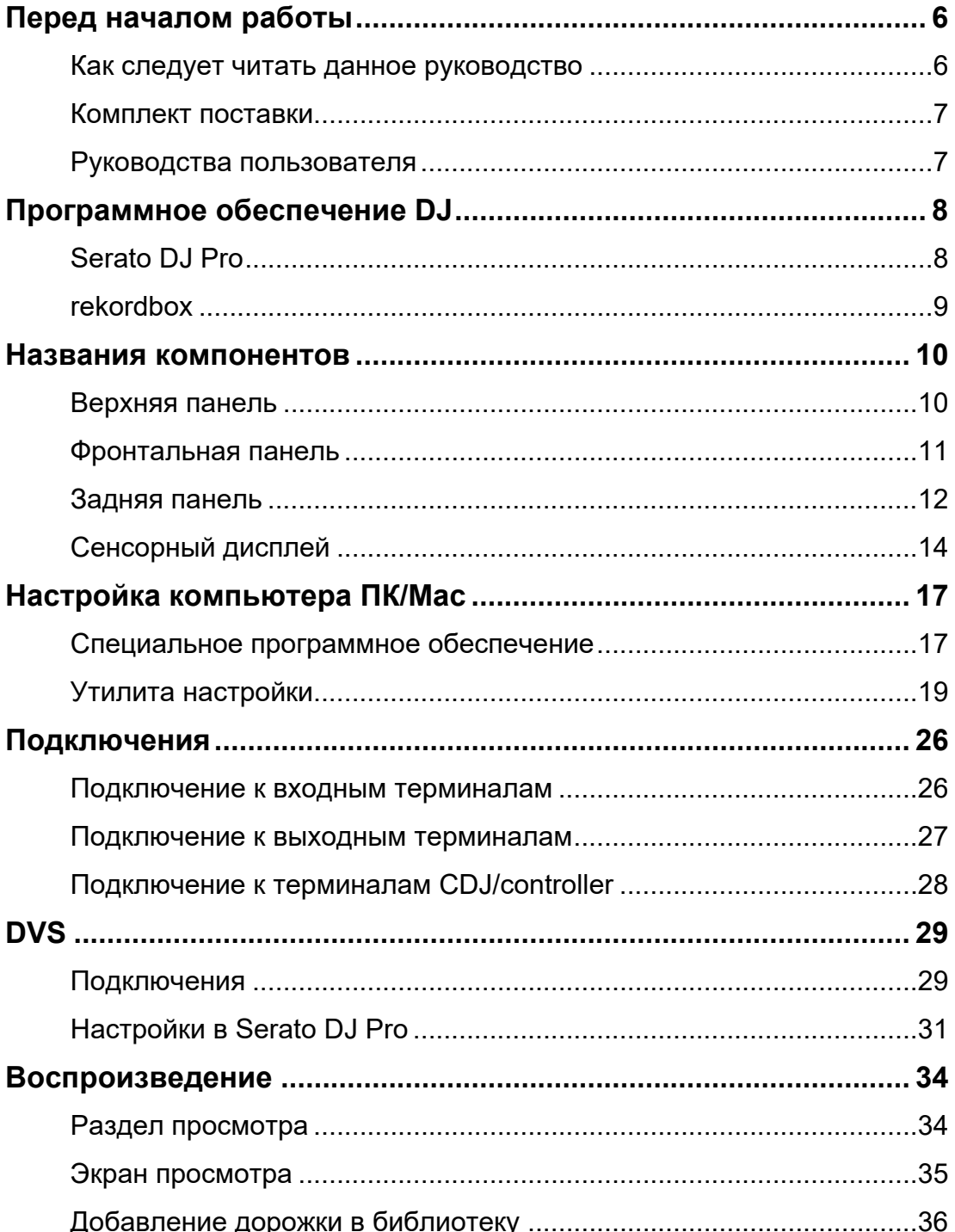

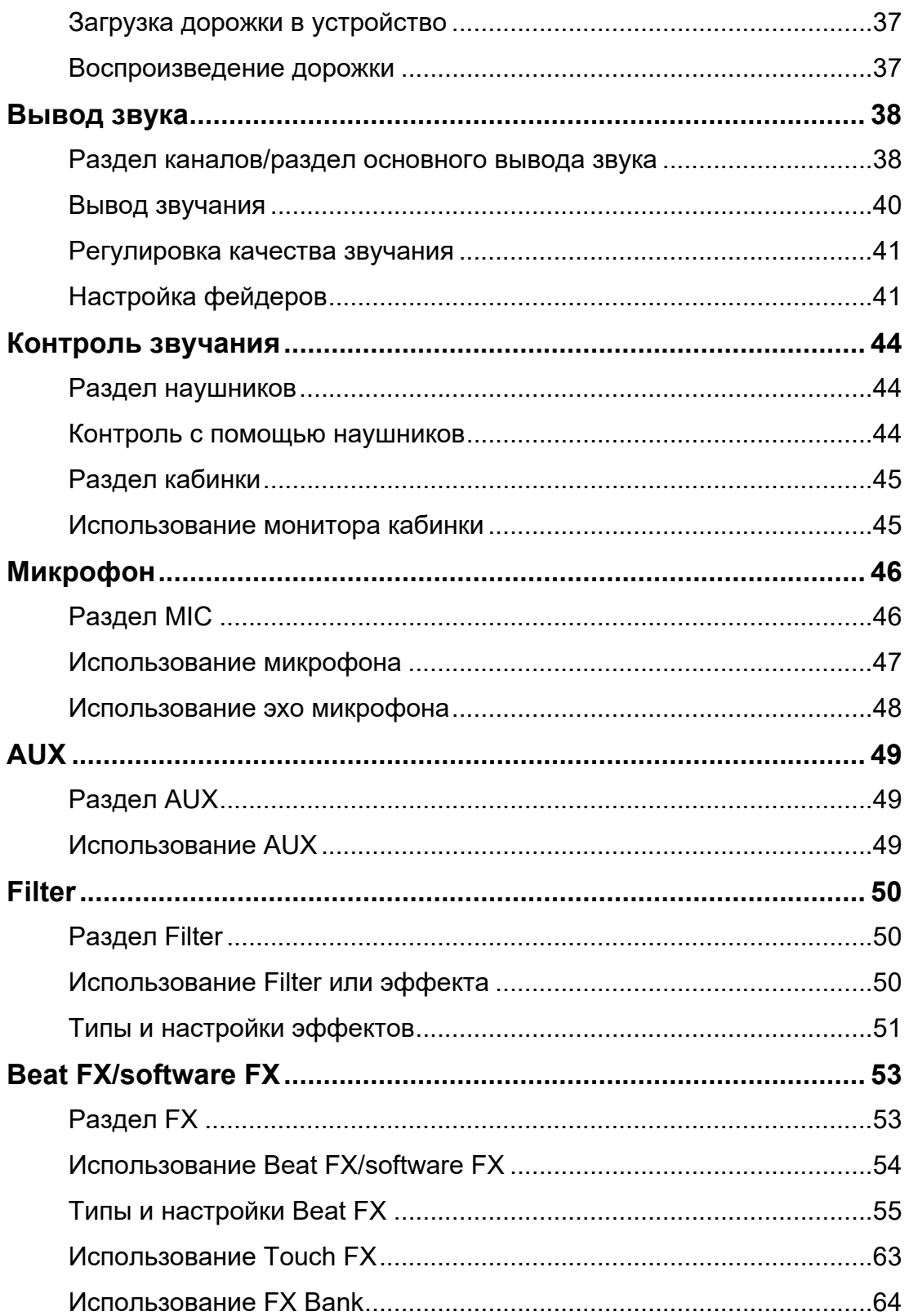

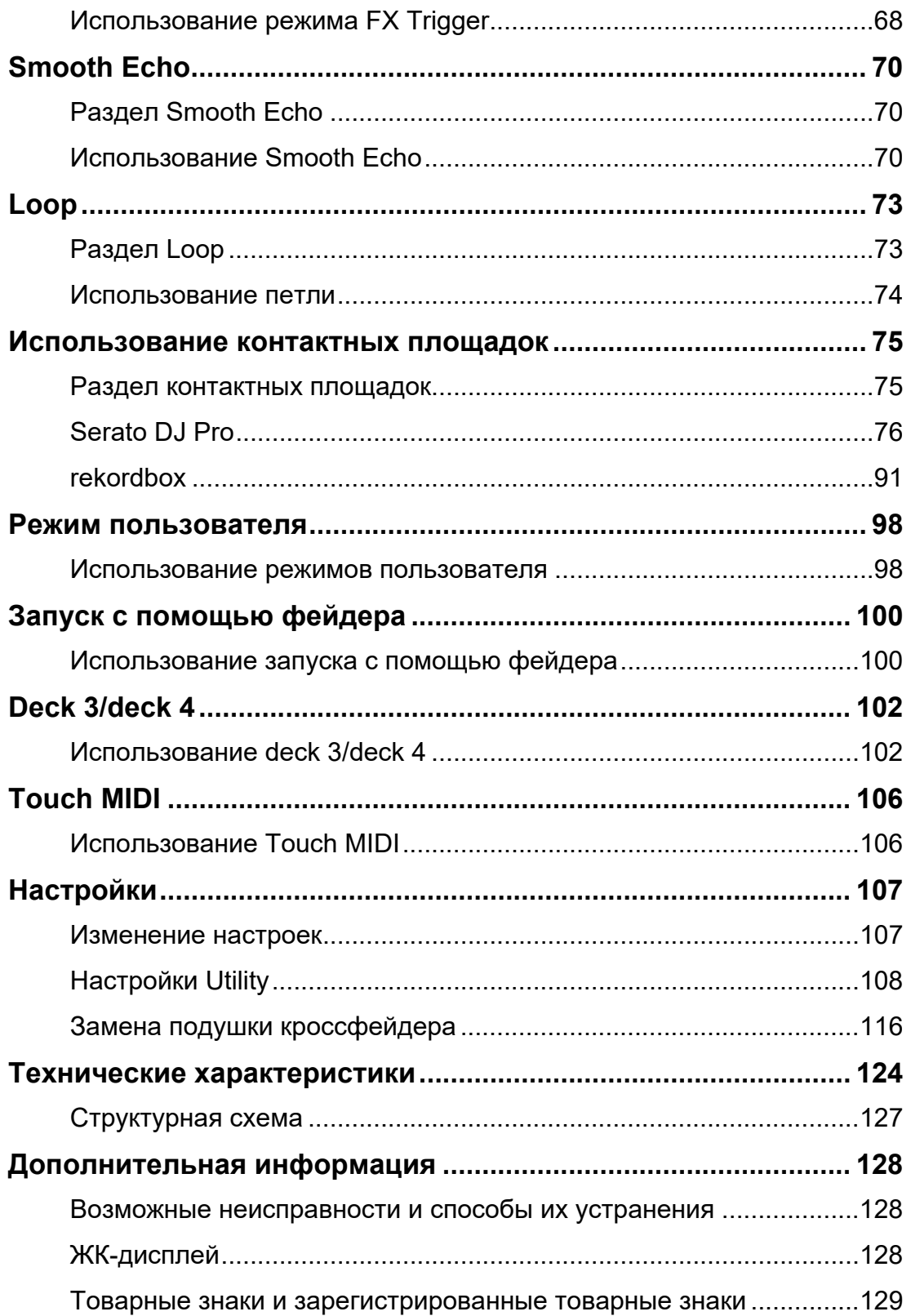

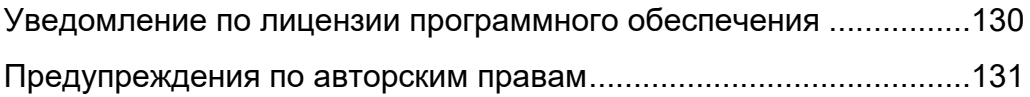

# <span id="page-5-0"></span>**Перед началом работы**

### <span id="page-5-1"></span>**Как следует читать данное руководство**

- **•** Благодарим вас за покупку этого изделия компании Pioneer DJ. Обязательно прочтите данное руководство, «Краткое руководство пользователя» и «Правила предосторожности при эксплуатации» из комплекта поставки этого изделия. В этих документах содержится важная информация, которую нужно понимать перед началом работы с устройством. В частности, обязательно следует прочитать IMPORTANT SAFETY INSTRUCTIONS (ВАЖНЫЕ ИНСТРУКЦИИ ПО ТЕХНИКЕ БЕЗОПАСНОСТИ).
- **•** В данном руководстве названия кнопок, ручек регулировки и терминалов, расположенных на устройстве, а также названия кнопок, меню и т. п. в программном обеспечении на ПК/Mac или мобильном устройстве приводятся в квадратных скобках ([ ]). (например, [**File**], кнопка [**CUE**])
- **•** Экраны программного обеспечения и их характеристики, а также внешний вид и характеристики оборудования на момент создания данного руководства еще находились в разработке и могут отличаться от финальных характеристик.
- **•** В зависимости от версии операционной системы, настроек веб-браузера и т. п. способы управления могут отличаться от процедур, описанных в данном руководстве.
- **•** Язык интерфейса на экранах программного обеспечения в данном руководстве может отличаться от фактического языка у вас на экране.

### <span id="page-6-0"></span>**Комплект поставки**

- **•** Силовой кабель
- **•** USB-кабель \*1
- **•** Подушка фейдера A, 4 шт. \*2
- **•** Подушка фейдера B, 2 шт. \*2
- **•** Гарантия (для некоторых регионов) \*3
- **•** Краткое руководство пользователя
- **•** Правила предосторожности при эксплуатации
- **•** Ваучер пакета расширения для Serato DJ Pro \*4
- \*1 В комплект поставки данного устройства входит один USB-кабель. Для подключения двух устройств используйте дополнительный кабель стандарта USB 2.0.
- \*2 В панели устройства. Подробнее о снятии панели см. в разделе [Замена подушки](#page-115-1) [кроссфейдера \(стр. 116\).](#page-115-1)
- \*3 Только для Европы.

В США и Японии гарантийная информацию включена в документ «Правила предосторожности при эксплуатации».

\*4 Код ваучера необходим для активации пакета расширения, повторная выдача не предусмотрена. Сохраните его в надежном месте, чтобы не потерять.

# <span id="page-6-2"></span><span id="page-6-1"></span>**Руководства пользователя**

### **Руководство по программному обеспечению Serato DJ Pro**

Обратитесь к сайту Serato DJ.

<https://serato.com/dj/pro/downloads>

### **введение в rekordbox, руководство по эксплуатации**

Информацию о настройке rekordbox см. в документе «Введение в rekordbox», а информацию о работе с rekordbox — в руководстве по эксплуатации.

Эти руководства можно найти по следующему адресу:

[rekordbox.com/manual](https://rekordbox.com/manual)

# <span id="page-7-0"></span>**Программное обеспечение DJ**

Чтобы выполнять функции DJ, это устройство нужно подключить к компьютеру ПК/Mac и запустить программное обеспечение Serato DJ Pro или rekordbox.

# <span id="page-7-1"></span>**Serato DJ Pro**

Serato DJ Pro — это программное обеспечение DJ производства компании Serato, совместимое с DVS [\(стр. 29\)](#page-28-2).

Программное обеспечение Serato DJ Pro не входит в комплект поставки. Скачайте его по следующему адресу:

#### http://serato.com/

**•** Актуальную информацию о требованиях к системе, совместимости и поддерживаемых операционных системах см. по следующему адресу:

<https://serato.com/dj/pro/downloads>

- **•** Работа на всех моделях ПК/Mac не гарантируется даже при соответствии требованиям к системе.
- **•** В зависимости от настроек энергосбережения и некоторых других условий у вашего компьютера ПК/Mac может не хватать вычислительных мощностей ЦП и жесткого диска. Используйте настройки высокой производительности (особенно для ноутбуков), например подключив шнур питания от розетки на время использования программы Serato DJ Pro.

# <span id="page-8-0"></span>**rekordbox**

rekordbox — это профессиональное приложение для управления музыкой и DJвыступлений.

Программное обеспечение rekordbox не входит в комплект поставки. Скачайте его по следующему адресу:

#### [rekordbox.com/system](https://rekordbox.com/system)

- **•** При запуске rekordbox устройство распознается автоматически. При этом будут доступны следующие функции:
	- **–** режим выступления (функции DJ в rekordbox);
	- **–** DVS (digital vinyl system) режим, в котором деки управляются с помощью сигналов с совместимых многофункциональных проигрывателей или с проигрывателей винила при использовании выделенного контрольного винила.
- **•** Актуальную информацию о требованиях к системе, совместимости и поддерживаемых операционных системах см. по следующему адресу:

#### [rekordbox.com/system](https://rekordbox.com/system)

- **•** Работа на всех моделях ПК/Mac не гарантируется даже при соответствии требованиям к системе.
- **•** В зависимости от настроек энергосбережения и некоторых других условий у вашего компьютера ПК/Mac может не хватать вычислительных мощностей ЦП и жесткого диска. Используйте настройки высокой производительности (особенно для ноутбуков), например подключив шнур питания от розетки на время использования программы rekordbox.

# <span id="page-9-0"></span>**Названия компонентов**

### <span id="page-9-1"></span>**Верхняя панель**

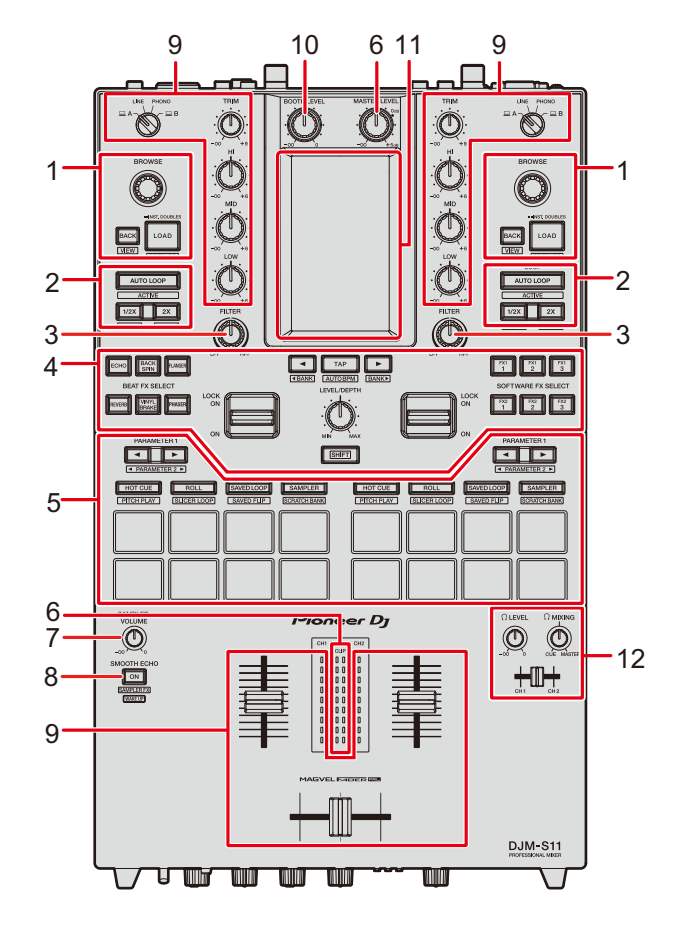

- 1. **Раздел просмотра** [\(стр. 34\)](#page-33-2)
- 2. **Раздел Loop** [\(стр. 73\)](#page-72-2)
- 3. **Раздел Filter** [\(стр. 50\)](#page-49-3)
- 4. **Раздел FX** [\(стр. 53\)](#page-52-2)
- 5. **Раздел контактных площадок** [\(стр. 75\)](#page-74-2)
- 6. **Раздел основного вывода звука** [\(стр. 38\)](#page-37-2)
- 7. **Ручка Sampler Volume** (стр. [80](#page-79-0), [94\)](#page-93-0)
- 8. **Раздел Smooth Echo** [\(стр. 70\)](#page-69-3)
- 9. **Раздел каналов** [\(стр. 38\)](#page-37-2)
- 10. **Раздел кабинки** [\(стр. 45\)](#page-44-2)
- 11. **Сенсорный дисплей** [\(стр. 14\)](#page-13-0)
- 12. **Раздел наушников** [\(стр. 44\)](#page-43-3)

# <span id="page-10-0"></span>**Фронтальная панель**

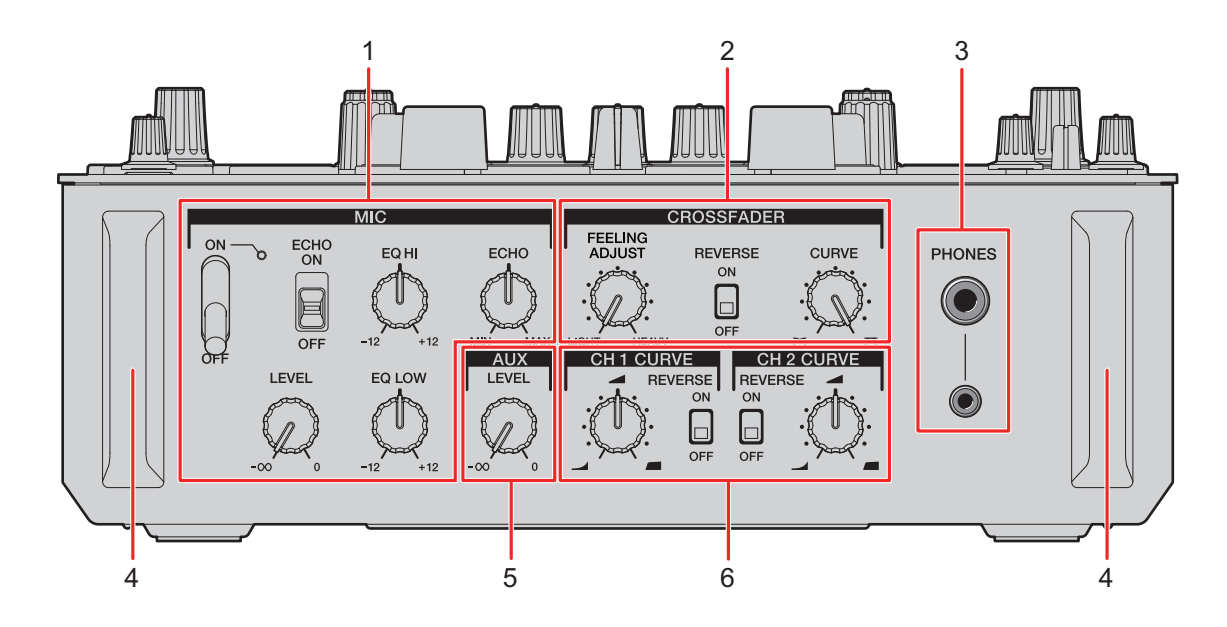

- 1. **Раздел MIC** [\(стр. 46\)](#page-45-2)
- 2. **Раздел Crossfader** [\(стр. 42\)](#page-41-0)
- 3. **Терминалы PHONES** [\(стр. 44\)](#page-43-4)

#### 4. **Защита фронтальной панели**

Защищает разъемы и ручки на фронтальной панели.

- **•** Не ставьте устройство на защиту как на ножки, в этом случае оно может перевернуться.
- 5. **Раздел AUX** [\(стр. 49\)](#page-48-3)
- 6. **Раздел Channel curve** [\(стр. 41\)](#page-40-2)

# <span id="page-11-0"></span>**Задняя панель**

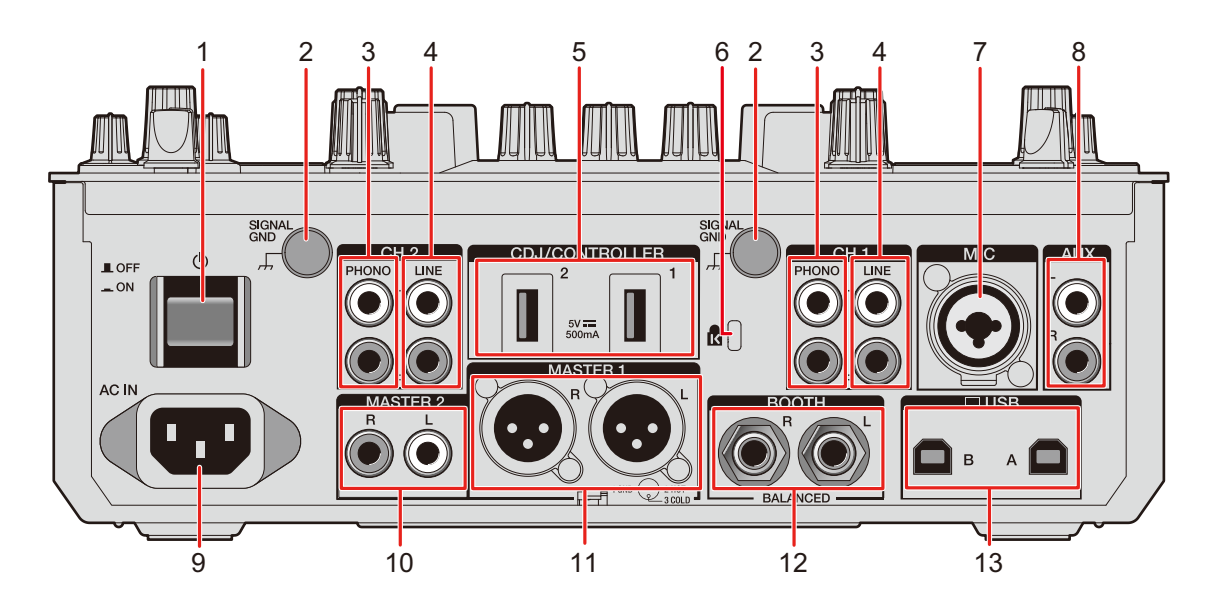

#### 1. **Кнопка**

Включает и выключает устройство.

#### 2. **Терминал Signal GND** [\(стр. 26\)](#page-25-2)

Подключите провод заземления опорного диска.

Уменьшает нежелательный шум при подключении к устройству проигрывателя винила.

#### 3. **Терминалы PHONO (RCA)** [\(стр. 26\)](#page-25-2)

Подключите устройство, которое поддерживает вывод с головки звукоснимателя проигрывателя (головки звукоснимателя MM).

- **•** Не подавайте на эти терминалы сигналы линейного уровня.
- **•** При подключении устройств снимите с терминалов замыкающие штырьковые вилки. Если терминалы не используются, установите замыкающие штырьковые вилки для защиты от внешнего шума.

### **ПРЕДУПРЕЖДЕНИЕ**

Храните замыкающие штырьковые вилки вне досягаемости для детей и младенцев. При случайном проглатывании незамедлительно обращайтесь к врачу.

#### 4. **Терминалы LINE (RCA)** [\(стр. 26\)](#page-25-2)

Подключите многофункциональный проигрыватель или другое устройство с линейным уровнем.

#### 5. **Терминалы CDJ/CONTROLLER** [\(стр. 28\)](#page-27-1)

Подключите совместимые многофункциональные проигрыватели или контроллеры.

**•** Не подключайте к терминалам [**CDJ/CONTROLLER**] устройства хранения (например, накопители и жесткие диски с интерфейсом USB и т. п.). Помните: если вы переключаете селекторы входа, устройства принудительно отключаются от компьютера ПК/Mac, подключенного к этому устройству, поэтому возможно повреждение данных на устройствах.

#### 6. **Слот замка Кенсингтона**

Установите замок с тросом.

- 7. **Терминал MIC (XLR или 1/4 дюйма/6,35 мм, TRS)** [\(стр. 26\)](#page-25-2)
- 8. **Терминалы AUX** [\(стр. 26\)](#page-25-2)

Подключите устройство входа с линейным уровнем.

#### 9. **AC IN** [\(стр. 26\)](#page-25-3)

Подключите к розетке, используя силовой кабель из комплекта поставки.

#### 10. **Терминалы MASTER 2 (RCA)** [\(стр. 27\)](#page-26-1)

Подключите к терминалам аналогового входа на усилителе мощности и т. п.

#### 11. **Терминалы MASTER 1 (балансный XLR)** [\(стр. 27\)](#page-26-1)

Подключите к терминалам аналогового входа на усилителе мощности и т. п.

- **•** Используйте только терминалы для балансного выхода.
- **•** Не подключайте к этим терминалам силовые кабели от других устройств.
- **•** Не подключайте к разъему, с которого может подаваться фантомное питание.

#### 12. **Терминалы BOOTH (1/4 дюйма/6,35 мм, TRS)** [\(стр. 27\)](#page-26-1)

Подключите к монитору кабинки.

**•** Используйте только терминалы для балансного выхода.

#### 13. **Порты USB** [\(стр. 26\)](#page-25-2)

Подключите к компьютеру ПК/Mac.

# <span id="page-13-0"></span>**Сенсорный дисплей**

### <span id="page-13-1"></span>**Экран Waveform**

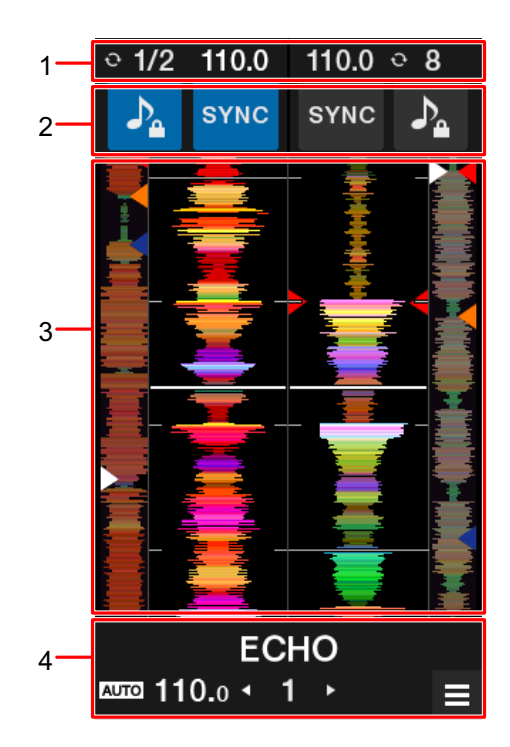

#### 1. **Информационный дисплей**

BPM и количество ударов, заданное для петли.

#### 2. **Элементы управления программным обеспечением**

Кнопки для управления функциями программного обеспечения.

- **—** : Включает и отключает функцию блокировки кнопок.
- **— [SYNC]**: включение функции синхронизации, которая автоматически синхронизирует темп дорожки с сеткой ударов.

Чтобы выключить синхронизацию, нажмите, удерживая нажатой кнопку [**SHIFT**].

#### 3. **Дисплей Waveform**

Общая форма сигнала, подробная форма сигнала, точки меток быстрого доступа и т. п., проанализированные программным обеспечением DJ.

#### 4. **Дисплей эффектов/кнопка MENU**

Информация о выбранном эффекте. Нажмите, чтобы открыть экран [**MENU**] [\(стр. 15\).](#page-14-0)

# <span id="page-14-1"></span><span id="page-14-0"></span>**Экран MENU**

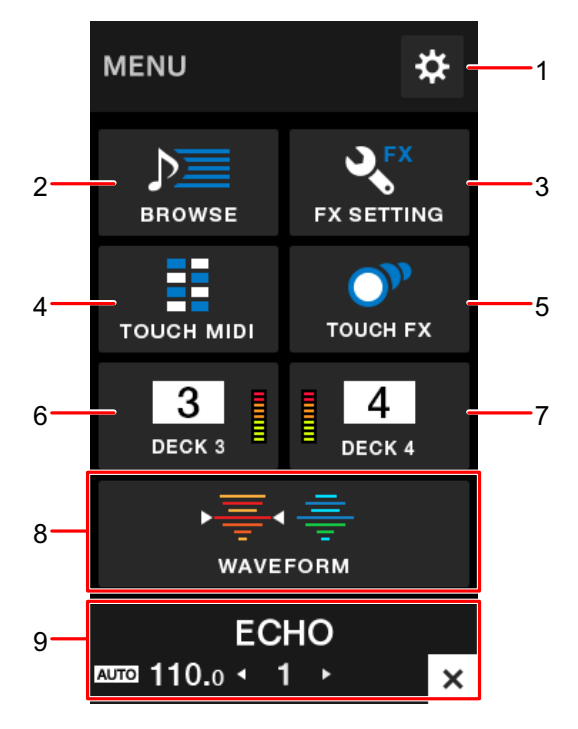

- 1. **Вет** [\(стр. 107\)](#page-106-2) Открывает меню Utility.
- 2. **BROWSE** [\(стр. 35\)](#page-34-1) Открывает экран просмотра.
- 3. **FX SETTING** [\(стр. 64\)](#page-63-1) Открывает экран FX.
- 4. **TOUCH MIDI** [\(стр. 106\)](#page-105-2) Открывает экран Touch MIDI.
- 5. **TOUCH FX** [\(стр. 63\)](#page-62-1)

Открывает экран Touch FX.

6. **DECK 3** [\(стр. 102\)](#page-101-2)

Открывает экран управления для deck 3.

7. **DECK 4** [\(стр. 102\)](#page-101-2)

Открывает экран управления для deck 4.

8. **WAVEFORM** [\(стр. 14\)](#page-13-1)

Открывает экран waveform.

#### 9. **Дисплей эффектов/кнопка MENU**

Информация о выбранном эффекте. Нажмите, чтобы вернуться к предыдущему экрану.

### **Переход по MENU**

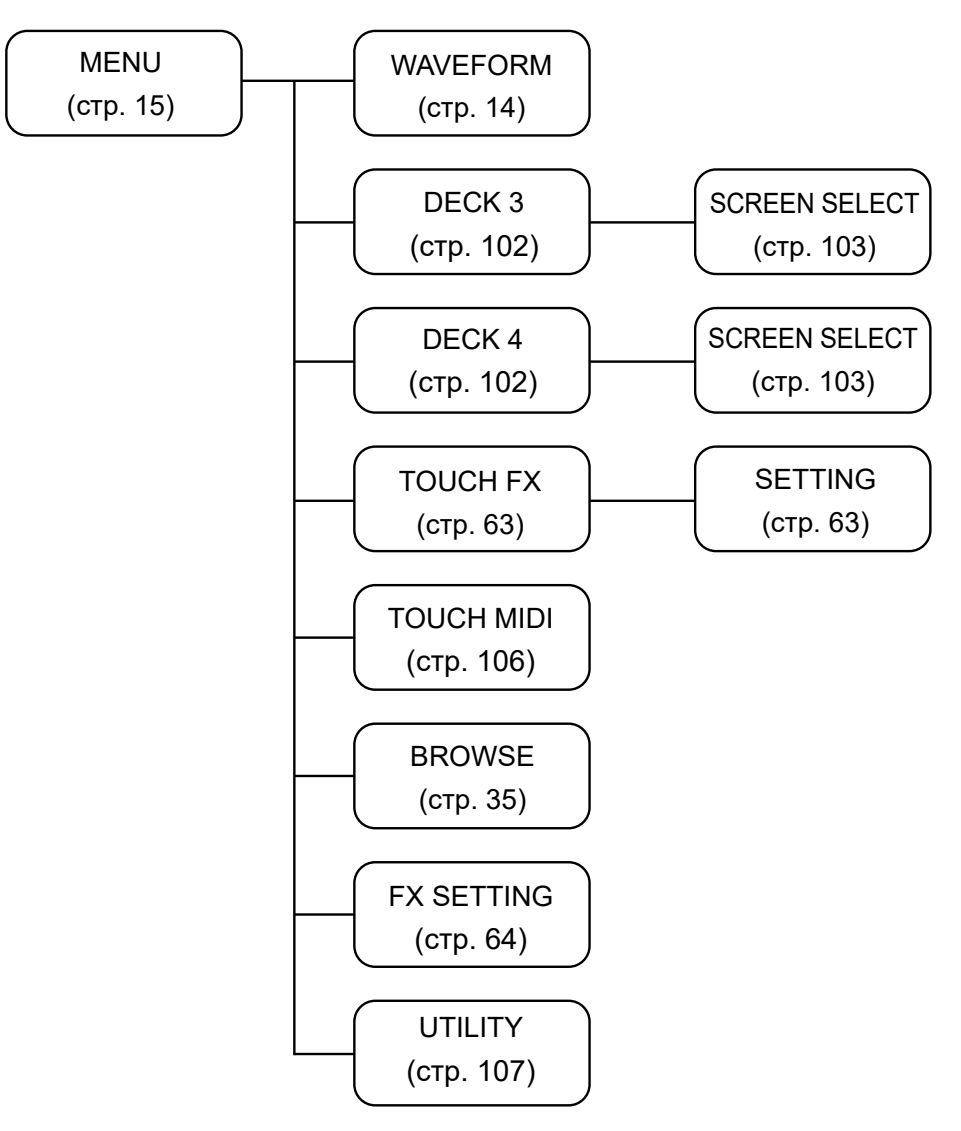

# <span id="page-16-0"></span>**Настройка компьютера ПК/Mac**

### <span id="page-16-1"></span>**Специальное программное обеспечение**

Чтобы подавать на ПК/Mac звук с устройства или наоборот, установите на компьютер специальный программный аудиодрайвер и/или утилиту настройки.

Если вы установите на компьютер (Windows) программный аудиодрайвер, вместе с ним будет установлена и утилита настройки.

Если вы используете компьютер Mac, установите только утилиту настройки.

**•** Актуальную информацию о требованиях к системе, совместимости и поддерживаемых операционных системах см. по следующему адресу:

#### [pioneerdj.com/support/](https://www.pioneerdj.com/support/)

- **•** Работа на всех моделях ПК/Mac не гарантируется даже при соответствии требованиям к системе.
- **•** Работа не гарантируется, если к одному ПК/Mac подключено несколько устройств.
- **•** При подключении к устройству ПК (Windows), на котором не установлен программный аудиодрайвер, на ПК могут возникать ошибки.
- **•** Проблемы в работе могут возникать из-за несовместимости с другим программным обеспечением, установленным на ПК/Mac.

# **Установка**

### **Примечания по установке**

- **•** Перед установкой выключите устройство и отключите кабель USB, подключенный к нему и к ПК/Mac.
- **•** Перед установкой закройте все приложения, работающие на ПК (Windows).
- **•** Для установки программного аудиодрайвера на компьютер ПК (Windows) потребуются права администратора.
- **•** Перед установкой внимательно прочтите лицензионное соглашение.
- **•** Если вы вышли из лицензионного соглашения раньше времени, начните процедуру установки заново.

### **Скачивание специального программного обеспечения**

Скачайте специальный программный аудиодрайвер/утилиту настройки на свой ПК/Mac по следующей ссылке:

[pioneerdj.com/support/](https://www.pioneerdj.com/support/)

### $- - - - - - -$ **Установка специального программного обеспечения**

- **1 Дважды щелкните по скачанному файлу установки.**
- **2 Внимательно прочтите лицензионное соглашение. Если вы соглашаетесь с его условиями, установите флажок [Согласен.] и нажмите [OK].**
	- **•** Если вы не соглашаетесь с условиями лицензионного соглашения, нажмите [**Disagree**] (для Mac)/[**Отмена**] (для Windows), чтобы отменить установку.
- **3 Завершите установку, следуя инструкциям на экране.**

# <span id="page-18-0"></span>**Утилита настройки**

С помощью утилиты настройки, установленной на ПК/Mac, можно проверять и устанавливать соединения между устройством и ПК/Mac.

# **Запуск утилиты настройки**

### **1 В списке приложений на ПК/Mac выберите [Pioneer] > [DJM-S11 Setting Utility].**

Запустится утилита настройки.

**•** Кроме того, ее можно запустить из пункта [**PC UTILITY**] в меню Utility [\(стр. 115\)](#page-114-0).

# **Проверка состояния переключателей селекторов входа на устройстве**

**1 Перейдите на вкладку [MIXER INPUT].**

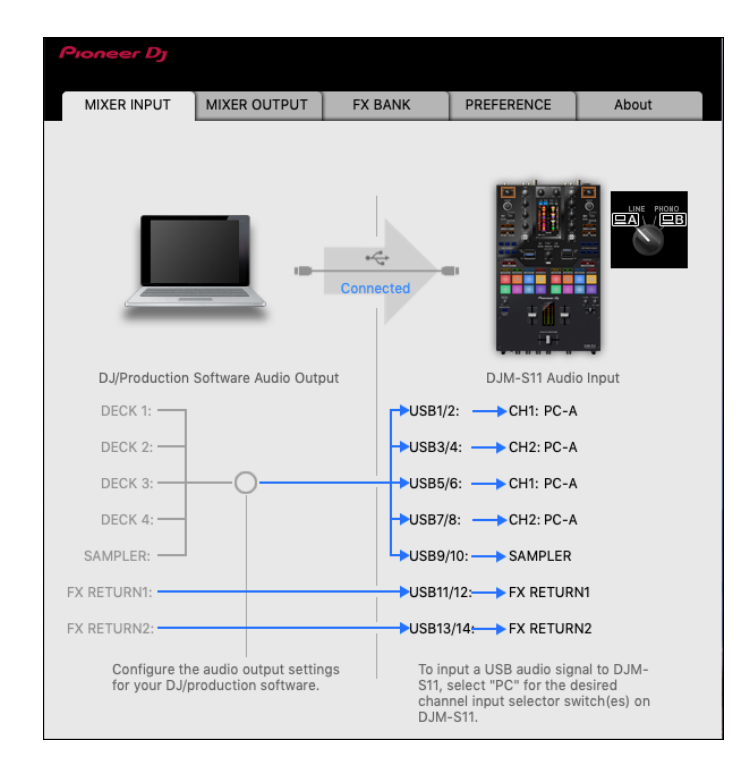

# **Настройка вывода аудиоданных с устройства на ПК/ Mac**

- **1 Перейдите на вкладку [MIXER OUTPUT].**
- **2 Раскройте список в разделе [DJM-S11 Audio Output] и выберите вариант вывода аудиоданных с устройства на ПК/Mac.**

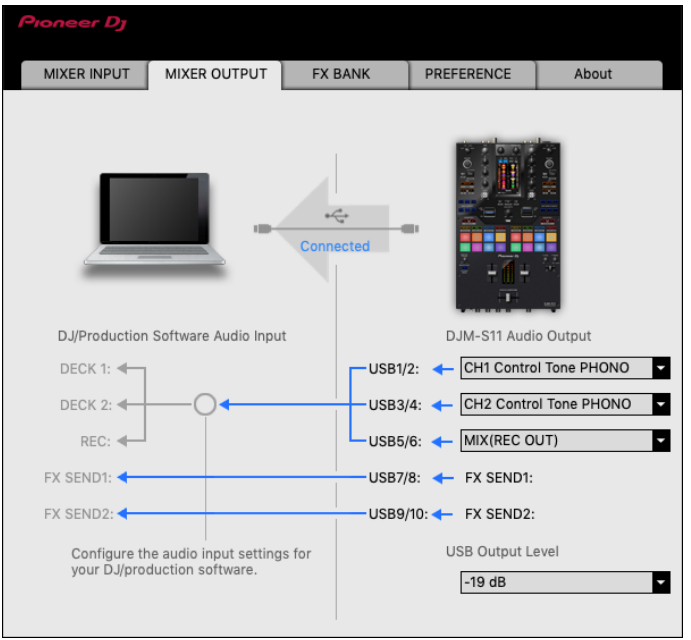

Дополнительная информация: [Раскрывающийся список Audio Output \(стр. 25\)](#page-24-0)

### **3 Раскройте список в разделе [USB Output Level] и выберите уровень громкости вывода с устройства.**

**•** Настраивайте громкость в разделе [**USB Output Level**], если при регулировке громкости в DJ-приложении не удается достичь ожидаемого уровня. Примечание: если установить слишком высокий уровень громкости, звучание может искажаться.

# **Регулировка размера буфера (для Windows ASIO)**

- **•** Перед регулировкой размера буфера закройте все запущенные приложения (DJприложения и т. п.), которые используют устройство в качестве звукового устройства по умолчанию.
- **1 Перейдите на вкладку [ASIO].**
- **2 Отрегулируйте размер буфера ползунком.**

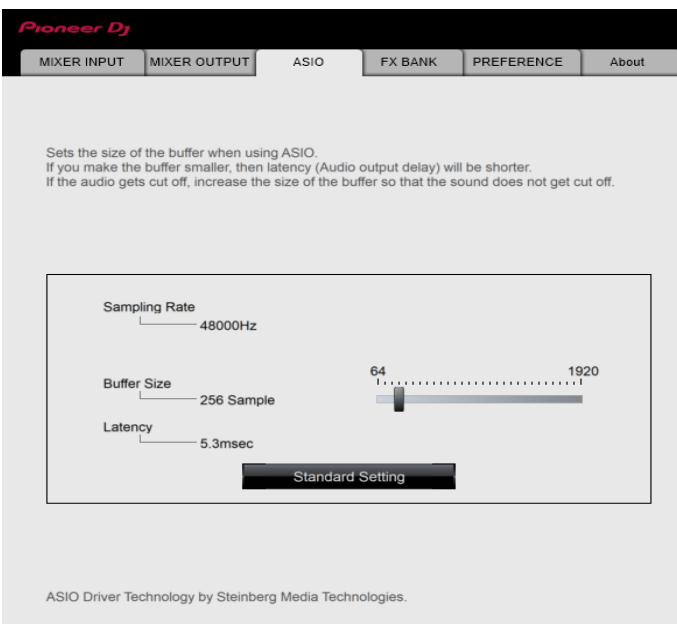

**•** Большой размер буфера снижает вероятность перерывов звучания, но увеличивает временной промежуток по причине задержки передачи аудиоданных.

### **Изменение назначения FX**

Вы можете изменить FX, назначенные кнопкам [**BEAT FX SELECT**] и [**SOFTWARE FX SELECT**], а также ручке [**FILTER**] на устройстве.

Вы можете зарегистрировать настройки в [**BANK A**], [**BANK B**], [**BANK C**] или [**BANK D**] и вызывать их по мере необходимости.

 Дополнительная информация: [Настройка FX Bank с помощью утилиты настройки](#page-63-2) [\(стр. 64\)](#page-63-2)

**Изменение настроек**

- **1 Перейдите на вкладку [PREFERENCE].**
- **2 Измените настройки.**

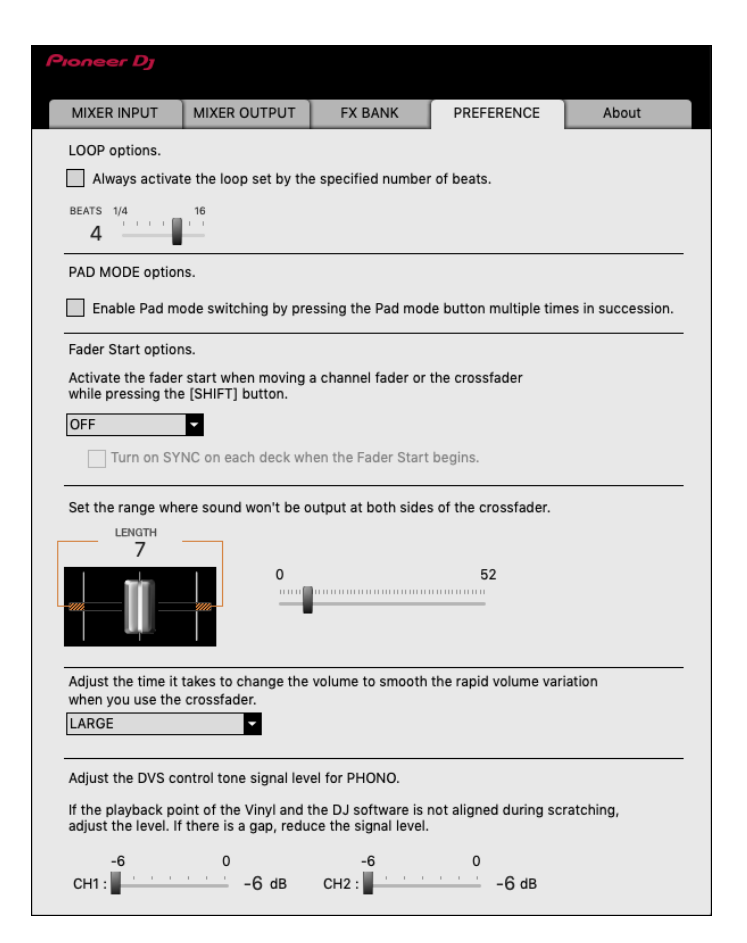

# **Настройка компьютера ПК/Mac**

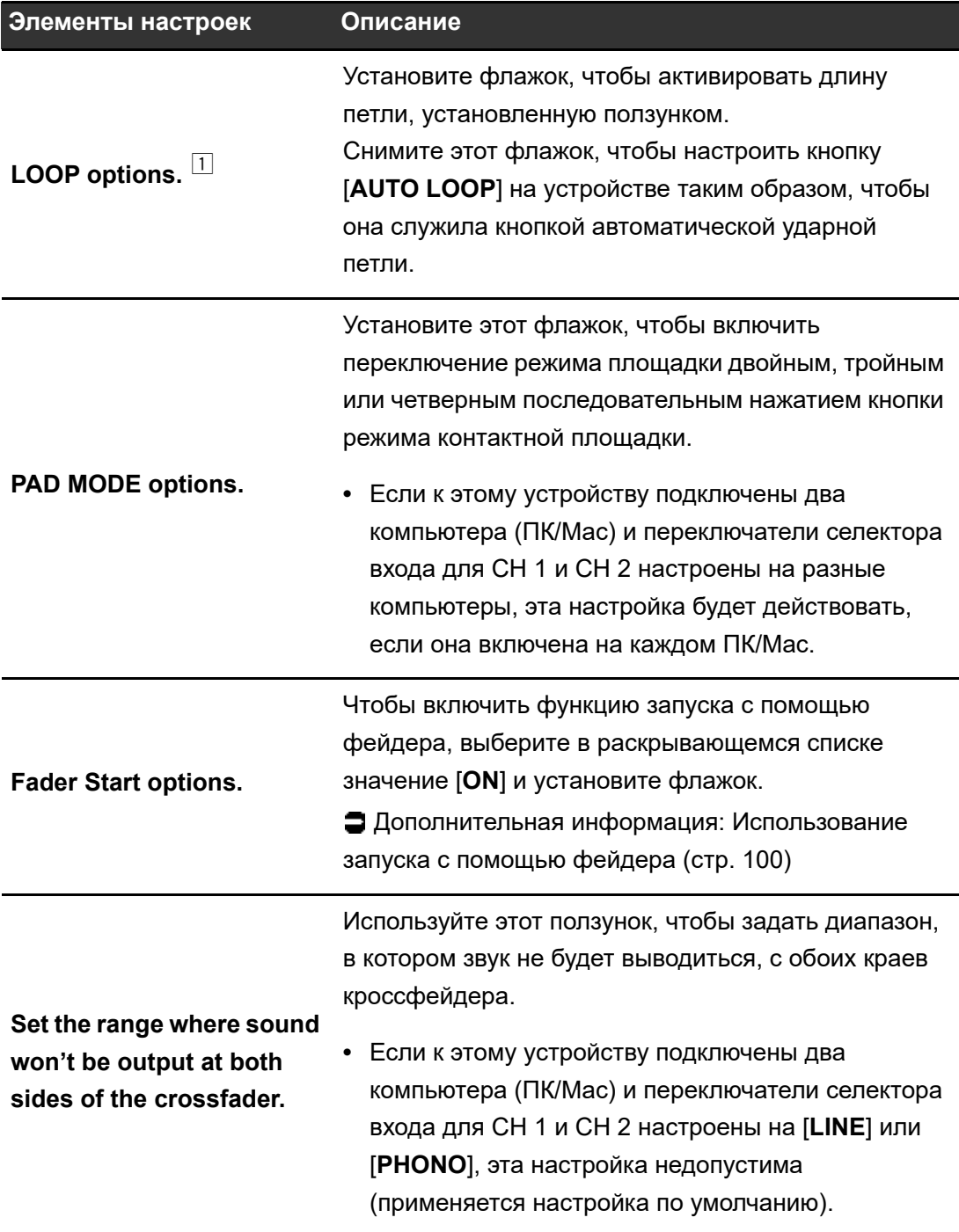

# **Настройка компьютера ПК/Mac**

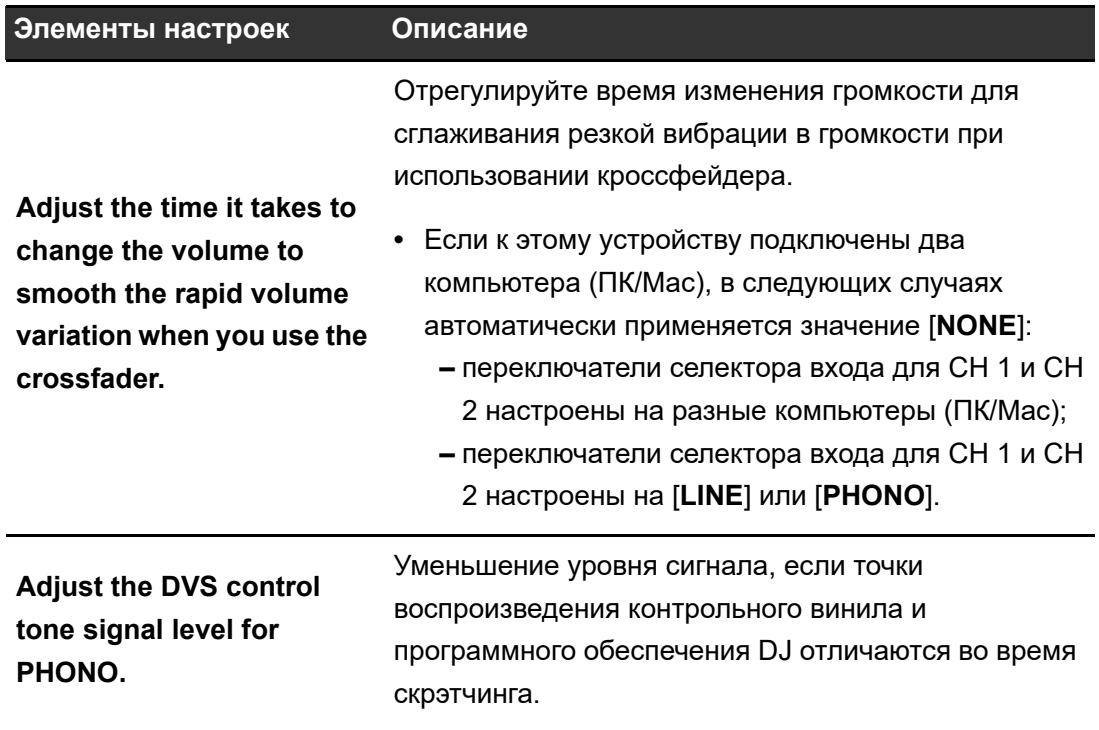

#### ----------------------**Проверка версий прошивки и программного обеспечения**

**1 Перейдите на вкладку [About].**

 $- - - - -$ 

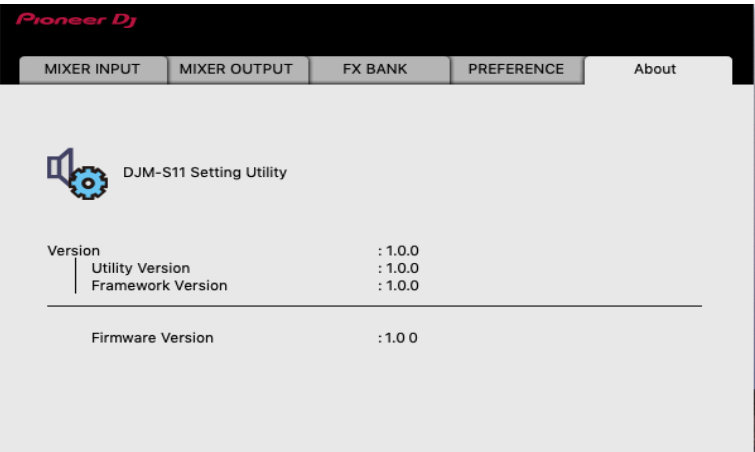

# <span id="page-24-0"></span>**Раскрывающийся список Audio Output**

**•** CH4 (USB 7/8) и CH 5 (USB 9/10) фиксированно настроены на [**FX SEND**].

# — номер канала

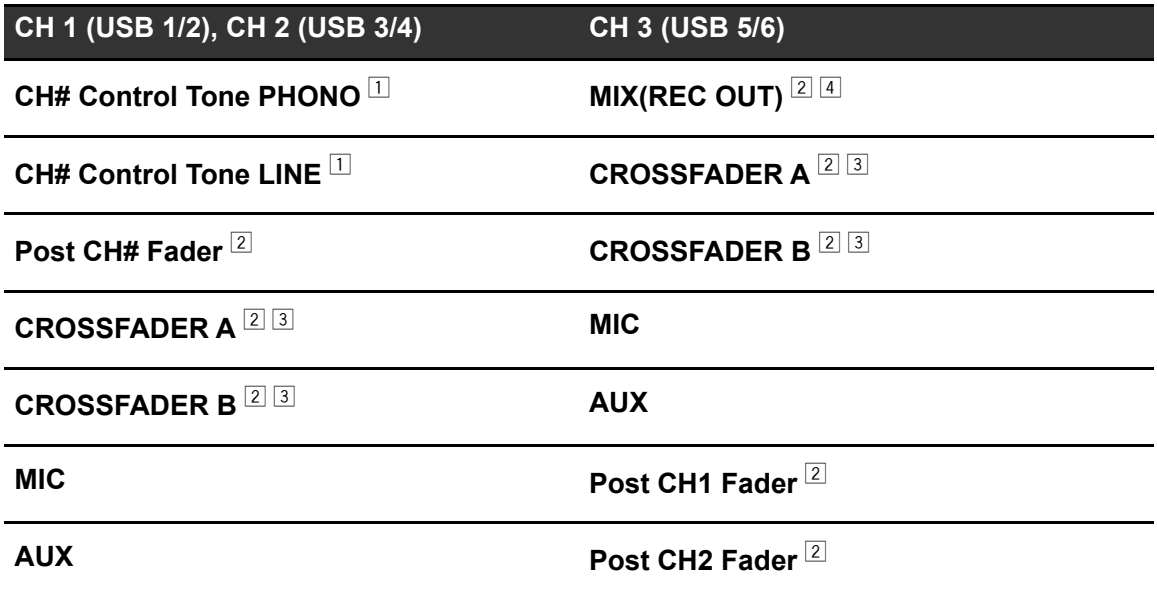

- $\Box$  Доступно для программного обеспечения, которое поддерживает эту функцию. Звук выводится на уровне громкости входа в устройство, независимо от настройки [**USB Output Level**].
- $\boxed{2}$  Если вы не ведете запись, настройте программное обеспечение DJ таким образом, чтобы не возникало звуковых петель. При возникновении звуковой петли громкость входного и выходного звучания может нежелательно изменяться.
- <sup>3</sup> Звук, применяемый в эффектах [**ECHO**], [**DUCKING ECHO**], [**ECHO OUT**], [**SPIRAL**] или [**DELAY**], выводится с [**CROSSFADER A**] или [**CROSSFADER B**].
- <sup>4</sup> Звук, применяемый в эффекте [**REVERB**], выводится с [**MIX(REC OUT)**].

# <span id="page-25-3"></span><span id="page-25-0"></span>**Подключения**

Перед подключением других устройств выключите устройство и отключите силовой кабель. Установив все подключения, подключите силовой кабель.

- **•** Используйте силовой кабель из комплекта поставки.
- **•** Прочтите руководства по эксплуатации устройств, которые вы собираетесь подключать к этому аппарату.

### <span id="page-25-2"></span><span id="page-25-1"></span>**Подключение к входным терминалам**

**•** Если с устройством используется DVS (digital vinyl system — система цифрового винила) и Serato DJ Pro или rekordbox, убедитесь, что ПК/Mac корректно подключен к входным терминалам на устройстве и переключатель селектора входа установлен корректно. Прочтите руководство по эксплуатации программного обеспечения.

Дополнительная информация: [DVS \(стр. 29\)](#page-28-2)

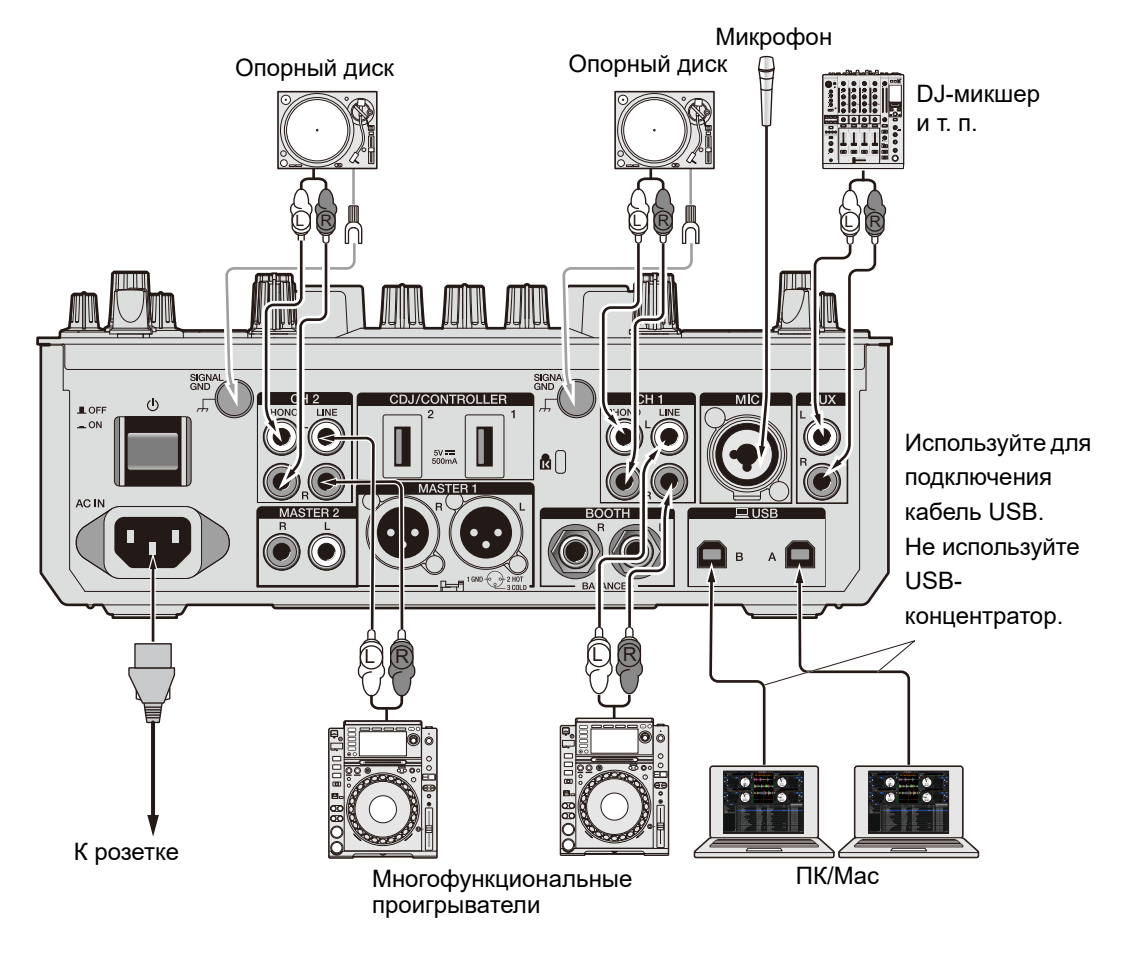

### <span id="page-26-1"></span><span id="page-26-0"></span>**Подключение к выходным терминалам**

Задняя панель устройства

Фронтальная панель устройства

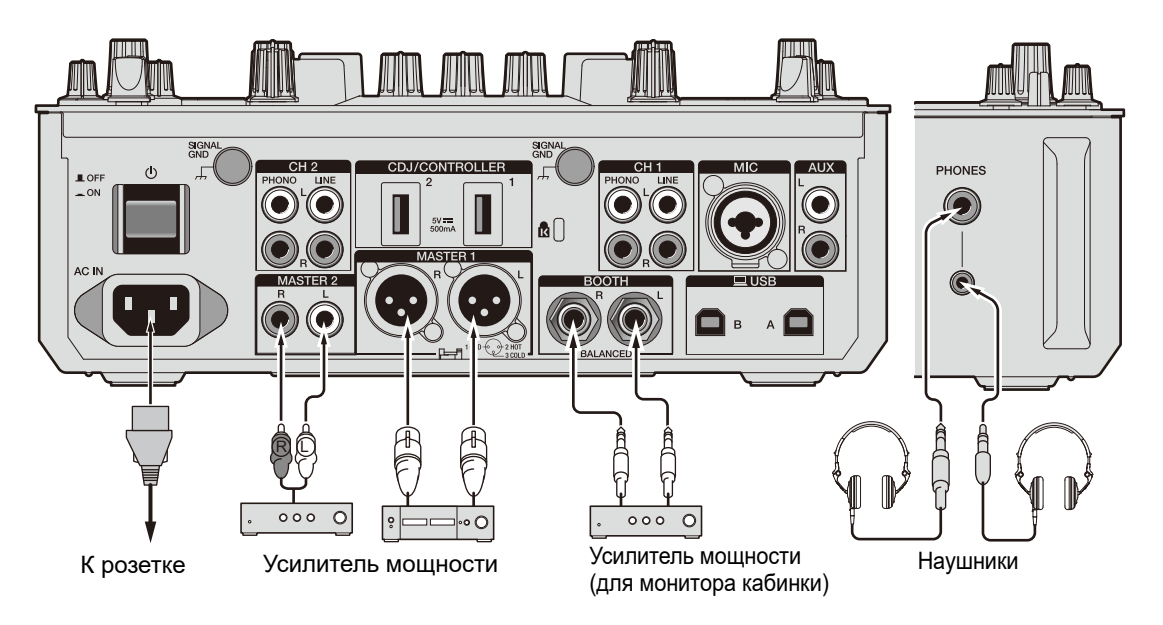

- **•** Используйте терминалы [**MASTER 1**] для балансного выхода. Подключение терминалов к небалансным входам (RCA и т. п.) с использованием кабеляпереходника XLR-RCA (адаптера-переходника) и т. п. приведет к появлению нежелательных шумов и/или низкому качеству звучания.
- **•** Используйте терминалы [**MASTER 2**] для небалансного входа (RCA и т. п.).
- **•** Используйте терминалы [**BOOTH**] для балансного выхода. Подключение терминалов к небалансным входам приведет к появлению нежелательных шумов и/или низкому качеству звучания.
- **•** Не подключайте силовой кабель от другого устройства или терминала, с которого может подаваться фантомное питание на терминалы [**MASTER 1**].

# <span id="page-27-1"></span><span id="page-27-0"></span>**Подключение к терминалам CDJ/controller**

Вы можете управлять программным обеспечением DJ с многофункционального проигрывателя, если подключить последний к терминалам [**CDJ/CONTROLLER**] на устройстве.

Обязательно прочтите руководство по эксплуатации программного обеспечения.

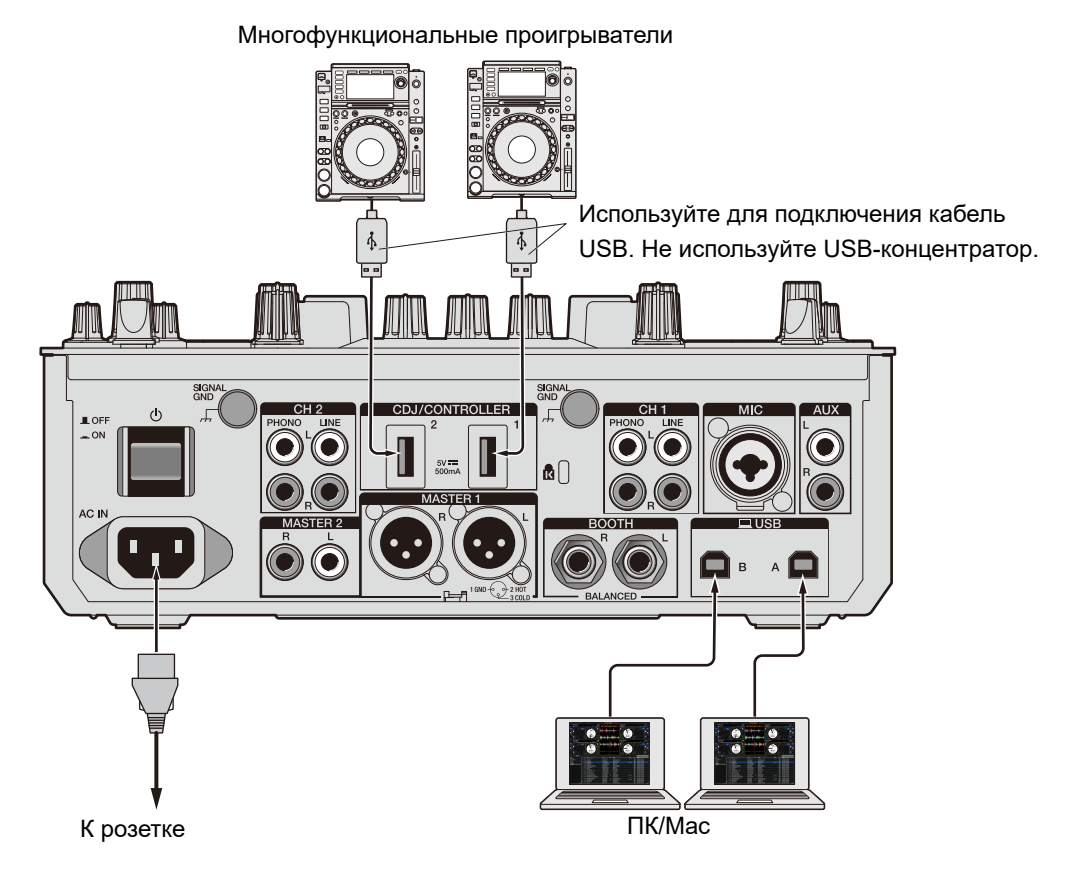

**•** Не подключайте к терминалам [**CDJ/CONTROLLER**] устройства хранения (например, накопители и жесткие диски с интерфейсом USB и т. п.). Помните: если вы переключаете селекторы входа, устройства принудительно отключаются от компьютера ПК/Mac, подключенного к этому устройству, поэтому возможно повреждение данных на устройствах.

# <span id="page-28-2"></span><span id="page-28-0"></span>**DVS**

Если вы используете это устройство с программным обеспечением DJ (Serato DJ Pro или rekordbox) и контрольным диском (специальным виниловым или компакт-диском с определенными контрольными сигналами), вы можете контролировать цифровые музыкальные файлы с помощью проигрывателя винила или многофункционального проигрывателя.

- **•** Контрольные диски не входят в комплект поставки этого устройства. Их нужно приобретать отдельно.
- **•** Вы можете скачать контрольные сигналы с сайтов Serato DJ Pro и rekordbox. Сохраните их на устройстве хранения USB, чтобы использовать с этим устройством.
- **•** Если вы используете DVS с rekordbox, обратитесь к руководству по установке dvs для rekordbox по следующему адресу:

[rekordbox.com/manual](https://rekordbox.com/manual)

### <span id="page-28-1"></span>**Подключения**

### **Использование проигрывателей винила**

В этом разделе показан пример подключения [**DECK 1**] и [**DECK 2**] программного обеспечения DJ к проигрывателям винила.

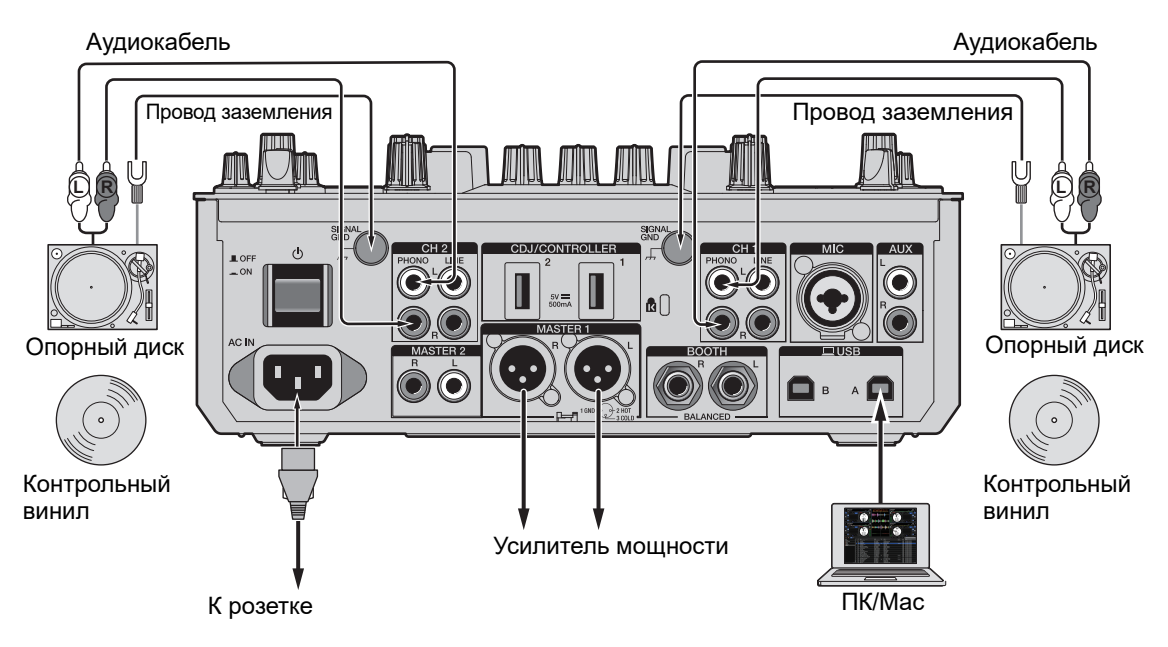

### **1 Подключите проигрыватель винила, который должен управлять [DECK 1], к терминалам [PHONO] для [CH 1], а проигрыватель, который должен управлять [DECK 2], — к терминалам [PHONO] для [CH 2].**

**DVS**

- **2 Подключите провода заземления проигрывателя винила к терминалам [SIGNAL GND] на устройстве.**
- **3 Установите контрольный винил на проигрыватели винила.**
- **4 Переведите переключатели селектора входа [CH 1] и [CH 2] на устройстве в положение [ A/B] (для примера выше** используйте [ $\sqsubseteq$  A]).

# **Использование многофункциональных проигрывателей**

В этом разделе показан пример подключения [**DECK 1**] и [**DECK 2**] программного обеспечения DJ к многофункциональным проигрывателям.

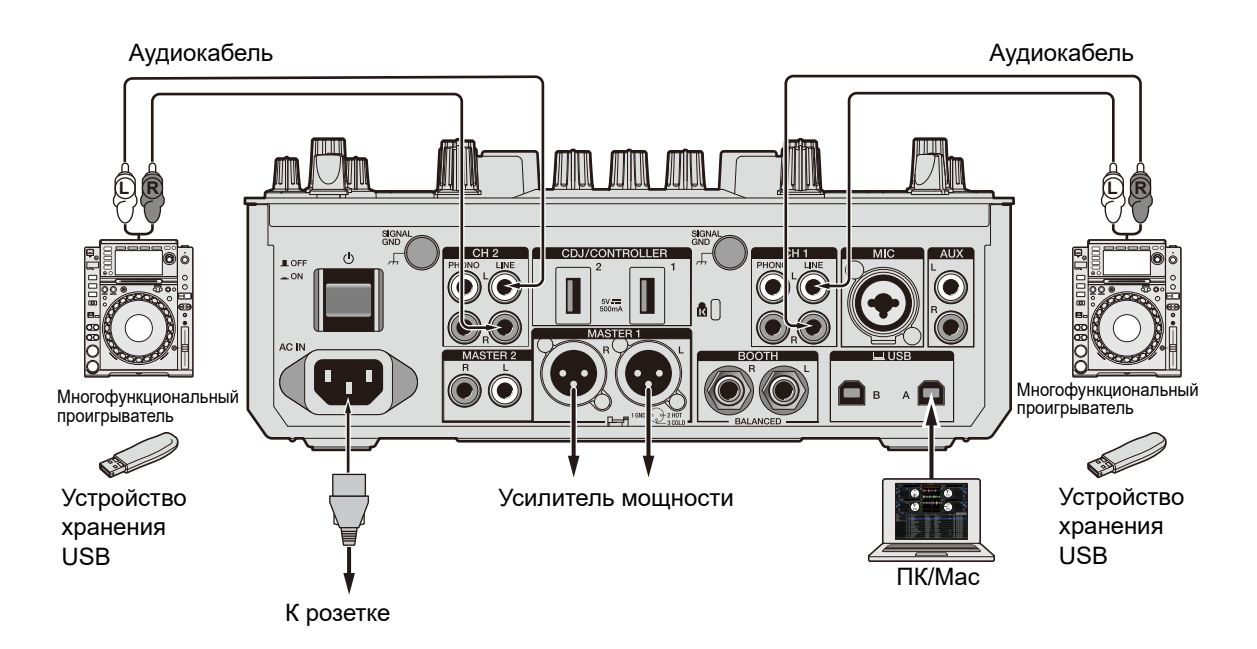

30

- **1 Подключите многофункциональный проигрыватель, который должен управлять [DECK 1], к терминалам [LINE] для [CH 1], а проигрыватель, который должен управлять [DECK 2], — к терминалам [LINE] для [CH 2].**
- **2 Подключите устройства хранения USB, на которых сохранены контрольные сигналы, к многофункциональным проигрывателям. Начните воспроизведение.**
- **3 Переведите переключатели селектора входа [CH 1] и [CH 2] на устройстве в положение [ A/B] (для примера выше используйте [ A]).**

### <span id="page-30-0"></span>**Настройки в Serato DJ Pro**

# **Экран SETUP**

Экран SETUP в Serato DJ Pro, показанный ниже, открывается при подключении устройства (на иллюстрации показан случай для устройства, впервые подключенного к ПК/Mac после установки программного драйвера/утилиты настройки).

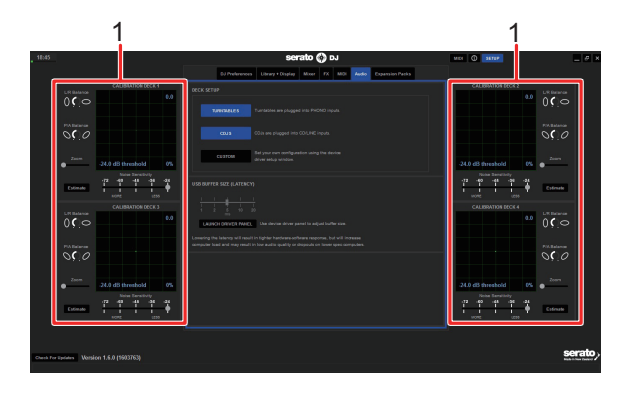

1. **CALIBRATION DECK**: программное обеспечение Serato DJ Pro рассчитывает аналоговые сигналы от контрольного диска и обрабатывает сигналы цифровых аудиофайлов. Можно рассчитать различные уровни сигналов и состояния устройства для каждой среды использования и задать оптимальные настройки для считывания контрольных сигналов.

Если не отображается надпись CALIBRATION DECKS, перейдите на вкладку [**Expansion Packs**], выберите [**Vinyl/CDJ Control**] в списке и установите флажок [**Enable Vinyl/CDJ control**].

# **Настройка Serato DJ Pro**

- **1 Нажмите [SETUP] на экране Serato DJ Pro.**
- **2 Выберите [TURNTABLES] или [CDJS] на вкладке [Audio] экрана SETUP.**

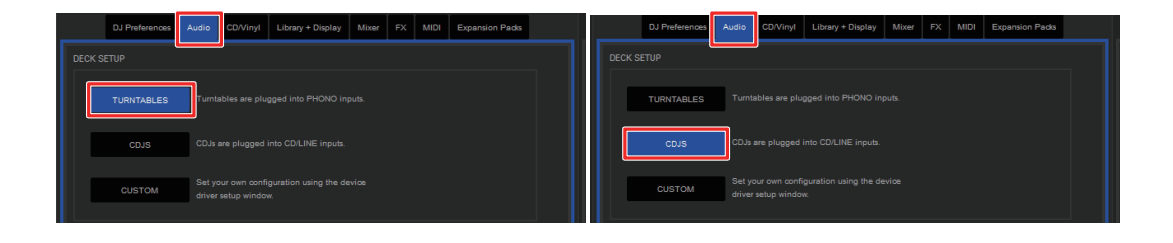

### **Проверка контрольных сигналов**

**1 Начните воспроизведение дорожки 1 на подключенном проигрывателе винила или многофункциональном проигрывателе.**

На экране [**CALIBRATION DECK**] появятся зеленые кольца.

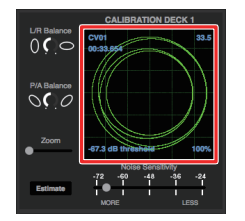

**•** Убедитесь, что самое внутреннее кольцо похоже на идеальный круг. Подробнее см. в руководстве по программному обеспечению Serato DJ Pro [\(стр. 7\)](#page-6-2).

# **Выбор режима воспроизведения**

Serato DJ Pro поддерживает три режима воспроизведения ([**ABS**], [**REL**] и [**INT**]).

**•** Подробнее о режимах воспроизведения см. в руководстве по программному обеспечению Serato DJ Pro [\(стр. 7\)](#page-6-2).

### **1 Выберите [ABS], [REL] или [INT] в раскрывающемся списке на панели деки.**

Если выбрано [**ABS**]:

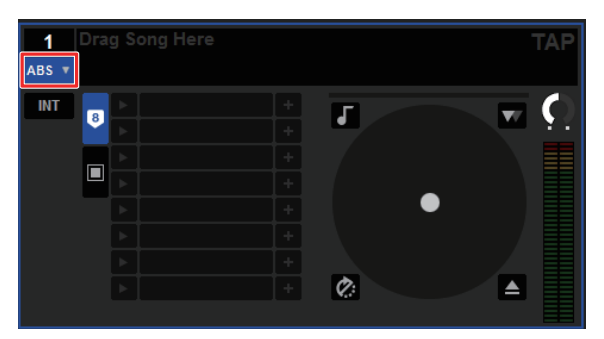

# <span id="page-33-0"></span>**Воспроизведение**

# <span id="page-33-2"></span><span id="page-33-1"></span>**Раздел просмотра**

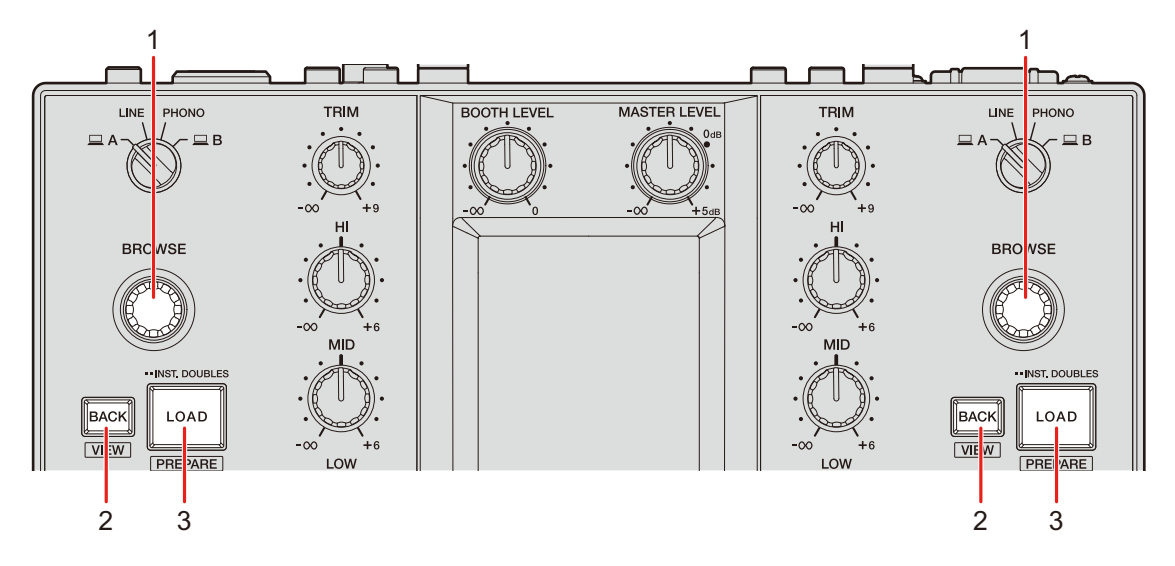

#### 1. **Ручка BROWSE**

Открывает экран просмотра [\(стр. 35\),](#page-34-0) если для параметра [**BROWSE AUTO TRANSITION**] в настройках Utility установлено значение [**ON**] [\(стр. 111\).](#page-110-0)

Поворачивайте для перемещения курсора вверх или вниз.

Нажмите для перемещения курсора между панелью crate и панелью библиотеки на экране Serato DJ Pro. Курсор переместится на уровень ниже на панели [**Files**] и в следующую категорию на панели [**Browse**].

#### 2. **Кнопка BACK**

Перемещение курсора между панелью crate и панелью библиотеки на экране Serato DJ Pro.

Отображение или скрытие вложенного контейнера, если он существует для выбранного на панели crates элемента. Курсор переместится на уровень выше на панели [**Files**] и в предыдущую категорию на панели [**Browse**].

Нажмите одновременно с кнопкой [**SHIFT**], чтобы переключить макет экрана Serato DJ Pro.

#### 3. **Кнопка LOAD**

Загрузка выбранной дорожки в устройство.

Нажмите дважды, чтобы загрузить дорожку, загруженную на другой деке, на которой вы нажимаете кнопку [**LOAD**]. Воспроизведение начнется с той же самой позиции, если нажать дважды во время воспроизведения дорожки при нажатии кнопки на другой деке (мгновенное удвоение).

Нажмите одновременно с кнопкой [**SHIFT**], чтобы загрузить дорожку в панель [**Prepare**].

### <span id="page-34-1"></span><span id="page-34-0"></span>**Экран просмотра**

Если для параметра [**BROWSE AUTO TRANSITION**] в настройках Utility установлено значение [**ON**] [\(стр. 111\)](#page-110-0), при использовании ручки [**BROWSE**] открывается экран просмотра.

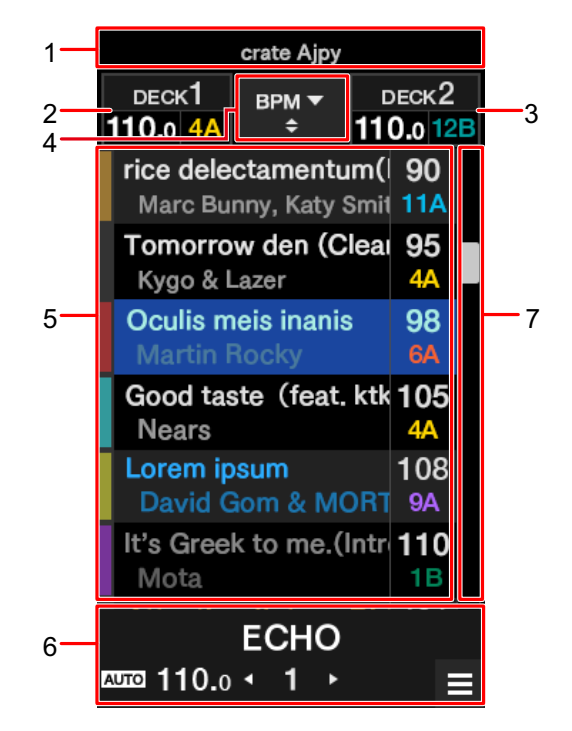

- 1. **Дисплей более высокого уровня**
- 2. **Информационный дисплей Deck 1**
- 3. **Информационный дисплей Deck 2**

#### 4. **Кнопка сортировки**

Переключает элемент, по которому выполняется сортировка (SONG, ARTIST, BPM, KEY или TRACK), для библиотеки, а также переключает порядок сортировки: по возрастанию или по убыванию.

#### 5. **Дисплей библиотеки**

Сдвигайте вверх или вниз для прокручивания списка. Сдвиньте дорожку влево, чтобы загрузить ее в deck 1. Сдвиньте дорожку вправо, чтобы загрузить ее в deck 2.

#### 6. **Дисплей эффектов/кнопка MENU**

Информация о выбранном эффекте. Нажмите, чтобы открыть экран [**MENU**] [\(стр. 15\).](#page-14-1)

7. **Панель быстрого поиска**

Сдвигайте, чтобы быстро прокрутить список.

### <span id="page-35-0"></span>**Добавление дорожки в библиотеку**

Добавьте дорожку в библиотеку на экране Serato DJ Pro.

### **1 Нажмите [Files] на экране Serato DJ Pro.**

На панели [**Files**] появится список файлов и папок, сохраненных на компьютере ПК/ Mac или на устройствах, подключенных к нему.

### **2 Щелкните по папке на панели [Files], где содержится файл, который нужно добавить в библиотеку.**

Папка будет выбрана.

### **3 Перетащите папку на панель crate.**

Создается контейнер, и дорожки добавляются в библиотеку.
## **Загрузка дорожки в устройство**

- **1 Нажмите ручку [BROWSE], чтобы переместить курсор в панель crate на экране Serato DJ Pro.**
- **2 Вращая ручку [BROWSE], выберите контейнер и т. п.**

### **3 Нажмите ручку [BROWSE].**

Курсор перейдет в панель библиотеки.

- **•** Вы также можете использовать кнопку [**BACK**] для перемещения курсора между панелью crate и панелью библиотеки.
- **4 Вращая ручку [BROWSE], выберите дорожку.**
- **5 Нажмите кнопку [LOAD] для деки, которую хотите использовать.**

Выбранная дорожка будет загружена в соответствующую деку.

**•** Чтобы загрузить дорожку в deck 3 или deck 4, выполните указанные выше операции на экране deck 3 и deck 4 [\(стр. 102\)](#page-101-0).

## **Воспроизведение дорожки**

**1 Чтобы начать воспроизведение дорожки, используйте подключенный многофункциональный проигрыватель, проигрыватель винила или DJ-контроллер.**

Для вывода и регулировки звука следуйте изложенной ниже процедуре.

- **–** [Вывод звучания \(стр. 40\)](#page-39-0)
- **–** [Регулировка качества звучания \(стр. 41\)](#page-40-0)
- **–** [Настройка фейдеров \(стр. 41\)](#page-40-1)

 Информацию о выводе звука на терминалы [**BOOTH**] см. в разделе [Использование](#page-44-0) [монитора кабинки \(стр. 45\)](#page-44-0).

# **Раздел каналов/раздел основного вывода звука**

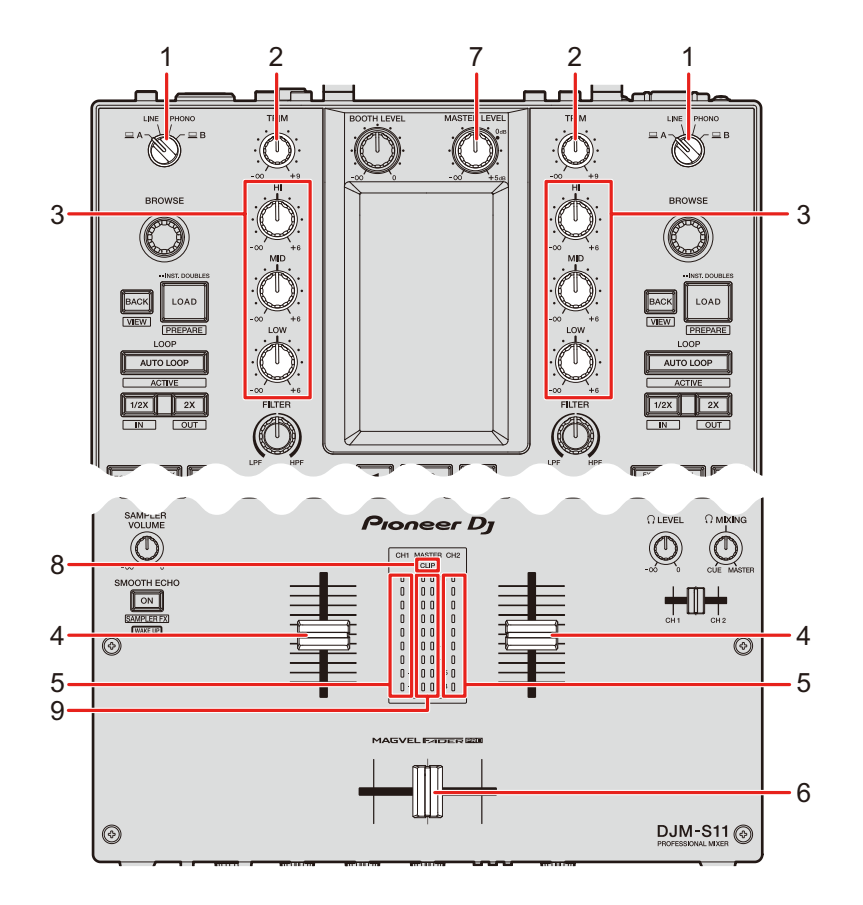

### **Раздел каналов**

#### 1. **Переключатель селектора входа**

Выбор источника входного звука.

- **[ □ A,B**]: выбор компьютера ПК/Мас, подключенного к одному из портов [**USB**].
- **[LINE]**: выбор многофункционального проигрывателя и т. п., подключенного к терминалам [**LINE**].
- **[PHONO]**: выбор проигрывателя винила, подключенного к терминалам [**PHONO**].

### 2. **Ручка TRIM**

Регулирует громкость для входного звука канала.

### 3. **Ручки HI, MID, LOW**

Регулируют громкость каждого диапазона частот.

Отдельные ручки регулируют перечисленные далее диапазоны.

- **[HI]:** от -∞ до +6 дБ (ISO)/от -26 до +6 дБ (EQ)
- **[MID]:** от -∞ до +6 дБ (ISO)/от -26 до +6 дБ (EQ)
- **[LOW]:** от -∞ до +6 дБ (ISO)/от -26 до +6 дБ (EQ)

### 4. **Фейдер канала**

Регулирует громкость выходного звучания канала согласно кривой фейдера канала,

заданной с помощью ручки [**CH 1 CURVE**] или [**CH 2 CURVE**] [\(стр. 41\)](#page-40-1). Сдвиг вверх повышает громкость, сдвиг вниз — понижает.

Сдвиньте вверх с нижнего положения, нажимая кнопку [**SHIFT**], чтобы включить запуск с помощью фейдера канала [\(стр. 100\).](#page-99-0)

### 5. **Индикатор уровня канала**

Показывает уровень громкости до прохождения звука через фейдер канала.

### 6. **Кроссфейдер**

Регулирует баланс громкости между звуком выходного канала согласно кривой кроссфейдера, заданной с помощью ручки [**CROSSFADER CURVE**] [\(стр. 42\)](#page-41-0). Сдвиг в сторону CH 1 приводит к выводу звука CH 1, а сдвиг в сторону CH 2 — к выводу звука CH 2.

Сдвиньте с любого конца в другую сторону при нажатой кнопке [**SHIFT**], чтобы включить запуск с помощью кроссфейдера [\(стр. 101\).](#page-100-0)

### **Раздел основного вывода звука**

### 7. **Ручка MASTER LEVEL**

Регулирует громкость для основного звука.

### 8. **Индикатор CLIP**

Мигает, если с терминалов [**MASTER 1**] или [**MASTER 2**] выводится звук со слишком высоким уровнем громкости.

### 9. **Индикатор контрольного уровня**

Показывает уровень громкости основного выхода звука на терминалы [**MASTER 1**] и [**MASTER 2**].

## <span id="page-39-0"></span>**Вывод звучания**

# **Регулировка громкости входа канала**

- **1 Вращая переключатель селектора входа, выберите источник входного звука.**
- **2 Вращая ручку [TRIM], отрегулируйте громкость входного звука.**

Когда начнется подача звука на вход канала, загорится индикатор уровня канала.

### **Регулировка громкости выхода канала**

- **1 Перемещая фейдер канала, отрегулируйте громкость выходного звука.**
- **2 Перемещая кроссфейдер, отрегулируйте баланс громкости двух каналов.**

# **Регулировка громкости основного звука**

## **1 Вращая ручку [MASTER LEVEL], отрегулируйте громкость основного звука.**

Когда начнется вывод основного звука, загорится индикатор основного уровня.

## <span id="page-40-0"></span>**Регулировка качества звучания**

**1 Вращая ручки [HI], [MID] и [LOW], отрегулируйте громкость каждого диапазона.**

## <span id="page-40-1"></span>**Настройка фейдеров**

Настройте фейдер канала и кроссфейдер.

## **Раздел Channel curve**

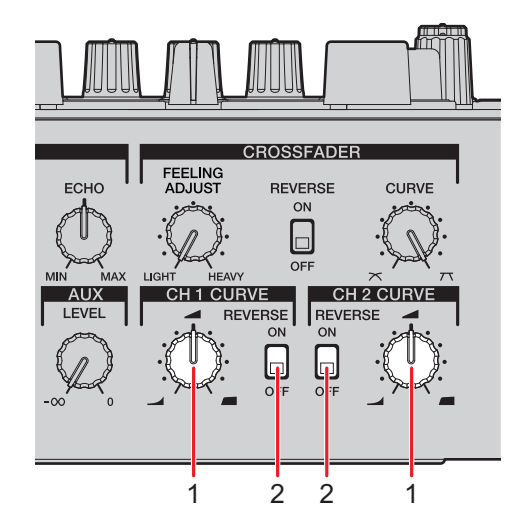

### 1. **Ручка CH 1/2 CURVE**

Задает кривую фейдера канала.

- **—** : резкое увеличение громкости при перемещении фейдера канала ближе к верхнему положению.
- **—** : плавное увеличение громкости при перемещении фейдера канала вверх.

**—** : резкое увеличение громкости при перемещении фейдера канала из нижнего положения.

### 2. **Переключатель REVERSE**

Включает и отключает функцию реверса фейдера канала.

**Настройка фейдера канала**

- **1 Вращая ручку [CH 1/2 CURVE], настройте кривую фейдера канала.**
- **•** Чтобы использовать обратное направление фейдера канала, переведите переключатель [**REVERSE**] в положение [**ON**].

## <span id="page-41-0"></span>**Раздел Crossfader**

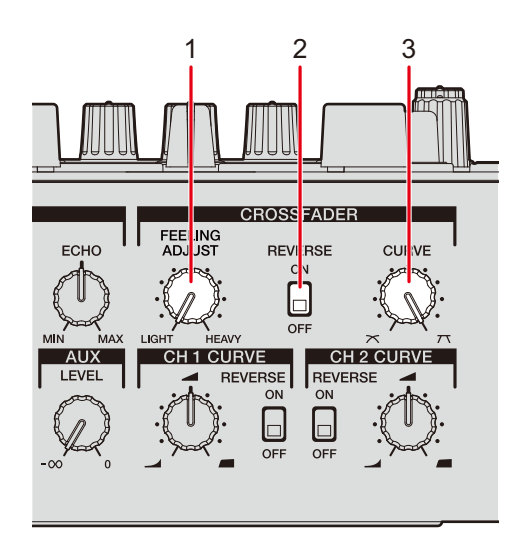

### 1. **Ручка FEELING ADJUST**

Переключает «вес» кроссфейдера.

### 2. **Переключатель REVERSE**

Включает и отключает функцию реверса кроссфейдера.

### 3. **Ручка CURVE**

Задает кривую кроссфейдера.

- $\geq$  : плавное увеличение громкости звука, назначенного другой стороне, при перемещении кроссфейдера с одной стороны (CH 1 или CH 2) в другую и уменьшение громкости звука с той стороны, с которой сдвигается кроссфейдер.
- **—** : резкое увеличение громкости звука, назначенного другой стороне, при перемещении кроссфейдера с одной стороны (CH 1 или CH 2) в другую.

\_ \_ \_ \_ \_ \_ \_ \_ \_ \_ \_ \_ \_ \_ \_ \_ \_ \_

## **Настройка кроссфейдера**

- **1 Вращая ручку [CURVE], настройте кривую кроссфейдера.**
- **2 Вращая ручку [FEELING ADJUST], отрегулируйте «вес» кроссфейдера.**
- **•** Чтобы использовать обратное направление кроссфейдера, переведите переключатель [**REVERSE**] в положение [**ON**].
- **•** Настроить задержку (диапазон, в котором звук не будет выводиться, с обоих краев кроссфейдера) можно в параметре [**CROSSFADER CUT LAG**] в настройках Utility [\(стр. 108\)](#page-107-0).

# **Контроль звучания**

## **Раздел наушников**

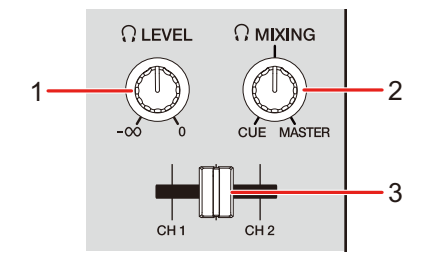

### 1. **Ручка Q** LEVEL

Регулирует громкость вывода звука с терминалов [**PHONES**].

### 2. Ручка **MIXING**

Регулирует баланс громкости между основным звуком и каналом, выбранным фейдером метки наушников.

**•** Переведите ручку в положение [**CUE**], чтобы контролировать только звук канала, или в положение [**MASTER**], чтобы контролировать только основной звук.

### 3. **Фейдер метки наушников**

Регулирует баланс выходной громкости между звуком каналов CH 1 и CH 2 в наушники.

## **Контроль с помощью наушников**

### **1 Подключите наушники к одному из терминалов [PHONES].**

Дополнительная информация: [Подключение к выходным терминалам \(стр. 27\)](#page-26-0)

### **2 Вращая ручку [ MIXING], отрегулируйте баланс громкости между звуком канала и основным звуком.**

- **3 Перемещайте фейдер метки наушников, чтобы отрегулировать баланс громкости между звуком канала CH 1 и CH 2.**
- **4 Вращая ручку [ LEVEL], отрегулируйте громкость.**

## **Раздел кабинки**

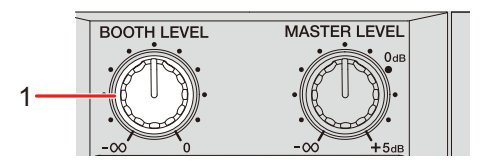

### 1. **Ручка BOOTH LEVEL**

Регулирует громкость вывода звука для монитора кабинки.

## <span id="page-44-0"></span>**Использование монитора кабинки**

### **1 Подключите монитор кабинки к терминалам [BOOTH].**

Дополнительная информация: [Подключение к выходным терминалам \(стр. 27\)](#page-26-0)

## **2 Вращая ручку [BOOTH LEVEL], отрегулируйте громкость выхода звука.**

# **Микрофон**

# **Раздел MIC**

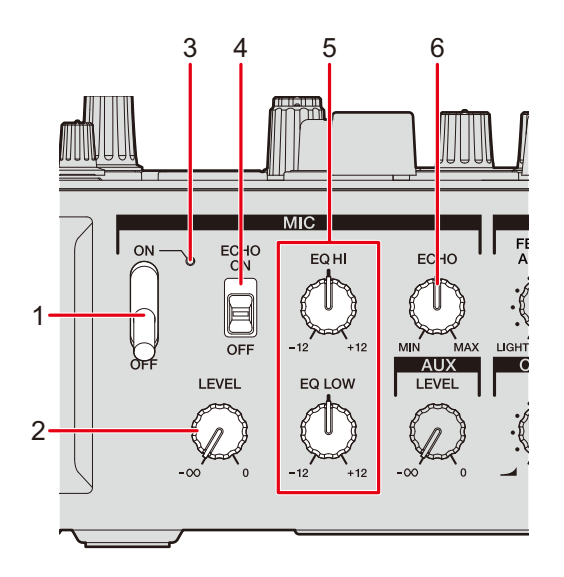

### 1. **Переключатель MIC**

Включает и выключает микрофон.

### 2. **Ручка LEVEL**

Регулирует громкость входа звука с терминала [**MIC**].

#### 3. **Индикатор MIC**

Индикатор вывода звука с микрофона, как описано ниже.

- **—** Не горит: микрофон выключен.
- **—** Горит: микрофон включен.
- **—** Мигает: микрофон включен, применяется эхо.

#### 4. **Переключатель ECHO**

Включает и выключает эхо микрофона.

#### 5. **Ручки EQ HI, LOW**

Регулирует громкость входа звука с терминала [**MIC**].

Отдельные ручки регулируют перечисленные далее диапазоны.

**—** [**EQ HI**]: от –12 до +12 дБ

**—** [**EQ LOW**]: от –12 до +12 дБ

### 6. **Ручка ECHO**

Регулирует громкость эхо, применяемого к звуку микрофона.

## **Использование микрофона**

**1 Подключите микрофон к терминалу [MIC].**

Дополнительная информация: [Подключение к входным терминалам \(стр. 26\)](#page-25-0)

**2 Установите переключатель MIC в положение [ON].**

### **3 Вращая ручку [LEVEL], отрегулируйте громкость микрофона.**

- **•** Учитывайте, что при слишком сильном повороте ручки по часовой стрелке уровень звука будет очень высоким.
- **4 Вращая ручки [EQ HI] и [EQ LOW], отрегулируйте громкость каждого диапазона.**
- **5 Говорите в микрофон.**

## **Использование эхо микрофона**

### **1 Нажмите [FX SETTING] на экране [MENU].**

Откроется экран FX setting.

Дополнительная информация: [Экран MENU \(стр. 15\)](#page-14-0)

### **2 Нажмите [MIC ECHO].**

Откроется экран [**MIC ECHO**].

**3 Нажмите количество ударов, в течение которого должно длиться эхо микрофона.**

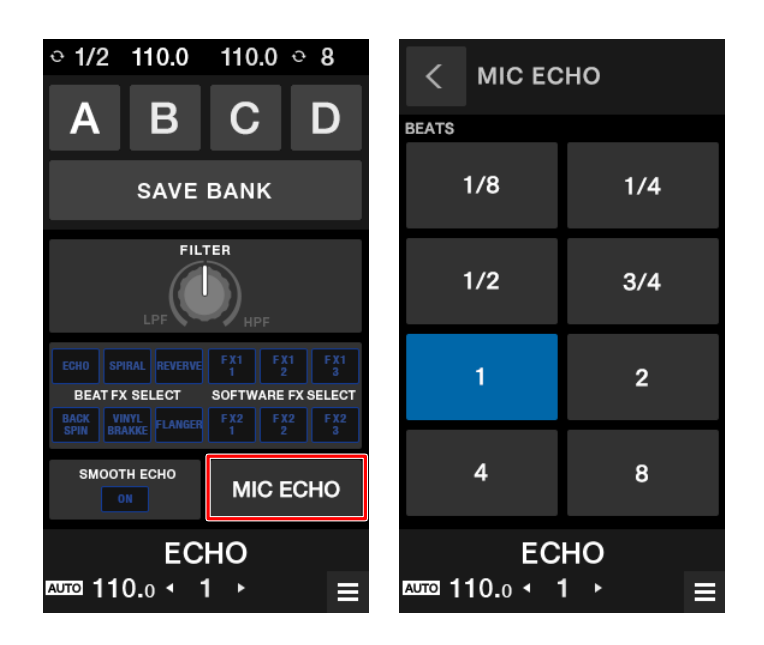

**4 Вращая ручку [ECHO], отрегулируйте громкость эхо.**

### **5 Установите переключатель [ECHO] в положение [ON].**

Эффект эхо применяется к звуку микрофона в соответствии с выбранным количеством ударов.

# **AUX**

# **Раздел AUX**

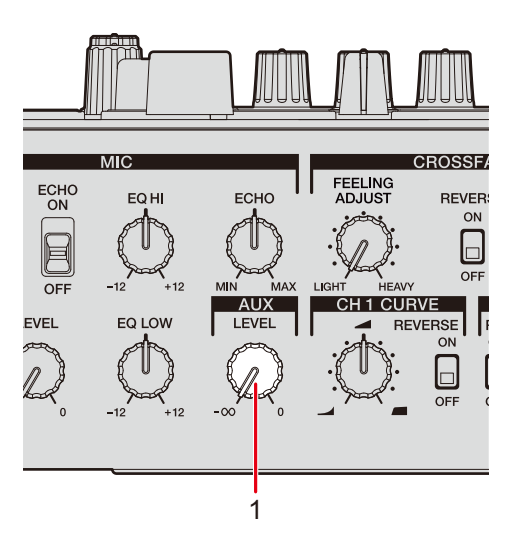

1. **Ручка LEVEL**

Регулирует громкость входного звука с внешнего устройства.

## **Использование AUX**

**1 Подключите внешнее устройство к терминалу [AUX].**

Дополнительная информация: [Подключение к входным терминалам \(стр. 26\)](#page-25-0)

**2 Вращая ручку [LEVEL], отрегулируйте громкость входного звука.**

# **Filter**

Вы можете применить фильтр или эффект к звуку любого канала.

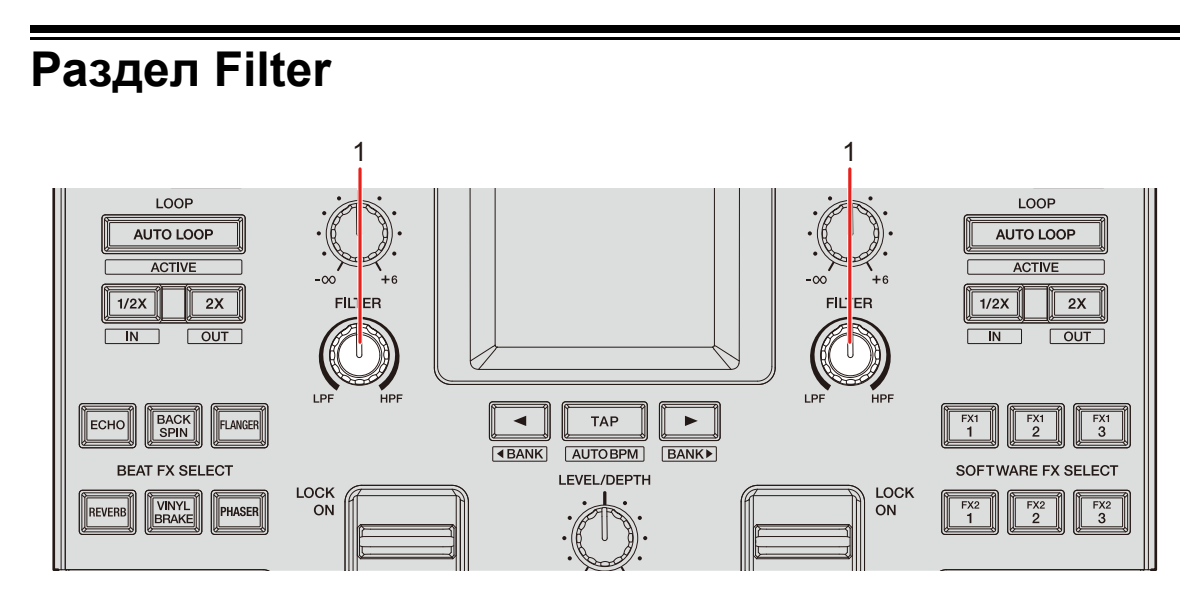

### 1. **Ручка FILTER**

Регулирует фильтр или эффект.

## **Использование Filter или эффекта**

В этом разделе описан пример выбора фильтра или эффекта на сенсорном дисплее устройства.

Вы также можете выбрать фильтр или эффект в списке [**FILTER**] на вкладке [**FX BANK**] в утилите настройки [\(стр. 64\)](#page-63-0).

## **1 Нажмите [FX SETTING] на экране [MENU].**

Откроется экран FX setting.

Дополнительная информация: [Экран MENU \(стр. 15\)](#page-14-0)

## **Filter**

### **2 Нажмите [FILTER].**

Откроется экран [**FILTER**].

- **3 Нажмите нужный эффект.**
- **4 Вращая ручку [FILTER], отрегулируйте эффект.**

# <span id="page-50-0"></span>**Типы и настройки эффектов**

Вы можете отрегулировать следующие настройки ручками или на экране [**FX SETTING**] в [**MENU**].

**•** Задайте параметры нижнего уровня на экране [**FX SETTING**] [\(стр. 66\).](#page-65-0)

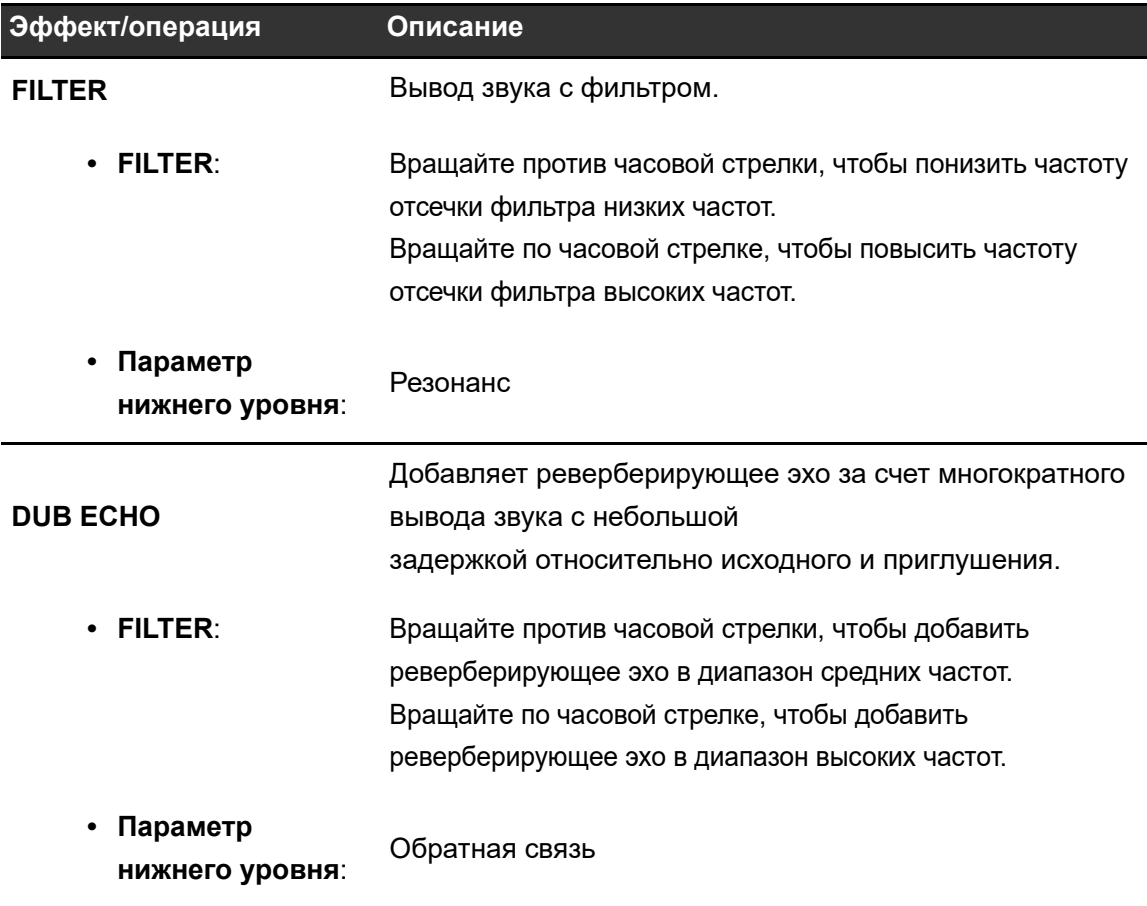

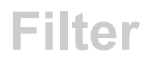

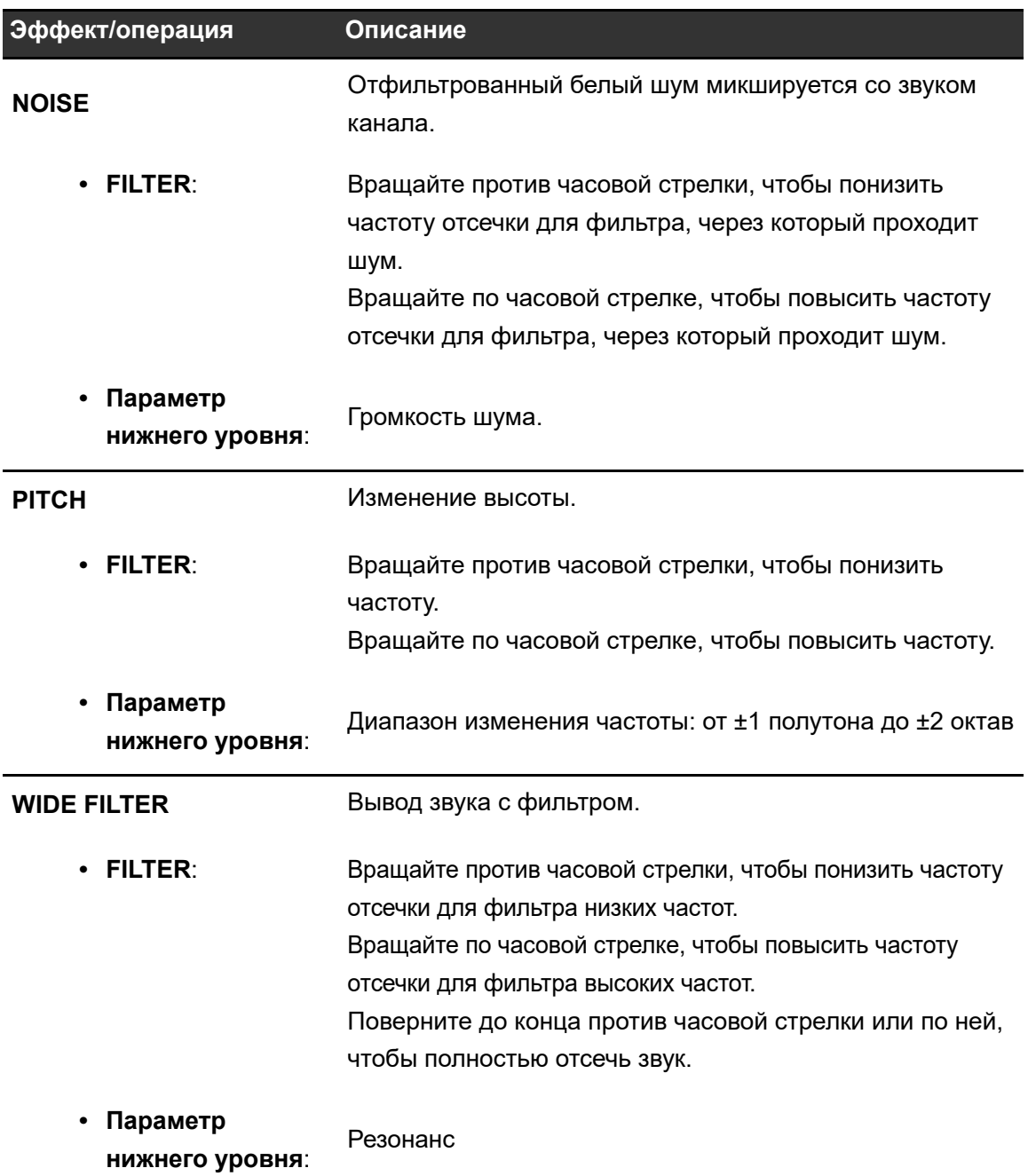

Это устройство оснащено шестью кнопками для внутренних эффектов (Beat FX) и шестью кнопками для эффектов программного обеспечения DJ (software FX). Вы можете настроить назначение внутренних эффектов кнопкам.

# **Раздел FX**

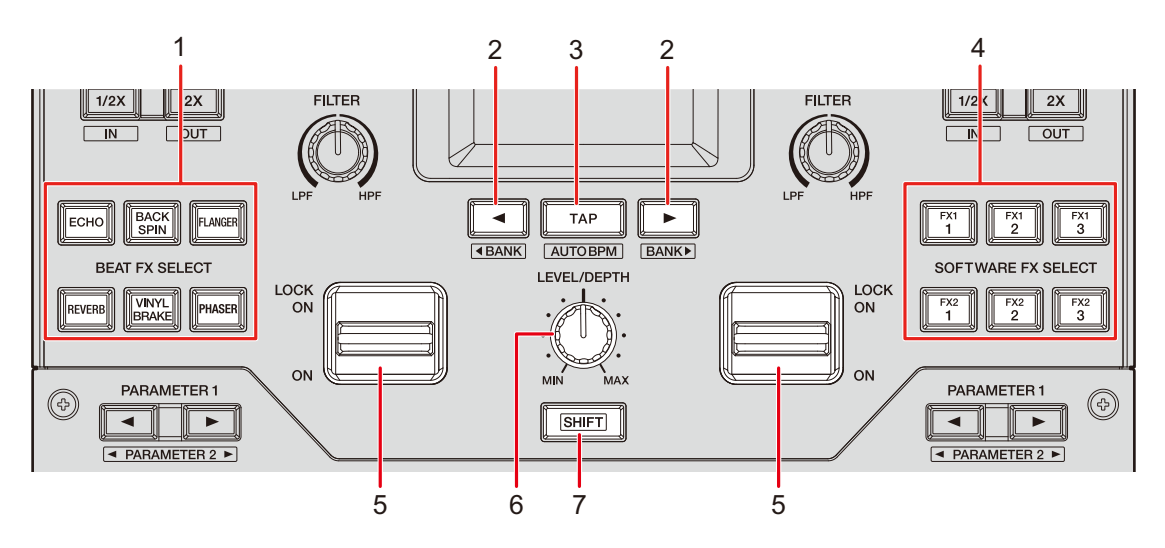

### 1. **Кнопки BEAT FX SELECT**

Выбор одного из Beat FX.

### 2. **Кнопка BEAT** /

Задает количество ударов для Beat FX.

### 3. **Кнопка TAP**

Задает BPM.

### 4. **Кнопки SOFTWARE FX SELECT**

Задают эффект программного обеспечения DJ.

### 5. **Переключатель эффекта**

Применяет эффект.

**—** [**ON**]: применяет эффект, пока вы удерживаете переключатель эффекта в положении [**ON**]. Отпустите переключатель, чтобы вернуть его в центральное положение и выключить эффект.

- **—** [**LOCK ON**]: эффект продолжает действовать, когда вы отпускаете переключатель и оставляете его в положении [**LOCK ON**]. Верните переключатель в центральное положение, чтобы выключить эффект.
- 6. **Ручка LEVEL/DEPTH** [\(стр. 55\)](#page-54-0)

Регулирует эффект.

7. **Кнопка SHIFT**

## **Использование Beat FX/software FX**

Дополнительная информация: [Типы и настройки Beat FX \(стр. 55\)](#page-54-0)

## **1 Нажмите кнопку [BEAT FX SELECT] или [SOFTWARE FX SELECT], которой вы хотите назначить нужный эффект.**

- **•** Нажмите несколько кнопок [**SOFTWARE FX SELECT**], чтобы использовать несколько software FX одновременно.
- **•** Вы можете использовать до 7 эффектов одновременно, выбрав внутренний эффект (один из Beat FX) и несколько software FX (до 6 эффектов).
- **•** Вы можете изменить эффекты, назначенные кнопкам [**BEAT FX SELECT**] [\(стр. 64\).](#page-63-0)

### **2 Задайте BPM кнопкой [TAP].**

- **•** Нажмите кнопку [**TAP**], чтобы вручную задать BPM.
- Нажмите кнопку [**BEAT ◀**] или [**BEAT ▶**] при нажатой кнопке [TAP], чтобы отрегулировать BPM с шагом 1.
- **•** Нажмите кнопку [**BEAT** ] или [**BEAT** ] при нажатых кнопках [**TAP**] и [**SHIFT**], чтобы отрегулировать BPM с шагом 0,1.
- **•** Нажмите кнопку [**TAP**] при нажатой кнопке [**SHIFT**], чтобы задать BPM автоматически.

## **3 Нажмите кнопку [BEAT ] или [BEAT ], чтобы задать коэффициент удара для синхронизации эффекта.**

**4 Вращая ручку [LEVEL/DEPTH], отрегулируйте эффект.**

**•** Полностью поверните ручку против часовой стрелки, чтобы выводилось исходное звучание.

## **5 Переведите переключатель эффекта в положение [ON] или [LOCK ON].**

Выбранный эффект будет применен к звуку канала, для которого вы воспользовались переключателем эффекта.

**•** Вы можете задать параметры нижнего уровня для Beat FX на экране [**MENU**].

# <span id="page-54-0"></span>**Типы и настройки Beat FX**

Вы можете отрегулировать следующие настройки кнопками и ручками или на экране [**FX SETTING**] в [**MENU**].

**•** Задайте параметры нижнего уровня на экране [**FX SETTING**] [\(стр. 66\).](#page-65-0)

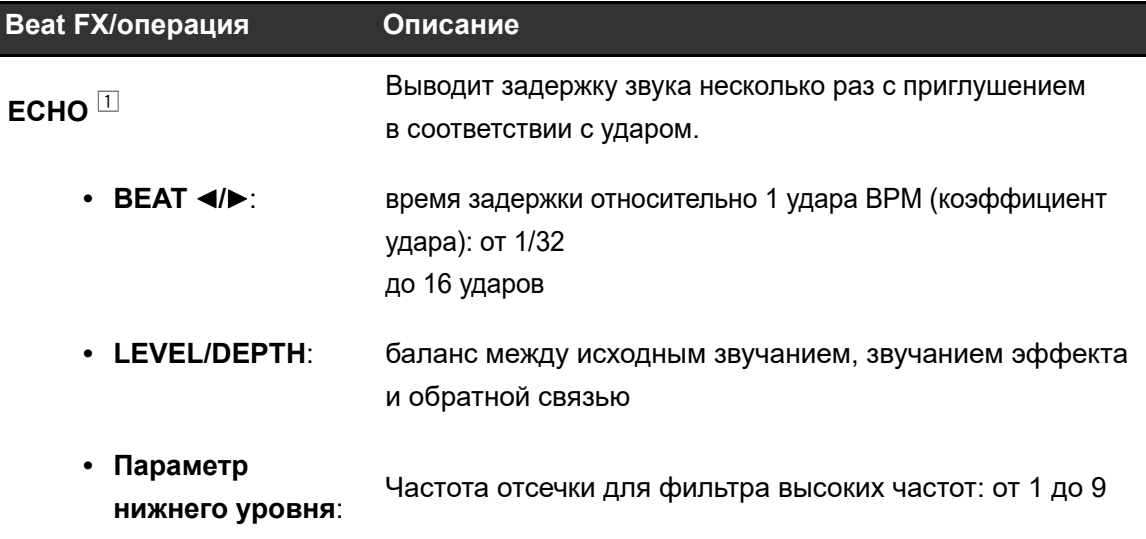

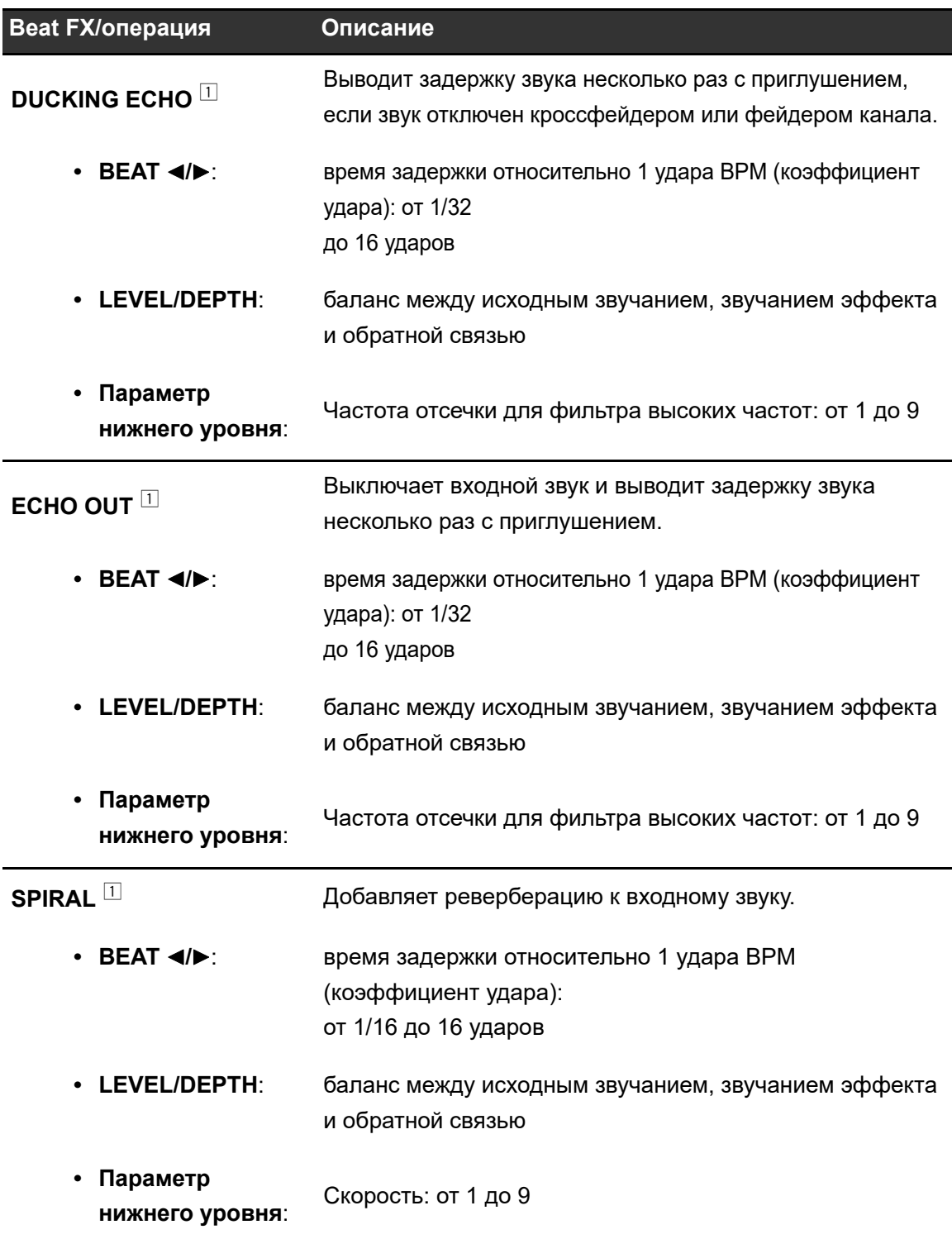

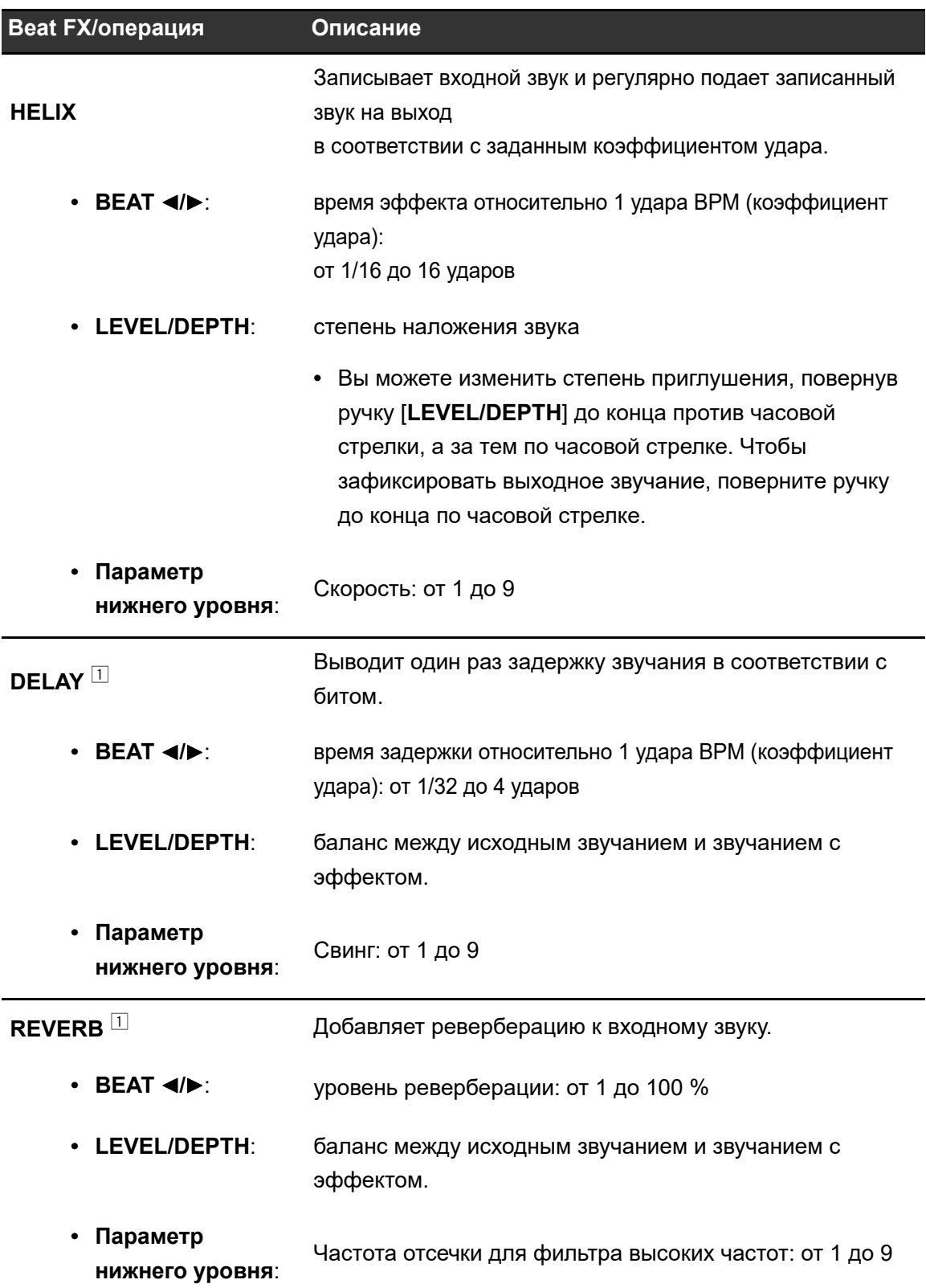

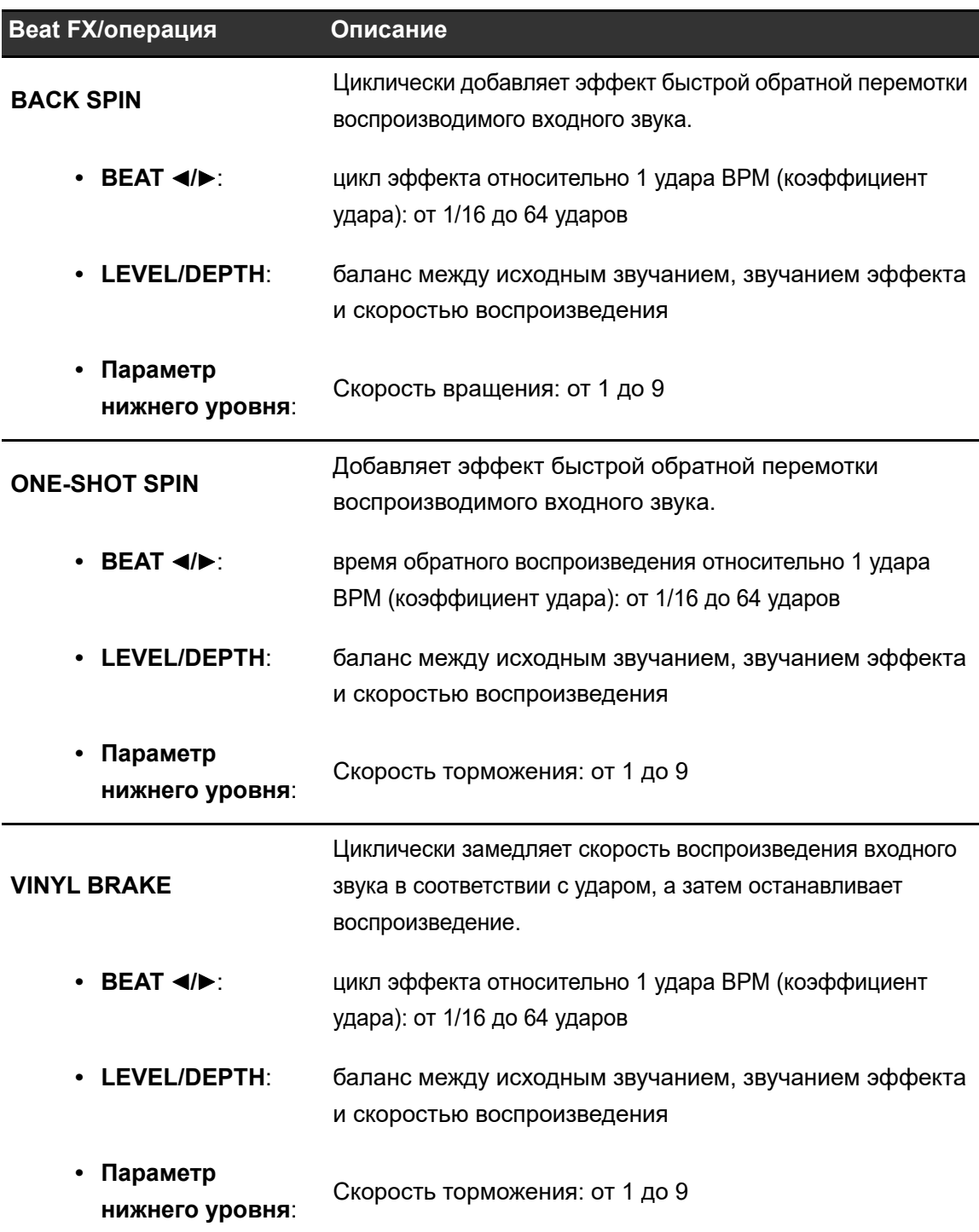

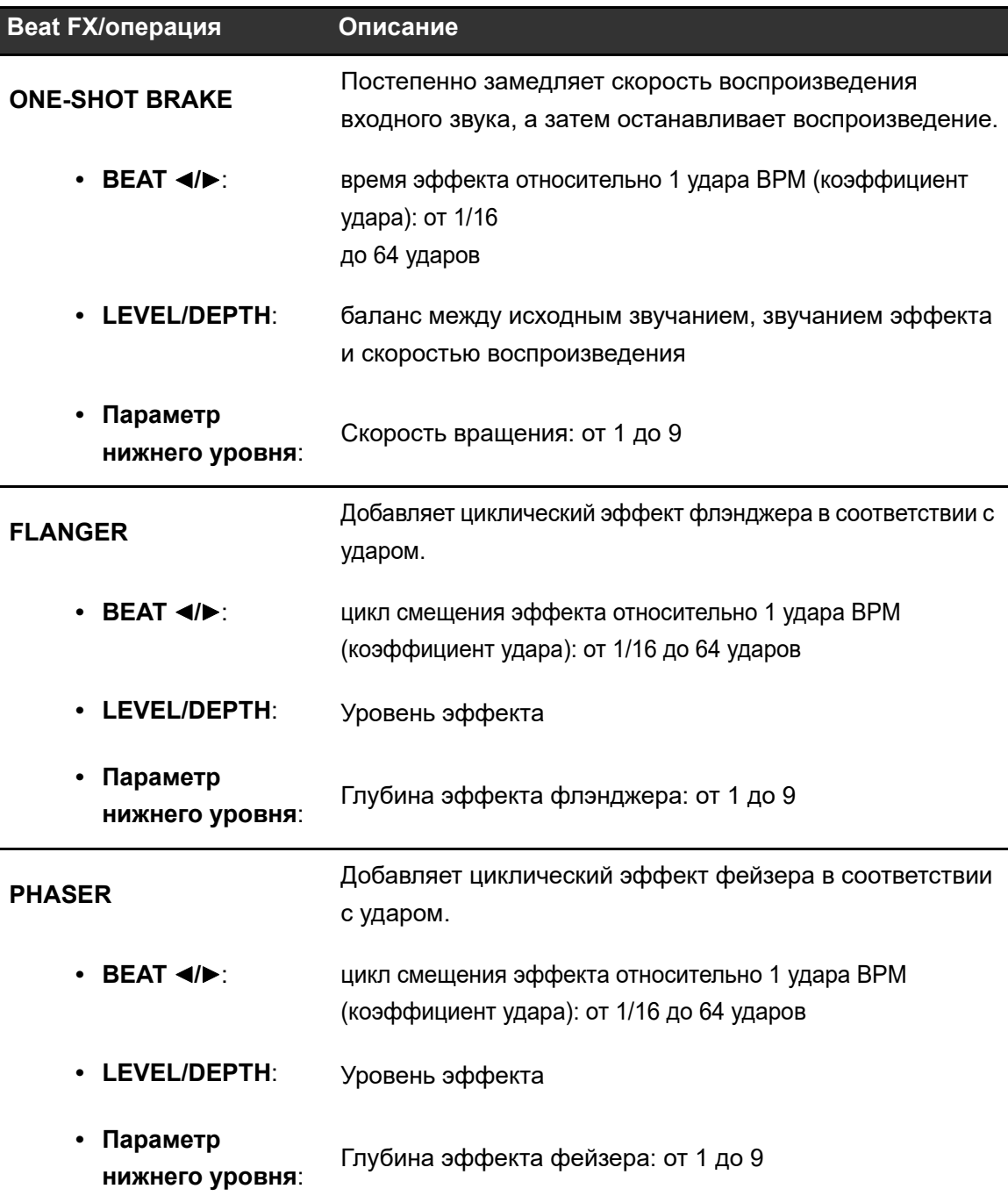

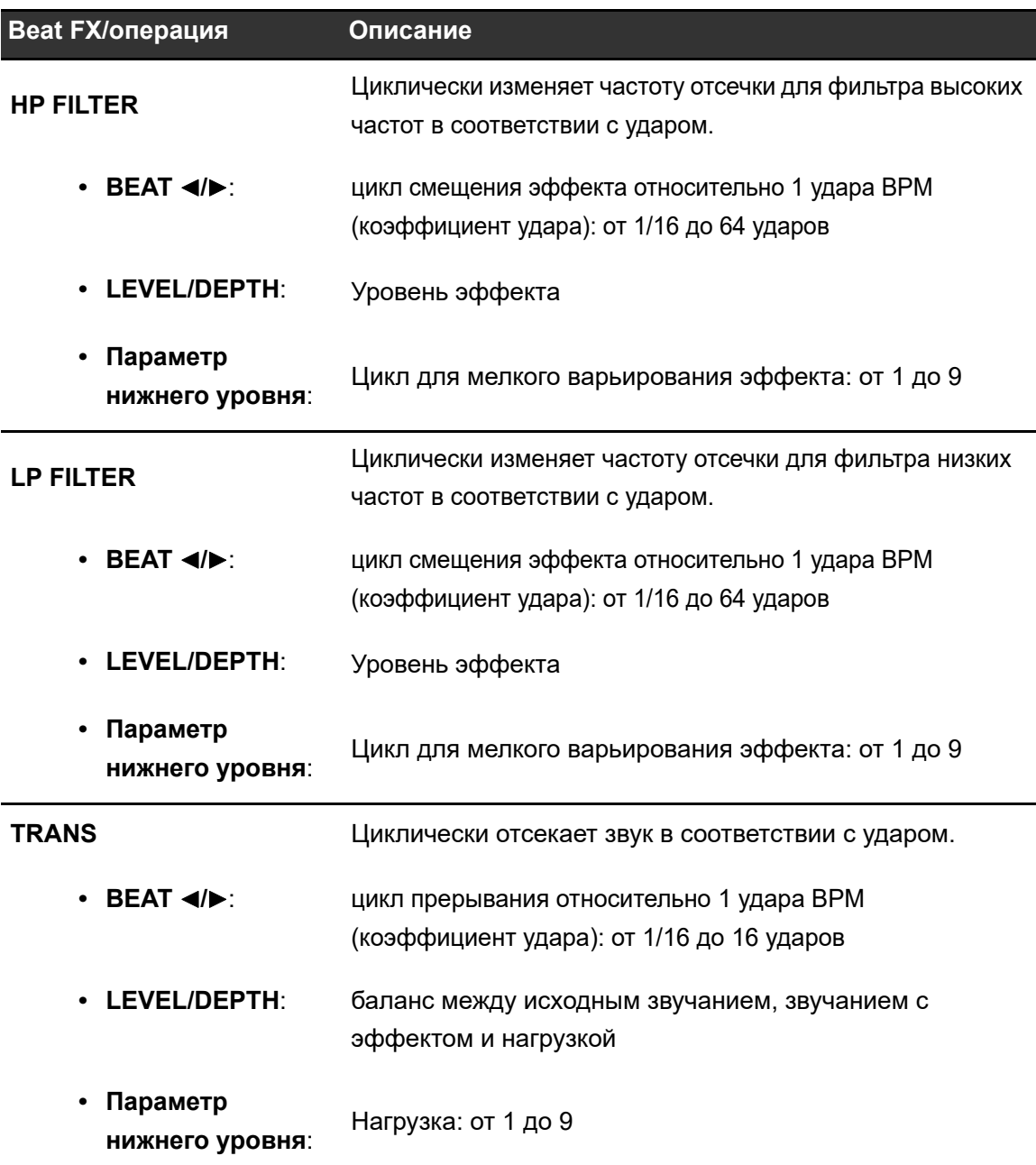

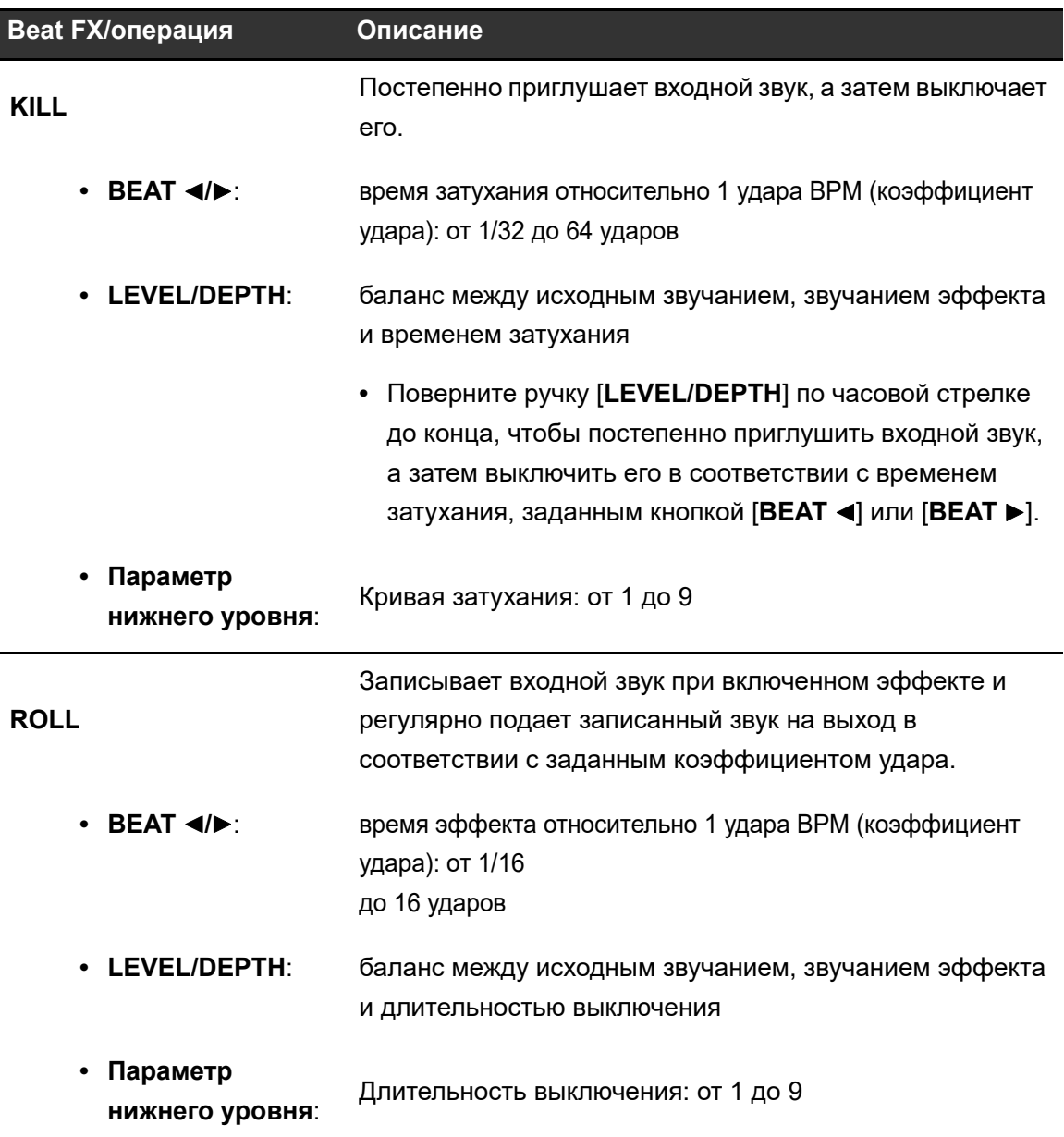

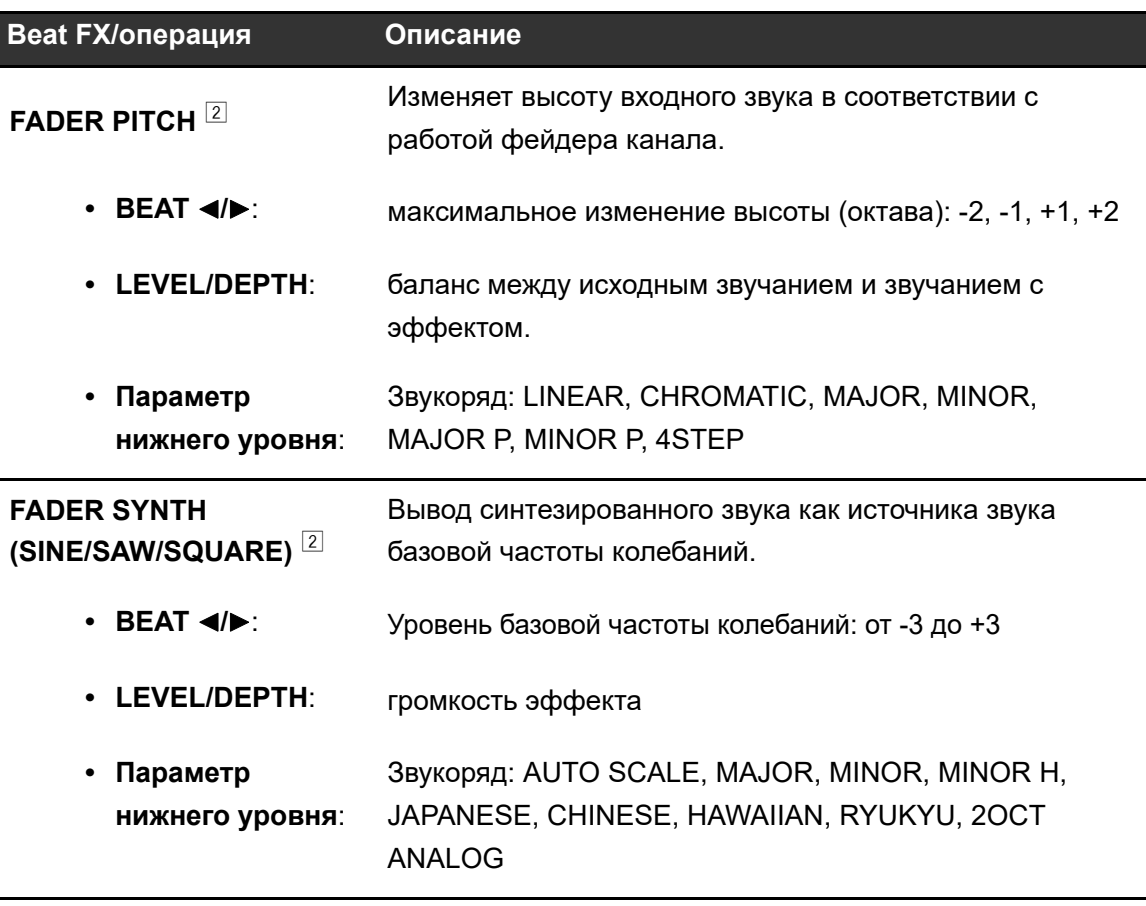

 $\boxed{1}$  Вы не можете контролировать звук с эффектом.

 $2$  Если этот эффект включен, вы не можете регулировать громкость с помощью фейдера канала.

# **Использование Touch FX**

Вы можете задавать эффекты и управлять ими на сенсорном дисплее.

## **1 Нажмите [TOUCH FX] на экране [MENU].**

Откроется экран Touch FX.

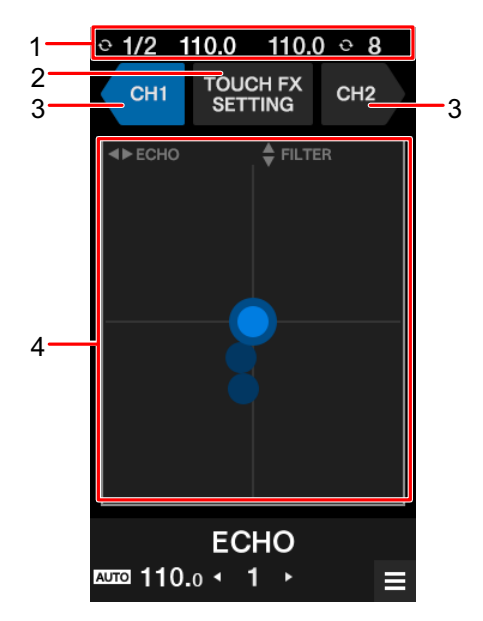

- 1. **Информационный дисплей**: BPM и количество ударов, заданное для петли.
- 2. **TOUCH FX SETTING**: открывает экран [**TOUCH FX SETTING**].

Вы можете задать эффект на экране [**TOUCH FX SETTING**].

- **–** [**PRESET FX**]: управление предустановленным эффектом.
- **–** [**SELECTED FX**]: управление выбранным эффектом.
- 3. **CH 1**/**CH 2**: Выбирает канал, для которого будет применен эффект.
- 4. **Рабочая область Touch FX:** настройка параметров эффекта.

Дополнительная информация: [Экран MENU \(стр. 15\)](#page-14-0)

- **2 Нажмите [CH 1] или [CH 2], чтобы выбрать канал, к которому применяется эффект.**
- **3 Нажмите или проведите в рабочей области Touch FX, чтобы отрегулировать эффект.**

Выбранный эффект будет применен, а значение эффекта будет изменено в соответствии с точкой, на которую вы нажали на экране.

## **Использование FX Bank**

Вы можете сохранить настройки эффекта, назначенные ручке [**FILTER**] и кнопкам [**BEAT FX SELECT**] и [**SOFTWARE FX SELECT**], в FX Banks, и загружать FX Banks, когда их нужно будет использовать.

### **Ограничения на работу**

Если к устройству подключены два компьютера (ПК/Mac), действуют следующие ограничения.

- **•** Нельзя загрузить FX Bank.
- **•** Нельзя изменять эффекты, вращая ручку [**BROWSE**] при нажатой кнопке [**BEAT FX SELECT**], или в [**FX SETTING**] на экране [**MENU**].
- **•** Для назначенного кнопкам Beat FX восстанавливаются настройки по умолчанию (т. е. для эффектов, вызываемых кнопками [**BEAT FX SELECT**]).

Эти ограничения не применяются в следующих случаях.

- **•** Переключатели селектора входа [**CH 1**] и [**CH 2**] установлены в положение [ **A**].
- **•** Переключатели селектора входа [**CH 1**] и [**CH 2**] установлены в положение [ **B**].

<span id="page-63-0"></span>**Настройка FX Bank**

Вы можете настроить до четырех FX Banks в утилите настройки или в разделе [**FX SETTING**] экрана [**MENU**].

### <span id="page-63-1"></span>**Настройка FX Bank с помощью утилиты настройки**

Дополнительная информация: [Запуск утилиты настройки \(стр. 19\)](#page-18-0)

### **1 Перейдите на вкладку [FX BANK].**

**2 Нажмите [BANK A], [BANK B], [BANK C] или [BANK D], чтобы выбрать FX Bank, в котором нужно сохранить настройки.**

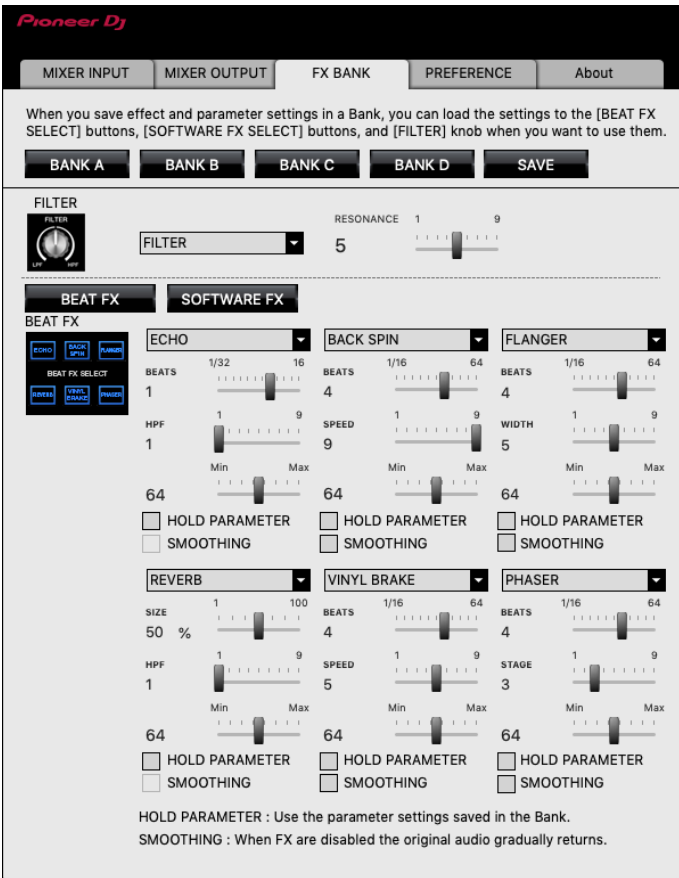

**3 Выберите фильтр или эффект, который нужно назначить ручке [FILTER], в списке [FILTER].**

Дополнительная информация: [Типы и настройки эффектов \(стр. 51\)](#page-50-0)

- **4 Нажмите [BEAT FX] или [SOFTWARE FX].**
- **5 Выберите в списке эффект, назначаемый каждой кнопке.**

Дополнительная информация: [Типы и настройки Beat FX \(стр. 55\)](#page-54-0)

## **6 Установите флажок [HOLD PARAMETER] или [SMOOTHING] по необходимости.**

- **[HOLD PARAMETER]**: сохранение параметров, измененных после вызова БАНКА.
- **[SMOOTHING]**: постепенный возврат к оригинальному звучанию после выключения эффекта.

### **7 Нажмите [SAVE].**

Настройка будет сохранена в FX Bank.

### <span id="page-65-0"></span>**Настройка на экране FX setting**

### **1 Нажмите [FX SETTING] на экране [MENU].**

Откроется экран FX setting.

Дополнительная информация: [Экран MENU \(стр. 15\)](#page-14-0)

### **2 Нажмите [A], [B], [C] или [D], чтобы загрузить FX Bank.**

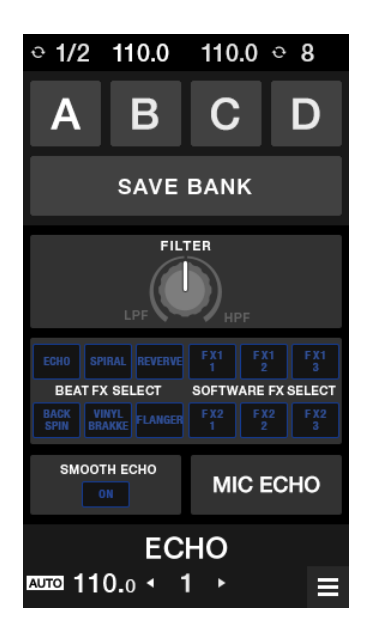

**3 Нажмите [FILTER] задайте фильтр или эффект, назначаемый ручке [FILTER].**

### **4 Нажмите [BEAT FX SELECT/SOFTWARE FX SELECT], чтобы задать назначаемый Beat FX.**

- **•** Если вы нажмете на эффект, откроется экран с подробной информацией.
- **•** Вы не можете менять программные эффекты. Для изменения эффектов используйте программное обеспечение DJ.

### **5 Нажмите [SMOOTH ECHO], чтобы задать параметр.**

**6 Нажмите [MIC ECHO], чтобы задать параметр.**

### **7 Нажмите [BANK SAVE].**

Настройка будет сохранена в FX Bank.

## **Изменение назначенного эффекта**

Вы можете изменить эффекты, назначенные кнопкам [**BEAT FX SELECT**], следующими способами.

- **–** Задав в списках в утилите настройки [\(стр. 64\).](#page-63-1)
- **–** Вращая ручку [**BROWSE**] при нажатой кнопке [**BEAT FX SELECT**] на устройстве.
- **–** Изменив их на экране FX setting [\(стр. 66\).](#page-65-0)

# **Загрузка FX Bank**

Вы можете загрузить FX Bank, используя кнопки на устройстве или [**FX SETTING**] на экране [**MENU**].

### **Загрузка FX Bank с помощью кнопок на устройстве**

## **1 Нажмите кнопку [BEAT ] или [BEAT ] при нажатой кнопке [SHIFT].**

FX Bank A, B, C или D загружается следующим образом.

- **— [BEAT ]**: загружает предыдущий FX Bank.
- **— [BEAT ]**: загружает следующий FX Bank.
- **•** Если банки заданы в программном обеспечении DJ, настройки также загружается кнопками [**SOFTWARE FX SELECT**].

### **Загрузка FX Bank с экрана FX setting**

### **1 Нажмите [FX SETTING] на экране [MENU].**

Откроется экран FX Bank setting.

Дополнительная информация: [Экран MENU \(стр. 15\)](#page-14-0)

### **2 Нажмите [A], [B], [C] или [D].**

Загрузится FX Bank.

## **Использование режима FX Trigger**

Вы можете использовать режим FX Trigger для применения Beat FX с использованием контактных площадок, даже если к устройству не подключен компьютер ПК/Mac. Значения параметров предварительно назначены контактным площадкам, так что вы

можете применять эффекты простым нажатием на площадку.

**•** Вы можете использовать режим FX Trigger, только если выбран один из Beat FX.

## **1 Установите переключатель селектора входа в положение [LINE] или [PHONO].**

### **2 Нажмите контактную площадку.**

Заданный Beat FX применяется в соответствии с количеством ударов, назначенным этой контактной площадке.

### Пример: если выбрано [**ECHO**]

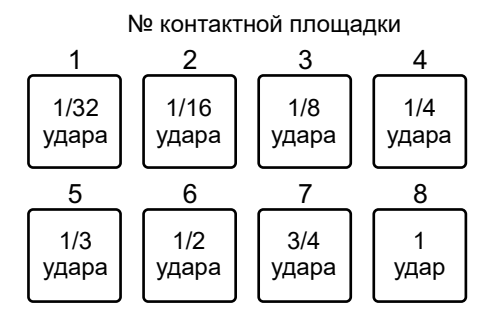

**•** Отпустите контактную площадку, чтобы выключить эффект.

# **Smooth Echo**

Вы можете использовать Smooth Echo, чтобы легко применять эхо к воспроизводимому звуку.

## **Раздел Smooth Echo**

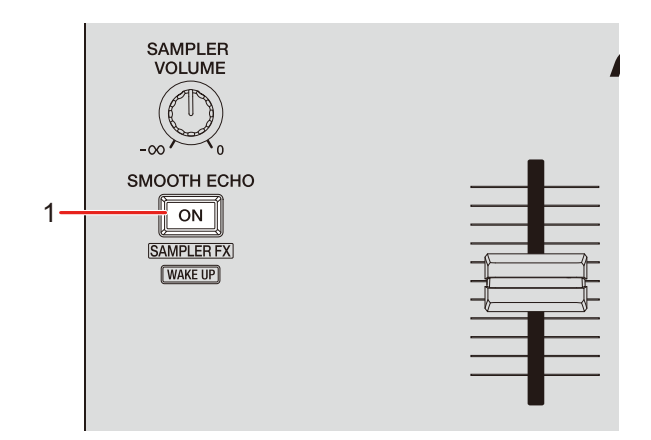

1. **Кнопка SMOOTH ECHO ON**

Включает и выключает Smooth Echo.

## **Использование Smooth Echo**

### **1 Нажмите [FX SETTING] на экране [MENU].**

Откроется экран FX setting.

Дополнительная информация: [Экран MENU \(стр. 15\)](#page-14-0)

# **Smooth Echo**

## **2 Нажмите [SMOOTH ECHO].**

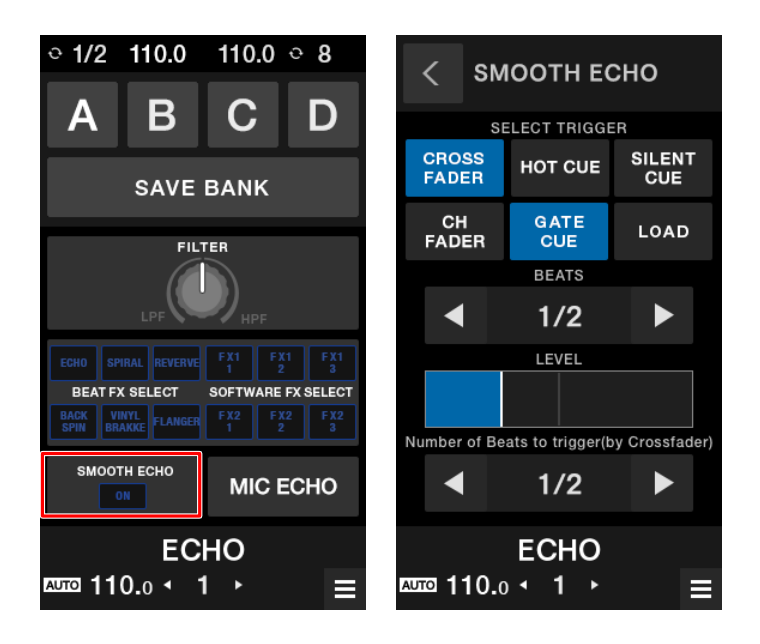

### **3 Выберите триггер (операцию) для эффекта эхо.**

- **[CROSSFADER]:** эхо применяется, когда кроссфейдер перемещается в противоположную сторону, и звук выключается.
- **[CH FADER]:** эхо применяется, когда звук выключается фейдером канала.
- **[HOT CUE]:** эхо применяется при включении метки быстрого доступа в программном обеспечении DJ.
- **[GATE CUE]:** эхо применяется, если звук отключается отпусканием контактной площадки в режиме метки вентильного эффекта при использовании Serato DJ Pro.
- **[SILENT CUE]:** эхо применяется при включении метки бесшумного раздела в программном обеспечении DJ.
- **[LOAD]:** эхо применяется при загрузке дорожки в программном обеспечении DJ.

### **4 Задайте параметры.**

- **[BEATS]:** задает количество ударов для эхо.
- **[LEVEL]:** регулирует громкость эхо.

**— [Number of Beats to trigger(by Crossfader)]**: задает количество ударов, после которого применяется эхо.

## **5 Нажмите кнопку [SMOOTH ECHO ON], чтобы включить Smooth Echo.**

Когда Smooth Echo включится, кнопка загорится.

### **6 Для применения эхо воспользуйтесь триггером.**

Задержка звучания выводится несколько раз и постепенно ослабляется в соответствии с количеством ударов.
# **Loop**

Вы можете выбрать часть дорожки, которая будет воспроизводиться непрерывно.

## **Раздел Loop**

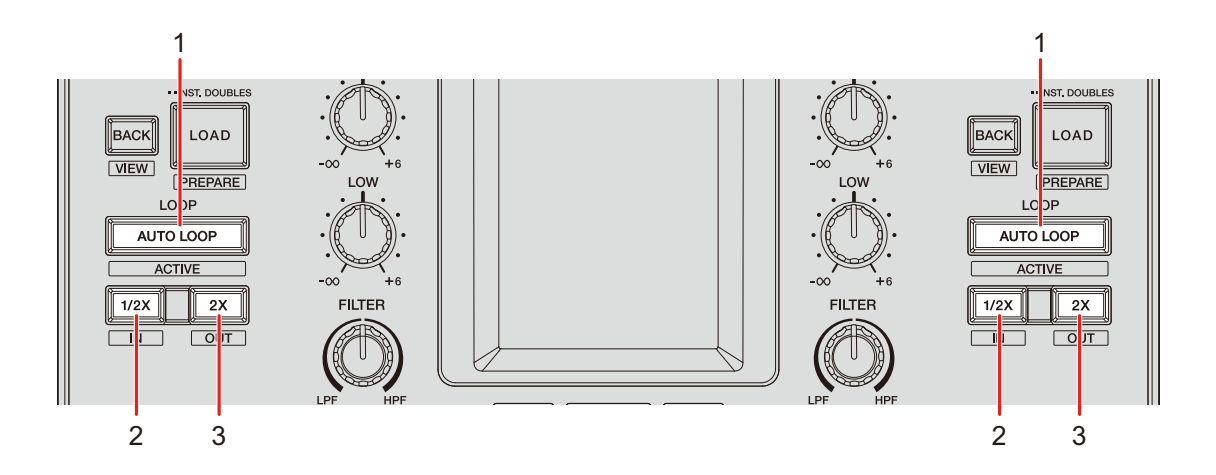

#### 1. **Кнопка AUTO LOOP**

Воспроизводит петлю с указанным количеством ударов или автоматическую ударную петлю.

Нажмите при нажатой кнопке [**SHIFT**], чтобы включить или выключить петлю.

**•** Вы можете запускать петлю с указанным количеством ударов кнопкой [**AUTO LOOP**] или выбором параметра Auto Beat Loop в [**LOOP options.**] (вкладка [**PREFERENCE**]) в утилите настройки [\(стр. 22\)](#page-21-0) или в настройках Utility на устройстве.

#### 2. **Кнопка 1/2X**

Уменьшает длину петли в два раза.

3. **Кнопка 2X**

Увеличивает длину петли в два раза.

### <span id="page-73-0"></span>**Использование петли**

## **Автоматическая настройка петли**

#### **1 Нажмите кнопку [AUTO LOOP] во время воспроизведения.**

Воспроизведение петли начнется с точки, где была нажата кнопка.

## **Настройка петли вручную**

- **1 Нажмите кнопки [SHIFT] и [1/2X] в точке, в которой вы хотите начать петлю (точка входа в петлю) во время воспроизведения.**
- **2 Нажмите кнопки [SHIFT] и [2X] в точке, в которой вы хотите закончить петлю (точка выхода из петли).**

Начнется циклическое воспроизведение заданной петли.

### **Уменьшение длины петли в два раза**

**1 Нажмите кнопку [1/2X] во время воспроизведения петли.**

 $\frac{1}{2}$ 

Длина петли уменьшается в два раза при каждом нажатии на эту кнопку.

## **Увеличение длины петли в два раза**

**1 Нажмите кнопку [2X] во время воспроизведения петли.**

Длина петли увеличивается в два раза при каждом нажатии на эту кнопку.

При использовании устройства с программным обеспечением DJ вы можете пользоваться контактными площадками для переключения различных функций.

## **Раздел контактных площадок**

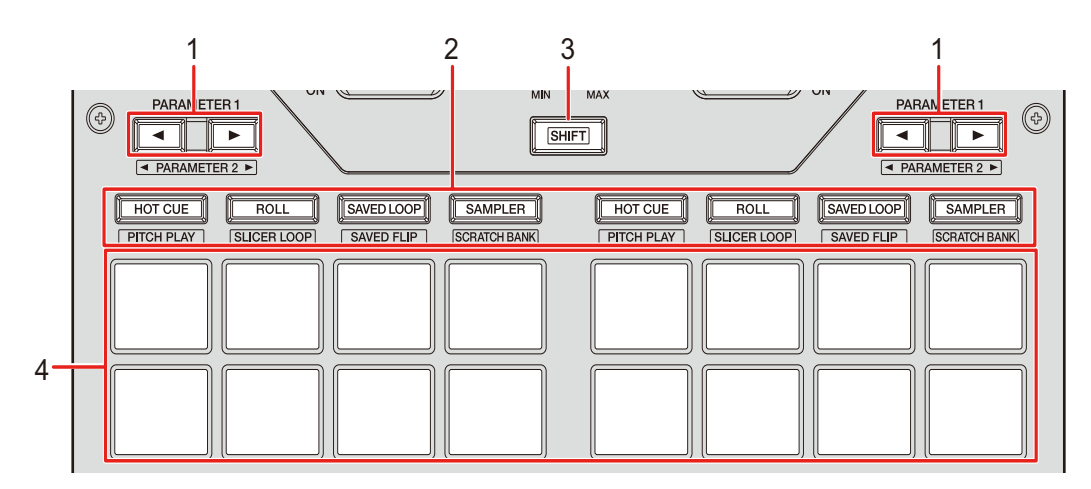

#### 1. **Кнопка PARAMETER /**

Переключает настройки.

#### 2. **Кнопки контактных площадок**

При использовании устройства с Serato DJ Pro:

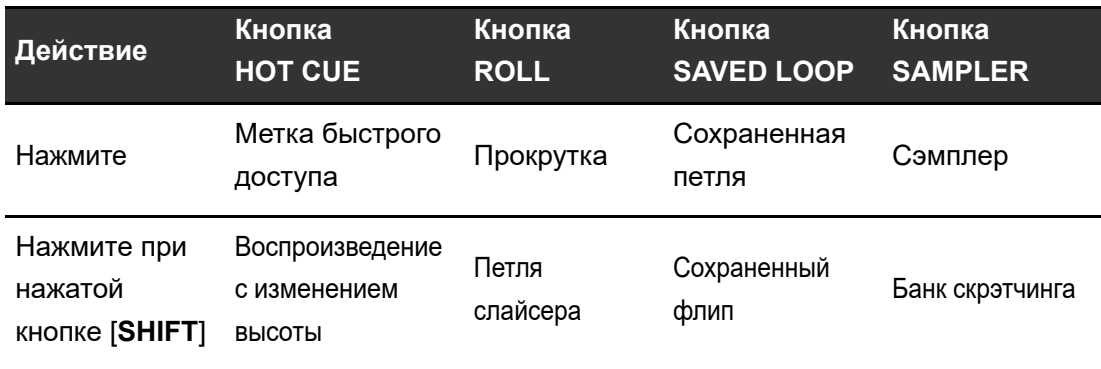

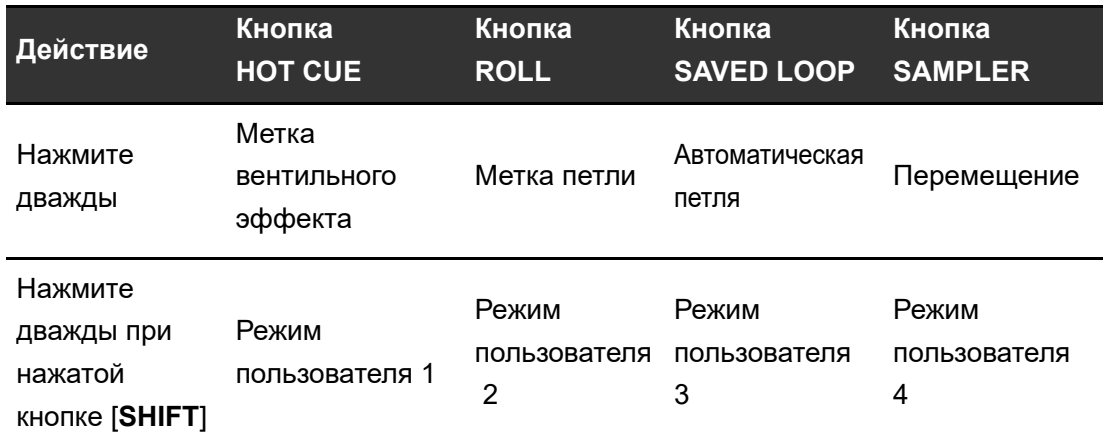

При использовании устройства с rekordbox:

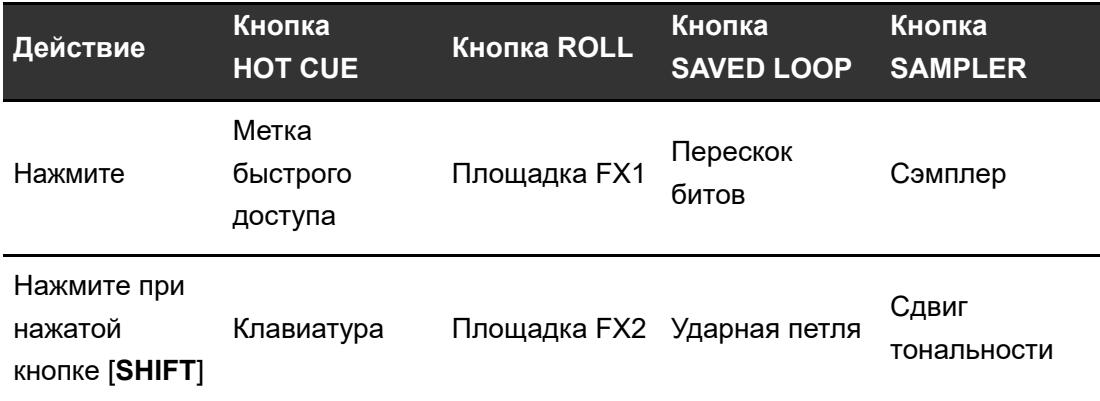

#### 3. **Кнопка SHIFT**

4. **Контактные площадки**

## **Serato DJ Pro**

Нажмите кнопку режима площадки ([**HOT CUE**], [**ROLL**], [**SAVED LOOP**] или [**SAMPLER**]) для переключения функций.

### **Комбинированный режим площадок**

Если нажать кнопку режима площадки при нажатии другой кнопки режима площадки, вы можете использовать два режима площадок одновременно (поддерживаются режимы метки быстрого доступа, прокрутки, сохраненной петли и сэмплера).

Режим площадки кнопки, нажатой первой, назначается верхним четырем контактным площадкам, а режим площадки кнопки, нажатой затем, — нижним четырем.

## <span id="page-76-0"></span>**Режим метки быстрого доступа**

Вы можете быстро вызвать метку быстрого доступа и начать воспроизведение, нажав контактную площадку.

**•** Для одной дорожки можно задать до 8 меток быстрого доступа.

#### **1 Нажмите кнопку [HOT CUE].**

Устройство переключится в режим метки быстрого доступа.

### **2 Нажмите контактную площадку в точке, где вы хотите установить метку быстрого доступа, во время воспроизведения или паузы.**

Будет установлена метка быстрого доступа.

**•** Метки быстрого доступа назначаются контактным площадкам следующим образом.

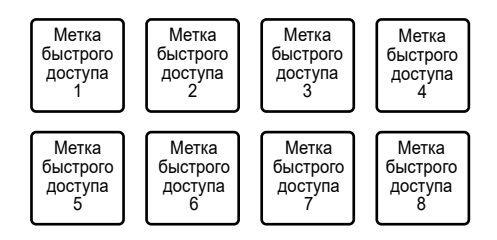

### **3 Нажмите контактную площадку, которой назначена метка быстрого доступа.**

Воспроизведение начнется с точки метки быстрого доступа.

**•** Нажмите контактную площадку при нажатой кнопке [**SHIFT**], чтобы удалить заданную для площадки метку быстрого доступа.

## <span id="page-77-0"></span>**Режим прокрутки**

Прокрутка петли длится в соответствии с количеством ударов, назначенным контактной площадке при ее нажатии.

### **1 Нажмите кнопку [ROLL].**

Устройство переключится в режим прокрутки.

### **2 Нажмите кнопку [PARAMETER ] или [PARAMETER ].**

Количество ударов, назначаемое контактным площадкам, при каждом нажатии кнопки меняется следующим образом:

- **—** от 1/32 до 4 ударов;
- **—** от 1/16 до 8 ударов;
- **—** от 1/8 до 16 ударов;
- **—** от 1/4 до 32 ударов.

Пример: если задано от 1/8 до 16 ударов, количество ударов назначается контактным площадкам следующим образом.

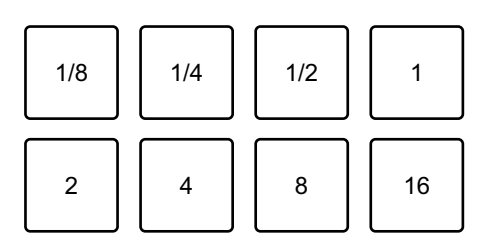

Количество ударов отображается на экране Serato DJ Pro.

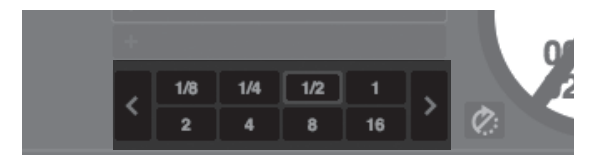

### **3 Нажмите контактную площадку, которой назначено количество ударов, которое вы хотите воспроизвести в петле.**

Прокрутка петли длится в соответствии с количеством ударов, назначенным контактной площадке при ее нажатии.

- **•** Нажмите кнопку [**1/2X**] или [**2X**] во время прокрутки петли, чтобы изменить количество ударов в прокрутке петли.
- **•** Во время прокрутки петли нормальное воспроизведение продолжается в исходном ритме в фоновом режиме, однако вы не сможете его слышать.
- **•** Отпустите контактную площадку, чтобы закончить прокрутку петли. Нормальное воспроизведение начнется с той точки, до которой была воспроизведена дорожка.

## **Режим сохраненной петли**

Вы можете сохранить петлю в слоте петли в Serato DJ Pro и вызвать сохраненную петлю.

#### **1 Нажмите кнопку [SAVED LOOP].**

Устройство переключится в режим сохраненной петли.

#### **2 Нажмите контактную площадку во время воспроизведения петли.**

Петли назначаются слотам петель в Serato DJ Pro следующим образом:

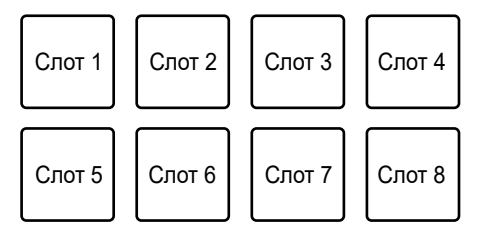

#### **3 Нажмите контактную площадку, которой назначена петля, при нажатой кнопке [SHIFT].**

Воспроизведение петли начнется с ее начала.

- Нажмите кнопку [PARAMETER <] или [PARAMETER >] во время воспроизведения петли, чтобы изменить длину воспроизводимой петли. Настройка вызванной петли будет заменена новой.
- **•** Нажмите кнопку [**1/2X**] или [**2X**] при нажатой кнопке [**SHIFT**] во время воспроизведения петли, чтобы переместить петлю, не изменяя ее длину. Настройка вызванной петли будет заменена новой.
- **•** Нажмите контактную площадку еще раз, чтобы отменить воспроизведение петли.

## **Режим сэмплера**

Вы можете начать воспроизведение дорожки, загруженной в слот сэмплера, с помощью контактной площадки.

**1 Откройте панель [SAMPLER] на экране Serato DJ Pro.**

#### **2 Нажмите кнопку [SAMPLER] на устройстве.**

Устройство переключится в режим сэмплера.

### **3 Нажмите кнопку [PARAMETER ] или [PARAMETER ] для переключения банков сэмплера.**

Вы можете переключаться между четырьмя банками (A, B, C, D).

- **•** В каждом банке восемь слотов.
- **4 Перетащите дорожку в слот на панели [SAMPLER], чтобы загрузить ее на экране Serato DJ Pro.**

Настройки сэмплера и загруженные дорожки сохраняются.

### **5 Нажмите контактную площадку, соответствующую слоту (дорожке), которую вы хотите воспроизвести.**

Начнется воспроизведение слота.

**•** Слоты назначаются контактным площадкам следующим образом:

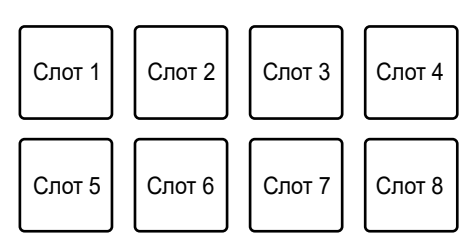

**6 Вращая ручку [SAMPLER VOLUME], отрегулируйте громкость звука сэмплера.**

- **•** Способы воспроизведения различаются в зависимости от режима сэмплера, заданного в Serato DJ Pro. Подробнее см. в руководстве по программному обеспечению Serato DJ Pro [\(стр. 7\)](#page-6-0).
- **•** Нажмите контактную площадку при нажатой кнопке [**SHIFT**], чтобы завершить воспроизведение слота.

### **Режим воспроизведения с изменением высоты**

Воспроизведение с изменением высоты — это функция Pitch 'n Time DJ.

#### **1 Нажмите кнопку [HOT CUE] при нажатой кнопке [SHIFT].**

Устройство переключится в режим воспроизведения с изменением частоты.

### **2 Нажмите контактную площадку при нажатой кнопке [SHIFT].**

Будет выбрана метка быстрого доступа, назначенная контактной площадке.

#### **3 Нажмите контактную площадку.**

Воспроизведение начнется с выбранной точки метки быстрого доступа в соответствии с высотой, назначенной контактной площадке.

• Нажмите кнопку [PARAMETER <] или [PARAMETER >] во время воспроизведения с изменением частоты, чтобы изменить диапазон высоты. При каждом нажатии происходит переключение между верхним, средним и нижним диапазонами.

#### **— Верхний диапазон:**

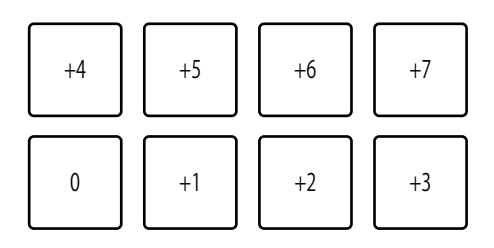

#### **— Средний диапазон:**

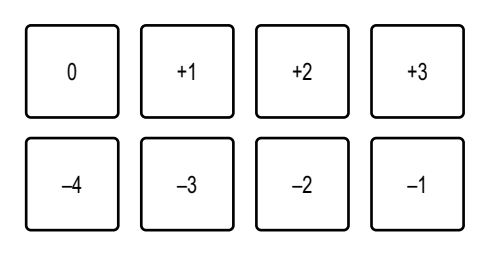

**— Нижний диапазон:**

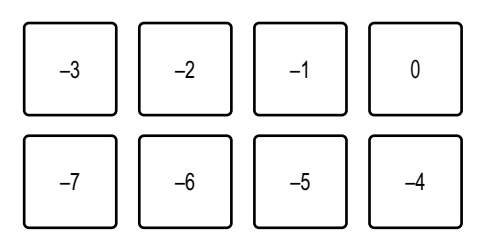

**•** Нажмите кнопку [PARAMETER <] или [PARAMETER >] при нажатой кнопке [**SHIFT**], чтобы сдвинуть диапазон высоты на полтона.

### **Режим петли слайсера**

Указанный диапазон применяется к дорожке, разделенной на восемь частей. Эти части назначаются различным контактным площадкам.

Воспроизведение петли раздела, назначенного контактной площадке, продолжается, пока вы нажимаете эту контактную площадку.

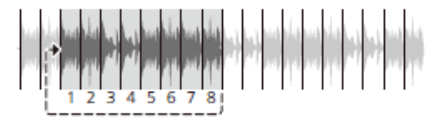

**•** Если для дорожки не задана сетка ударов, вы не можете использовать петлю слайсера. Подробнее о задании сетки ударов см. в руководстве по программному обеспечению Serato DJ Pro [\(стр. 7\)](#page-6-0).

#### **1 Нажмите кнопку [ROLL] при нажатой кнопке [SHIFT].**

Устройство переключится в режим петли слайсера.

### **2 Нажмите кнопку [PARAMETER ] или [PARAMETER ] при нажатой кнопке [SHIFT], чтобы указать диапазон (домен) для разбиения на восемь частей.**

- **•** При каждом нажатии кнопки домен задается с точки ее нажатия следующим образом:
	- **—** 2 удара;
	- **—** 4 удара;
	- **—** 8 ударов;
	- **—** 16 ударов;
	- **—** 32 удара;
	- **—** 64 удара.
- **•** Восемь частей разделенного домена назначаются контактным площадкам следующим образом:

#### **Разделы 1–8**:

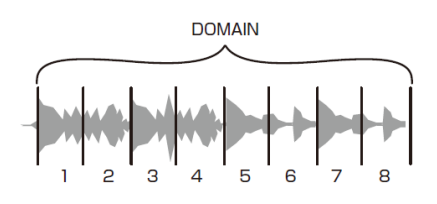

#### **Назначение контактным площадкам**:

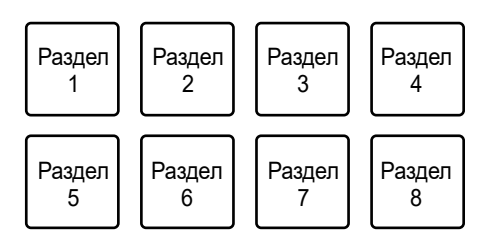

### **3 Нажмите кнопку [PARAMETER ] или [PARAMETER ], чтобы задать квантование.**

При каждом нажатии кнопки квантование задается следующим образом:

- **—** 1/8 (воспроизведение петли 1/8 длины от начала части);
- **—** 1/4 (воспроизведение петли 1/4 длины от начала части);
- **—** 1/2 (воспроизведение петли 1/2 длины от начала части);
- **—** 1 (воспроизводится вся часть).

### **4 Нажмите контактную площадку, которой назначена часть, которую вы хотите воспроизвести в петле.**

Воспроизведение петли продолжается до тех пор, пока вы не нажмете контактную площадку.

- **•** Во время петли слайсера нормальное воспроизведение продолжается в исходном ритме в фоновом режиме, однако вы не сможете его слышать.
- **•** Отпустите контактную площадку, чтобы завершить воспроизведение петли слайсера. Нормальное воспроизведение начнется с той точки, до которой была воспроизведена дорожка.
- **•** Если воспроизведение дойдет до конца домена, оно вернется в начало раздела 1 и продолжится оттуда.

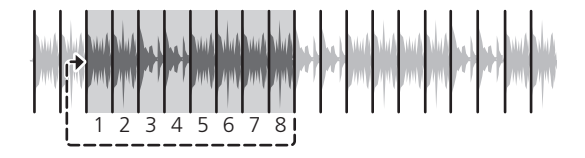

#### **Режим сохраненного флипа**

Serato Flip — это функция, которая записывает или вызывает последовательность, например работу меток быстрого доступа.

Вы можете сохранить и воспроизвести флип с использованием контактных площадок на устройстве.

#### **Регистрация флипа в слоте**

#### **1 Создайте флип с помощью Serato DJ Pro.**

**•** Подробнее о создании флипов см. в руководстве по программному обеспечению Serato DJ Pro [\(стр. 7\)](#page-6-0).

### **2 Нажмите кнопку [SAVED LOOP] при нажатой кнопке [SHIFT].**

Устройство переключится в режим сохраненного флипа.

### **3 Нажмите контактную площадку для слота, в который вы хотите сохранить флип.**

Флип будет сохранен в слоте.

**•** Слоты назначаются контактным площадкам следующим образом:

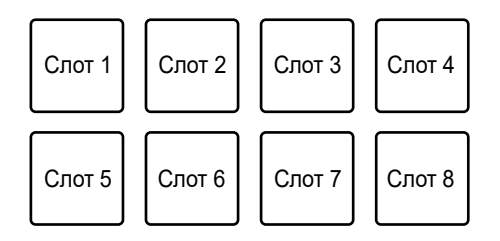

- **•** Если флипы уже сохранены во всех слотах, вы не сможете сохранить флип в каком-либо слоте. Удалите флип на экране слотов в Serato DJ Pro, чтобы освободить слот для нового флипа.
- **Вызов и воспроизведение флипа**
- **1 Нажмите кнопку [SAVED LOOP] при нажатой кнопке [SHIFT].**

Устройство переключится в режим сохраненного флипа.

#### **2 Нажмите контактную площадку, которой назначен слот (флип), который вы хотите воспроизвести.**

Флип будет вызван, воспроизведение начнется с его начала.

**•** Слоты назначаются контактным площадкам следующим образом:

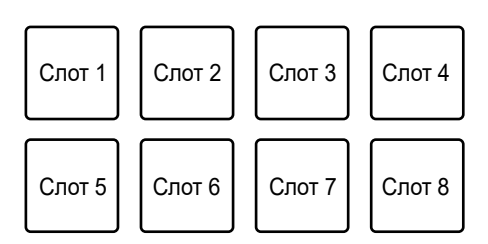

**•** Если вы вызываете флип нажатием контактной площадки при нажатой кнопке [**SHIFT**], воспроизведение не начнется с начала. Вместо этого воспроизведение начнется, когда воспроизведение дорожки дойдет до начала флипа.

- **•** Нажмите контактную площадку во время воспроизведения флипа, чтобы переместить начало воспроизводимого флипа.
- **•** Нажмите контактную площадку при нажатой кнопке [**SHIFT**], чтобы отменить воспроизведение флипа и вернуться к нормальному воспроизведению.

```
Режим банка скрэтчинга
```
Вы можете загрузить звук банка скрэтчинга.

- **1 Откройте панель [SCRATCH BANK] на экране Serato DJ Pro.**
- **2 Нажмите кнопку [SAMPLER] при нажатой кнопке [SHIFT].**

Устройство переключится в режим банка скрэтчинга.

### **3 Нажмите контактную площадку, назначенную банку скрэтчинга, который вы хотите загрузить.**

Звук банка скрэтчинга будет загружен в устройство.

**•** Слоты назначаются контактным площадкам следующим образом:

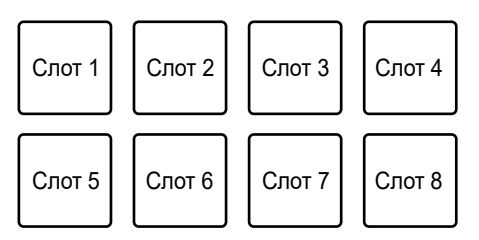

### **Режим метки вентильного эффекта**

Вы можете воспроизвести метку быстрого доступа, используя метку вентильного эффекта.

#### **1 Нажмите кнопку [HOT CUE] два раза подряд.**

Устройство переключится в режим метки вентильного эффекта.

### **2 Нажмите контактную площадку, назначенную метке быстрого доступа, которую вы хотите воспроизвести.**

Воспроизведение звука метки быстрого доступа будет продолжаться, пока вы нажимаете контактную площадку.

**•** Метки быстрого доступа назначаются контактным площадкам следующим образом.

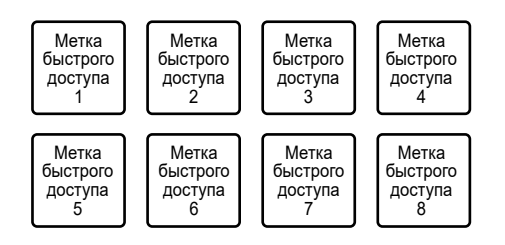

**•** Отпустите контактную площадку, чтобы выключить звук. Нажмите контактную площадку еще раз, чтобы начать воспроизведение метки быстрого доступа с начала.

. . . . . . . . . . . . . .

#### **Режим метки петли**

#### **1 Нажмите кнопку [ROLL] два раза подряд.**

Устройство переключится в режим метки петли.

#### **2 Во время воспроизведения нажмите контактную площадку в точке, где вы хотите установить точку петли.**

Точка петли будет задана в слоте метки быстрого доступа, и начнется воспроизведение петли.

**•** Точки входа в петлю назначаются контактным площадкам следующим образом:

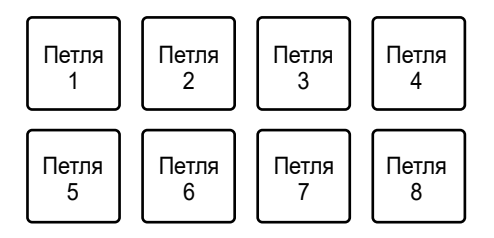

- **•** К длине петли применяется количество ударов, заданное для автоматической петли.
- **•** В режиме метки петли метка быстрого доступа используется в качестве точки входа в петлю. Нажмите контактную площадку, которой настроена метка быстрого доступа, чтобы начать воспроизведение петли с точки метки быстрого доступа.
- Нажимайте кнопку [**PARAMETER <**] или [1/2X] во время воспроизведения петли, чтобы уменьшить длину петли в два раза при каждом нажатии.
- Нажимайте кнопку **[PARAMETER >**] или [2X] во время воспроизведения петли, чтобы увеличить длину петли в два раза при каждом нажатии.
- **•** Нажмите контактную площадку еще раз при нажатой кнопке [**SHIFT**], чтобы вернуться к точке входа в петлю и начать воспроизведение из нее.
- **•** Нажмите контактную площадку еще раз, чтобы отменить воспроизведение петли.

## **Режим автоматической петли**

Если вы нажмете контактную площадку, петля будет задана с количеством ударов, назначенным контактной площадке, и воспроизведения петли продолжится, даже если вы отпустите контактную площадку.

#### **1 Нажмите кнопку [SAVED LOOP] два раза подряд.**

Устройство переключится в режим автоматической петли.

### **2 Нажмите контактную площадку во время воспроизведения.**

Воспроизведение петли начнется в соответствии с количеством ударов, назначенным этой контактной площадке.

- **•** Количество ударов отображается на экране Serato DJ Pro точно так же, как количество ударов для прокрутки [\(стр. 78\).](#page-77-0)
- Нажмите кнопку [PARAMETER <] или [PARAMETER >] во время воспроизведения петли, чтобы изменить длину воспроизводимой петли [\(стр. 74\).](#page-73-0)

- **Нажмите кнопку [PARAMETER ◀] или [PARAMETER ▶] при нажатой кнопке** [**SHIFT**] во время воспроизведения петли, чтобы переместить петлю, не изменяя ее длину.
- **•** Нажмите контактную площадку еще раз, чтобы отменить воспроизведение петли.

#### **Режим перемещения**

Вы можете контролировать дорожку с помощью контактных площадок без использования проигрывателя винила или многофункционального проигрывателя.

В режиме перемещения функции назначаются контактным площадкам следующим образом:

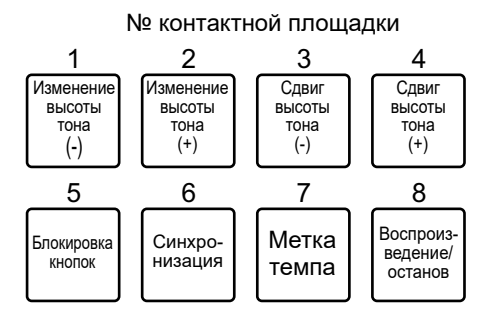

#### **1 Нажмите кнопку [SAMPLER] два раза подряд.**

Устройство переключится в режим перемещения.

#### **2 Нажмите контактную площадку.**

- **1 /2**: временная регулировка высоты.
- **3 /4**: постоянная регулировка высоты за счет сдвига дорожки. Нажмите контактную площадку 3 или 4 при нажатой кнопке [**SHIFT**], чтобы восстановить тональность.
- **5**: Включает и отключает функцию блокировки кнопок. Если блокировка тональности включена, высота не меняется даже при изменении темпа дорожки. В этом случае из-за применяемой цифровой обработки снижается качество звука.

Нажимайте контактную площадку 5 при нажатой кнопке [**SHIFT**], чтобы

переключать режим воспроизведения Serato DVS между внутренним и относительным режимами.

**— 6**: включает функцию синхронизации. Автоматически синхронизирует темп (высоту) дорожек на нескольких деках, если для воспроизведения Serato DVS задан относительный режим. Автоматически синхронизирует темп и сетки ударов дорожек на нескольких деках, если для воспроизведения Serato DVS задан внутренний режим. Вы не можете использовать функцию синхронизации, если для воспроизведения Serato DVS задан абсолютный режим. Нажмите контактную площадку 6 при нажатой кнопке [**SHIFT**], чтобы выключить функцию синхронизации.

**— 7**: задает, вызывает или воспроизводит точку временной метки. Нажмите во время паузы, чтобы задать точку временной метки. Нажмите во время воспроизведения, чтобы вернуться к точку временной метки и включить паузу (возврат к метке).

Нажмите после возврата точки воспроизведения в точку временной метки, чтобы продолжить воспроизведение при нажатой кнопке (сэмплер метки). Нажмите контактную площадку 8 во время воспроизведения сэмплера метки, чтобы продолжить воспроизведение, даже если вы отпустите контактную площадку.

Нажмите при нажатой кнопке [**SHIFT**], чтобы загрузить предыдущую дорожку в списке дорожек (предыдущая дорожка). Если текущая позиция воспроизведения не является началом этой дорожки, то точка воспроизведения возвращается в ее начало.

**— 8**: запускает или останавливает воспроизведение дорожки. Нажмите при нажатой кнопке [**SHIFT**], чтобы вернуться в точку временной метки и продолжить воспроизведение (статтер).

## **rekordbox**

Нажимайте кнопки режима площадки ([**HOT CUE**], [**ROLL**], [**SAVED LOOP**] или [**SAMPLER**]) для переключения между режимами и использования различных функций.

## **Режим метки быстрого доступа**

Вы можете быстро вызвать метку быстрого доступа и начать воспроизведение, нажав контактную площадку.

- **•** Для одной дорожки можно задать до 16 меток быстрого доступа.
- **•** Процедура совпадает с процедурой для Serato DJ Pro. См. [Режим метки быстрого](#page-76-0) [доступа \(стр. 77\)](#page-76-0).
- **•** Метки быстрого доступа назначаются контактным площадкам следующим образом.

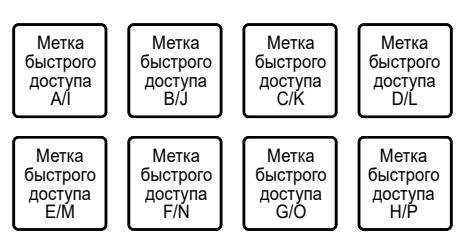

• Нажмите кнопку [PARAMETER <] или [PARAMETER >] для переключения меток быстрого доступа между A–H и I–P. При этом область отображения метки быстрого доступа включится на экране деки в rekordbox.

## **Режим площадки FX**

Вы можете применять эффекты, используя контактные площадки.

### **1 Нажмите кнопку [ROLL].**

Устройство переключится в режим площадки FX 1.

- **•** Нажмите кнопку [**ROLL**] при нажатой кнопке [**SHIFT**], чтобы переключиться в режим площадки FX 2.
- **2 Нажмите контактную площадку, которой назначен эффект, который вы хотите использовать.**

Эффект будет применяться в соответствии с количеством ударов, заданным для контактной площадки, пока она нажата.

**•** Эффекты назначаются контактным площадкам следующим образом:

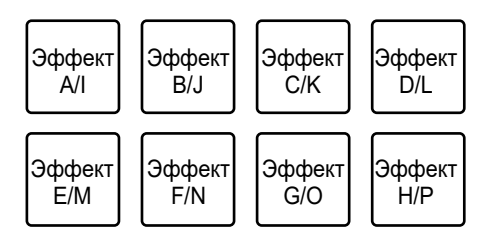

- **•** Отпустите контактную площадку, чтобы отменить эффект.
- Нажмите кнопку [PARAMETER <] или [PARAMETER >] для переключения между эффектами A–H и I–P. При этом область отображения эффектов включится на экране деки в rekordbox.

## **Режим перескока битов**

Положение воспроизведения можно быстро перемещать без прерывания ритма воспроизводимой дорожки.

### **1 Нажмите кнопку [SAVED LOOP].**

Устройство переключится в режим перескока битов.

#### **2 Нажмите контактную площадку.**

Точка воспроизведения переместится в соответствии с количеством ударов или тактов, назначенным контактной площадке.

**•** Количество ударов или тактов для перескока назначается контактным площадкам в настройках по умолчанию следующим образом:

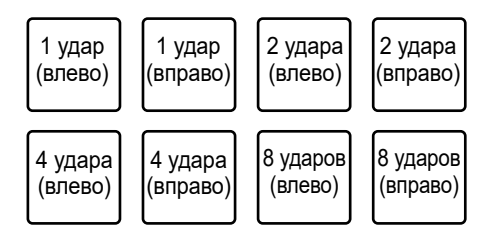

• Нажмите кнопку [PARAMETER ◀] или [PARAMETER ►], чтобы переключить количество ударов или тактов, назначаемое контактным площадкам.

#### **Режим сэмплера**

Вы можете воспроизвести дорожку, загруженную в слот сэмплера, с помощью контактной площадки.

#### **Подготовка**

**1 Нажмите значок панели сэмплера в верхней части экрана rekordbox.**

На экране rekordbox откроется панель сэмплера.

**2 Нажмите кнопку [SAMPLER] на устройстве.**

Устройство переключится в режим сэмплера.

**3 Нажмите кнопку [PARAMETER ] или [PARAMETER ] при нажатой кнопке [SHIFT] для переключения банков сэмплера.**

У сэмплера имеется четыре банка по 16 слотов в каждом.

- **•** Выбранный банк сэмплера применяется ко всем декам.
- **4 Нажмите ручку [BROWSE] для перемещения курсора на список дорожек.**
- **5 Вращая ручку [BROWSE], выберите дорожку.**
- **6 Нажмите контактную площадку при нажатой кнопке [SHIFT].**

Выбранная дорожка будет загружена в слот сэмплера.

**•** В зависимости от настроек [**Preferences**] в rekordbox загрузка дорожки в слот сэмплера, в который уже загружена дорожка, может быть невозможна.

#### **Воспроизведение дорожки сэмплера**

#### **1 Нажмите кнопку [SAMPLER].**

Устройство переключится в режим сэмплера.

### **2 Нажмите кнопку [PARAMETER ] или [PARAMETER ] при нажатой кнопке [SHIFT] для переключения банков сэмплера.**

**3 Отрегулируйте усиление сэмплера на экране rekordbox.**

#### **4 Нажмите контактную площадку.**

Начнется воспроизведение слота, назначенного этой контактной площадке.

**•** Слоты назначаются контактным площадкам следующим образом:

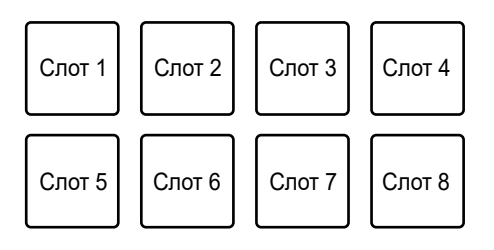

**•** Нажмите контактную площадку во время воспроизведения сэмплера, чтобы вернуться в начало и продолжить воспроизведение.

### **5 Вращая ручку [SAMPLER VOLUME], отрегулируйте громкость звука сэмплера.**

**•** Нажмите контактную площадку еще раз при нажатой кнопке [**SHIFT**], чтобы завершить воспроизведение.

## **Режим клавиатуры**

Вы можете изменять звукоряд метки быстрого доступа, используя контактные площадки как клавиатуру.

#### **1 Нажмите кнопку [HOT CUE] при нажатой кнопке [SHIFT].**

Устройство переключится в режим клавиатуры.

**2 Нажмите кнопку [PARAMETER ] или [PARAMETER ] для переключения тональностей, назначенных контактным площадкам.**

### **3 Нажмите контактную площадку, назначенную метке быстрого доступа, которую вы хотите использовать.**

- **•** Если контактной площадке не назначена метка быстрого доступа, в качестве этой метки для использования в режиме клавиатуры устанавливается текущая позиция воспроизведения.
- **•** Нажмите кнопку [**HOT CUE**] при нажатой кнопке [**SHIFT**], чтобы изменить метку быстрого доступа.

#### **4 Нажмите контактную площадку.**

Воспроизведение метки быстрого доступа начнется в соответствии с тональностью, назначенной контактной площадке.

## **Режим ударной петли**

Если вы нажмете контактную площадку, петля будет задана с количеством ударов или тактов, назначенным контактной площадке, и воспроизведение петли продолжится, даже если вы отпустите контактную площадку.

## **1 Нажмите кнопку [SAVED LOOP] при нажатой кнопке [SHIFT].**

Устройство переключится в режим ударной петли.

#### **2 Нажмите контактную площадку.**

Воспроизведение петли начнется в соответствии с количеством ударов или тактов, назначенным контактной площадке.

**•** Количество ударов или тактов для ударной петли назначается контактным площадкам следующим образом:

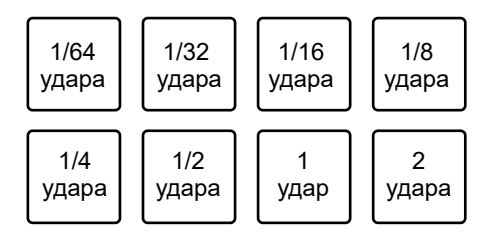

- Нажмите кнопку [PARAMETER <] или [PARAMETER >], чтобы переключить количество ударов или тактов, назначаемое контактным площадкам. При этом область отображения ударной петли включится на экране деки в rekordbox.
- **•** Нажмите контактную площадку еще раз, чтобы отменить воспроизведение петли.

## **Режим сдвига тональности**

Вы можете сдвинуть тональность воспроизводимой дорожки в соответствии с тональностями, назначенными контактным площадкам.

#### **1 Нажмите кнопку [SAMPLER] при нажатой кнопке [SHIFT].**

Устройство переключится в режим сдвига тональности.

### **2 Нажмите кнопку [PARAMETER ] или [PARAMETER ] для переключения тональностей, назначенных контактным площадкам.**

#### **3 Нажмите контактную площадку.**

Тональность воспроизводимой дорожки будет сдвинута в тональность, назначенную контактной площадке.

#### **Редактор площадок**

Вы можете настроить функции, назначаемые контактным площадкам на устройстве, с помощью rekordbox.

Подробнее о редакторе площадок см. в руководстве по эксплуатации rekordbox по следующему адресу:

[rekordbox.com/manual](https://rekordbox.com/manual)

# **Режим пользователя**

Вы можете назначить функции программного обеспечения DJ контактным площадкам на устройстве, используя режим назначения MIDI в большинстве видов программного обеспечения DJ.

**•** Подробнее о режиме назначения MIDI в вашем программном обеспечении DJ см. в соответствующем руководстве пользователя.

### **Использование режимов пользователя**

Устройство поддерживает четыре режима пользователя. Вы можете назначать функции восьми площадкам для каждого режима пользователя.

В этом разделе описан пример использования режимов пользователя с Serato DJ Pro.

- **1 Нажмите кнопку [HOT CUE], [ROLL], [SAVED LOOP], или [SAMPLER] два раза подряд при нажатой кнопке [SHIFT].**
	- **[HOT CUE]**: переход в режим пользователя 1.
	- **[ROLL]**: переход в режим пользователя 2.
	- **[SAVED LOOP]**: переход в режим пользователя 3.
	- **[SAMPLER]**: переход в режим пользователя 4.
- **2 Нажмите [MIDI] на экране Serato DJ Pro.**

Serato DJ Pro переключится в режим назначения MIDI.

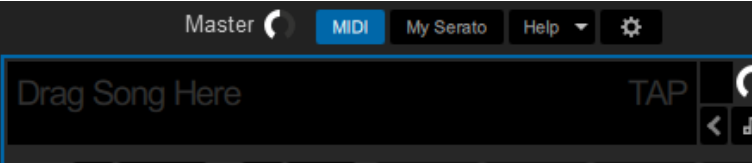

**3 Нажмите функцию, которую нужно назначить контактной площадке на устройстве.**

Пример: назначение [D] (PLAY/PAUSE)

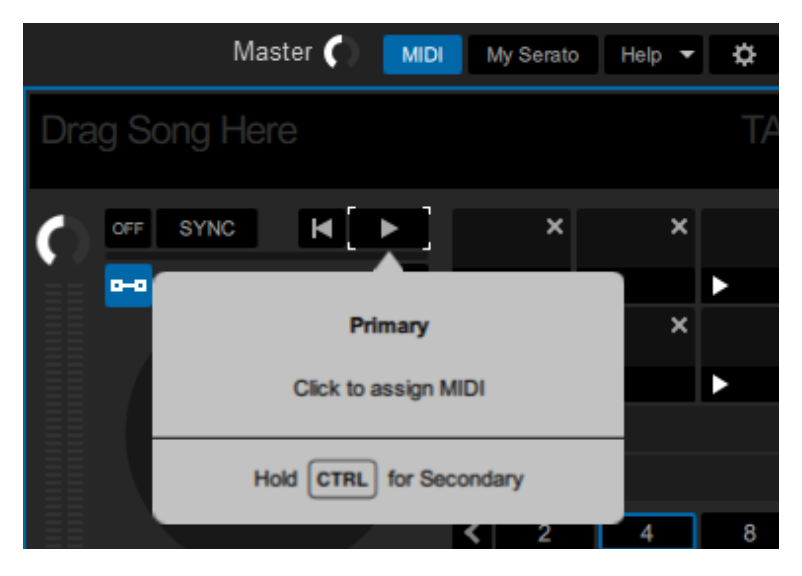

**4 Нажмите контактную площадку, которой нужно назначить выбранную функцию.**

Если назначение будет выполнено, появится подтверждающее сообщение.

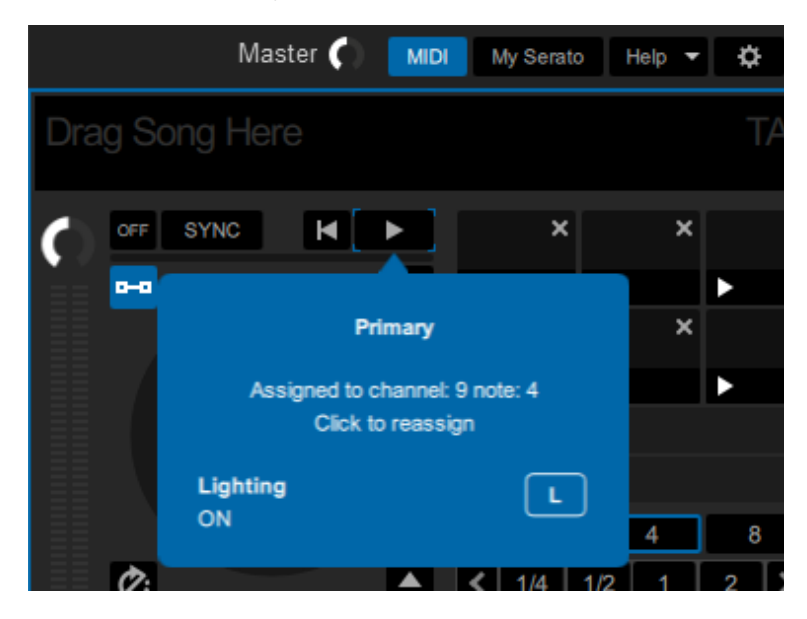

- **•** Нажмите [**MIDI**], чтобы выйти из режима назначения MIDI.
- **•** Закончив выполнение настроек, переключитесь в соответствующий режим пользователя, чтобы использовать функции Serato DJ Pro, назначенные контактным площадкам.

# **Запуск с помощью фейдера**

Вы можете начать воспроизведение, перемещая ручки фейдера.

### **Использование запуска с помощью фейдера**

Чтобы использовать функцию запуска с помощью фейдера, установите флажок [**Fader Start options.**] на вкладке [**PREFERENCE**] в утилите настройки или в настройках Utility на устройстве.

Дополнительная информация: [Изменение настроек \(стр. 22\)](#page-21-0)

## **Использование запуска с помощью фейдера канала**

#### **1 Установите метку.**

- **•** Подробнее о том, как установить точку метки, см. в руководстве пользователя программного обеспечения DJ.
- **•** Вы можете настроить метку, переместив фейдер канала в нижнее положение при нажатой кнопке [**SHIFT**] во время паузы дорожки.

#### **2 Переместите фейдер канала вверх из нижнего положения при нажатой кнопке [SHIFT].**

Воспроизведение дорожки начнется с точки метки.

- **•** Вновь переместите фейдер канала в нижнее положение при нажатой кнопке [**SHIFT**] во время воспроизведения, чтобы быстро вернуться в точку метки и приостановить воспроизведение (возврат к метке).
- **•** Если метка не установлена, воспроизведение начнется с начала дорожки.
- **•** Вы можете настроить включение функции синхронизации при включении запуска с помощью фейдера канала (только для использования с Serato DJ Pro) на вкладке [**PREFERENCE**] в утилите настройки [\(стр. 22\)](#page-21-0).
- **•** Переместите фейдер канала в нижнее положение при нажатой кнопке [**SHIFT**] в режиме ожидания метки, чтобы начать воспроизведение с точки метки.

## **Использование запуска с помощью кроссфейдера**

#### **1 Установите метку.**

- **•** Подробнее о том, как установить точку метки, см. в руководстве пользователя программного обеспечения DJ.
- **•** Вы можете установить метку, переместив кроссфейдер до конца влево или вправо, при нажатой кнопке [**SHIFT**] во время паузы.

#### **2 Переместите кроссфейдер до конца влево или вправо.**

**•** Переместите кроссфейдер в противоположную сторону канала, который начнет воспроизведение с помощью кроссфейдера.

#### **3 Переместите кроссфейдер из крайнего левого или правого положения при нажатой кнопке [SHIFT].**

Воспроизведение дорожки начнется с точки метки.

- **•** Переместите кроссфейдер до конца влево или вправо при нажатой кнопке [**SHIFT**] время воспроизведения, чтобы быстро вернуться в точку метки и приостановить воспроизведение (возврат к метке).
- **•** Если метка не установлена, воспроизведение начнется с начала дорожки.
- **•** Переместите кроссфейдер до конца с одной стороны в другую при нажатой кнопке [**SHIFT**] в режиме паузы метки, чтобы начать воспроизведение с установленной точки метки.

# **Deck 3/deck 4**

Вы можете управлять декой 3 и декой 4 в программном обеспечении DJ с устройства.

## **Использование deck 3/deck 4**

### **1 Нажмите [DECK 3] или [DECK 4] на экране [MENU].**

Откроется экран управления декой 3 и декой 4.

Дополнительная информация: [Экран MENU \(стр. 15\)](#page-14-0)

#### **2 Нажимайте кнопки на экране.**

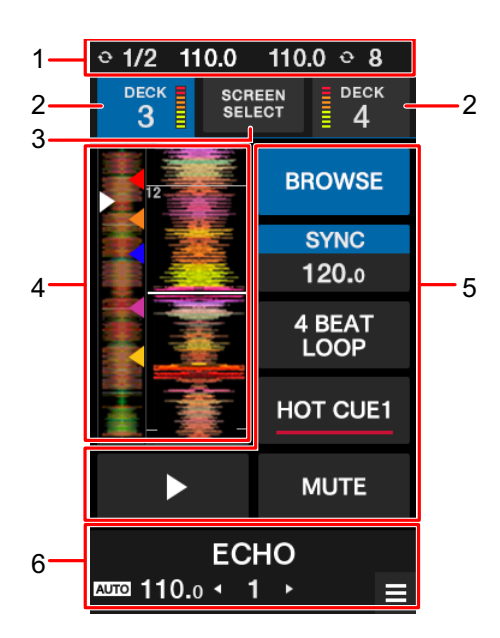

- 1. **Информационный дисплей**: BPM и количество ударов, заданное для петли на деке 1 и деке 2.
- 2. **Дисплей DECK 3/DECK 4 и индикатор уровня**: нажмите для переключения между деками. Кнопка выбранной деки будет выделена.
- 3. **SCREEN SELECT**: нажмите, чтобы открыть экран выбора режима [\(стр. 103\)](#page-102-0).
- 4. **Дисплей формы сигнала**: общая форма сигнала, подробная форма сигнала, точки меток быстрого доступа и т. п., проанализированные вашим программным обеспечением DJ.
- 5. **Кнопки управления:** нажмите для управления функциями.
- 6. **Дисплей эффектов/кнопка MENU**: информация о выбранном эффекте. Нажмите, чтобы открыть экран [**MENU**].

<span id="page-102-0"></span>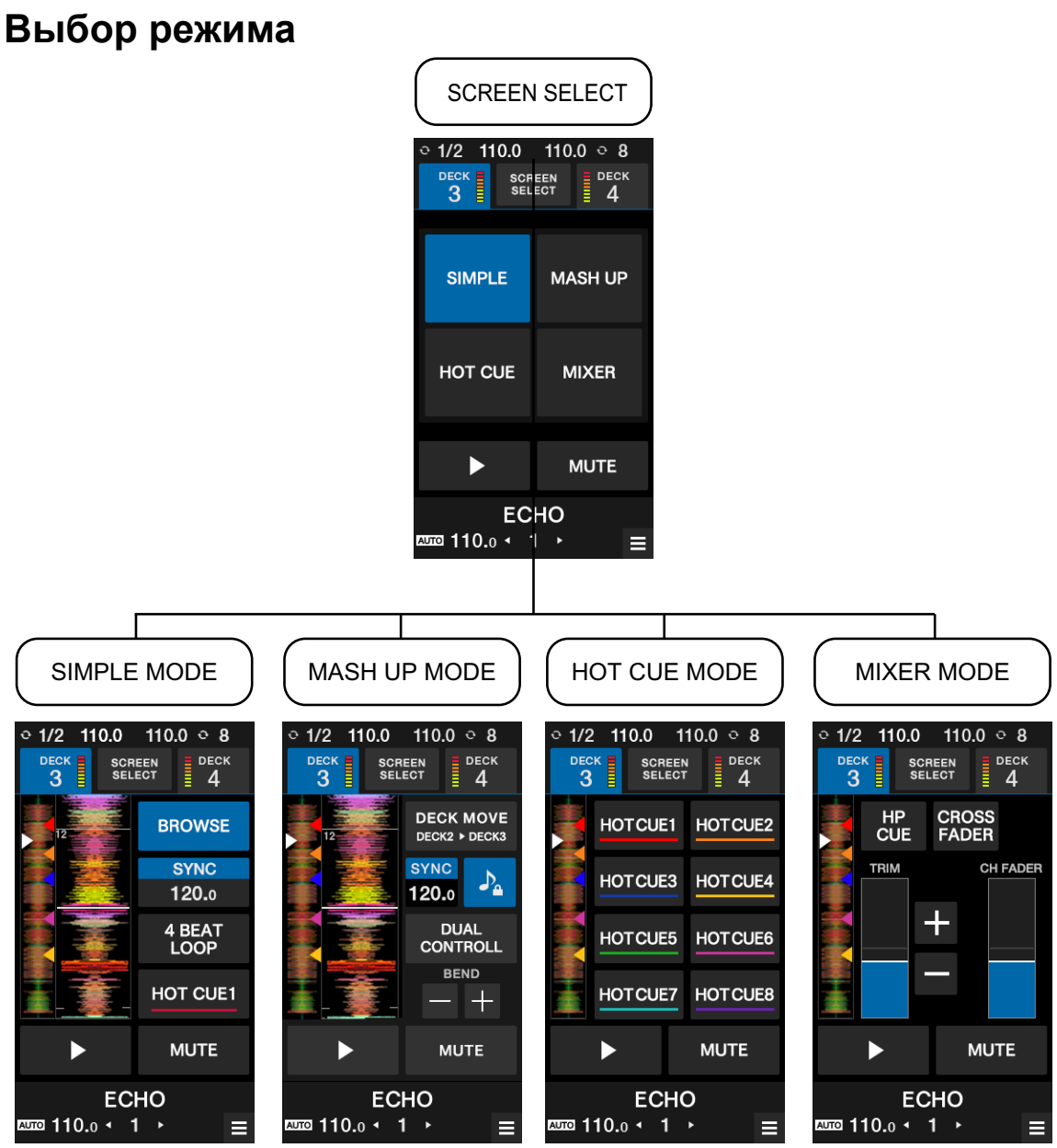

- **— [SIMPLE]**: основной режим.
	- **• [BROWSE]**: открытие экрана просмотра для deck 3/deck 4 [\(стр. 35\).](#page-34-0)
	- **• [SILENT CUE]**: отключение звука воспроизводимой дорожки. Нажмите еще раз, чтобы отменить отключение звука. Кроме того, вы можете отменить отключение, вызвав метку быстрого доступа.

**• [SYNC], [4BEAT LOOP], [HOT CUE1] и [PLAY]**: управление функциями в вашем программном обеспечении DJ.

#### **— [ADVANCED]**:

При использовании устройства с Serato DJ Pro:

- **• [DECK MOVE]**: перемещение дорожки из deck 2 в deck 3 или из deck 1 в deck 4.
- **• [DUAL DECK]**: включение режима двух дек и возможность управления двумя деками (deck 1 и deck 3 либо deck 2 и deck 4) одновременно. В режиме двух дек вы можете управлять следующими функциями.

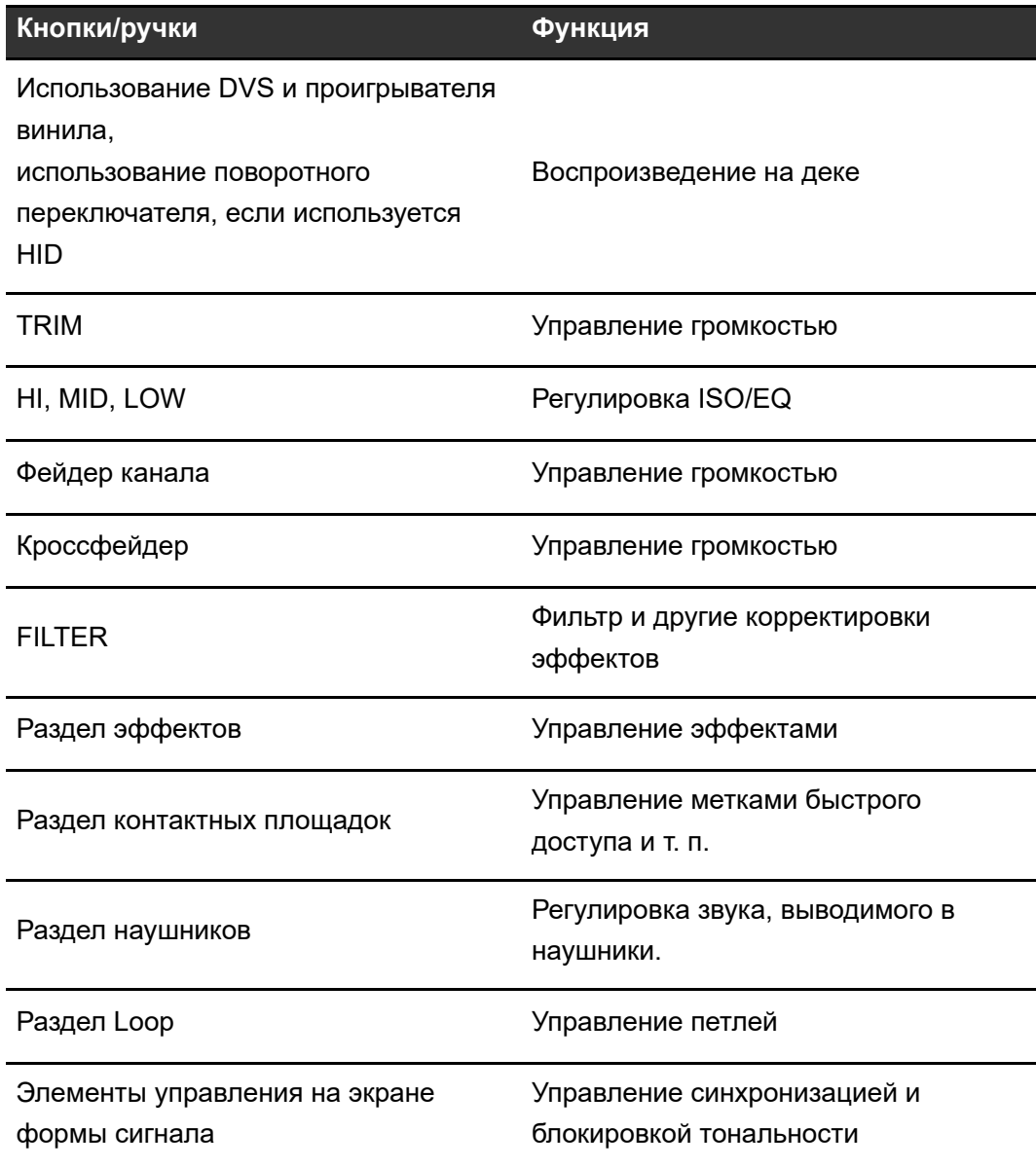

- **[SYNC], [KEYLOCK] и [BEND]**: управление функциями в вашем программном обеспечении DJ.
- **— [HOT CUE]**: управлением метками быстрого доступа (до восьми штук).
- **— [MIXER]**
	- **• [HP CUE]**: вывод звука в наушники.
	- **• [CROSSFADER ASSIGN]**: назначение вывода звука кроссфейдеру.
	- **• [TRIM]**: регулировка громкости входного звука.
	- **• [CH FADER]**: регулировка громкости.

# **Touch MIDI**

Вы можете управлять совместимым с MIDI программным обеспечением с сенсорного дисплея на устройстве.

## **Использование Touch MIDI**

#### **1 Нажмите [TOUCH MIDI] на экране [MENU].**

Откроется экран Touch MIDI.

Дополнительная информация: [Экран MENU \(стр. 15\)](#page-14-0)

#### **2 Нажимайте кнопки на экране.**

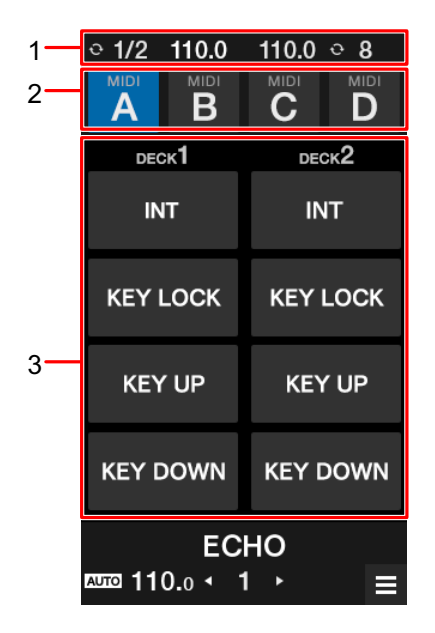

- 1. **Информация**: BPM и количество ударов, заданное для петли.
- 2. **Тип MIDI**: нажимайте для переключения между типами MIDI.
- 3. **Элементы управления MIDI**: Нажимайте для управления функциями вашего программного обеспечения DJ.

# **Настройки**

## **Изменение настроек**

Вы можете менять настройки устройства в меню Utility.

Если во время изменения настроек к устройству подключен компьютер ПК/Mac, измененные настройки сохранятся на ПК/Mac. Сохраненные настройки будут применены к устройству в следующий раз при подключении компьютера ПК/Mac.

### 1 Нажмите **\*** на экране [MENU].

Откроется меню Utility.

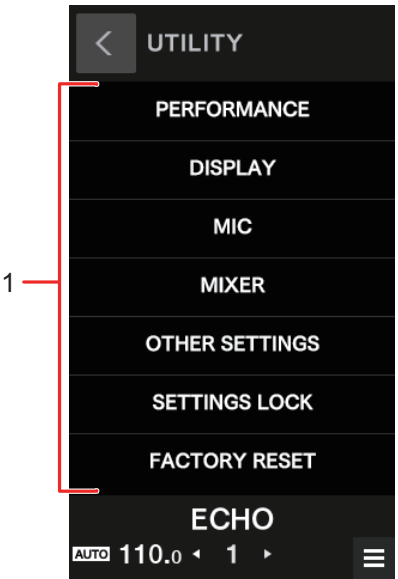

1. **Меню Utility** [\(стр. 108\)](#page-107-0)

Дополнительная информация: [Экран MENU \(стр. 15\)](#page-14-0)

- **2 Нажмите меню, чтобы выбрать его.**
- **3 Нажмите настройку, чтобы выбрать ее.**

# <span id="page-107-0"></span>**Настройки Utility**

### ◆ Меню PERFORMANCE

\*: заводская настройка

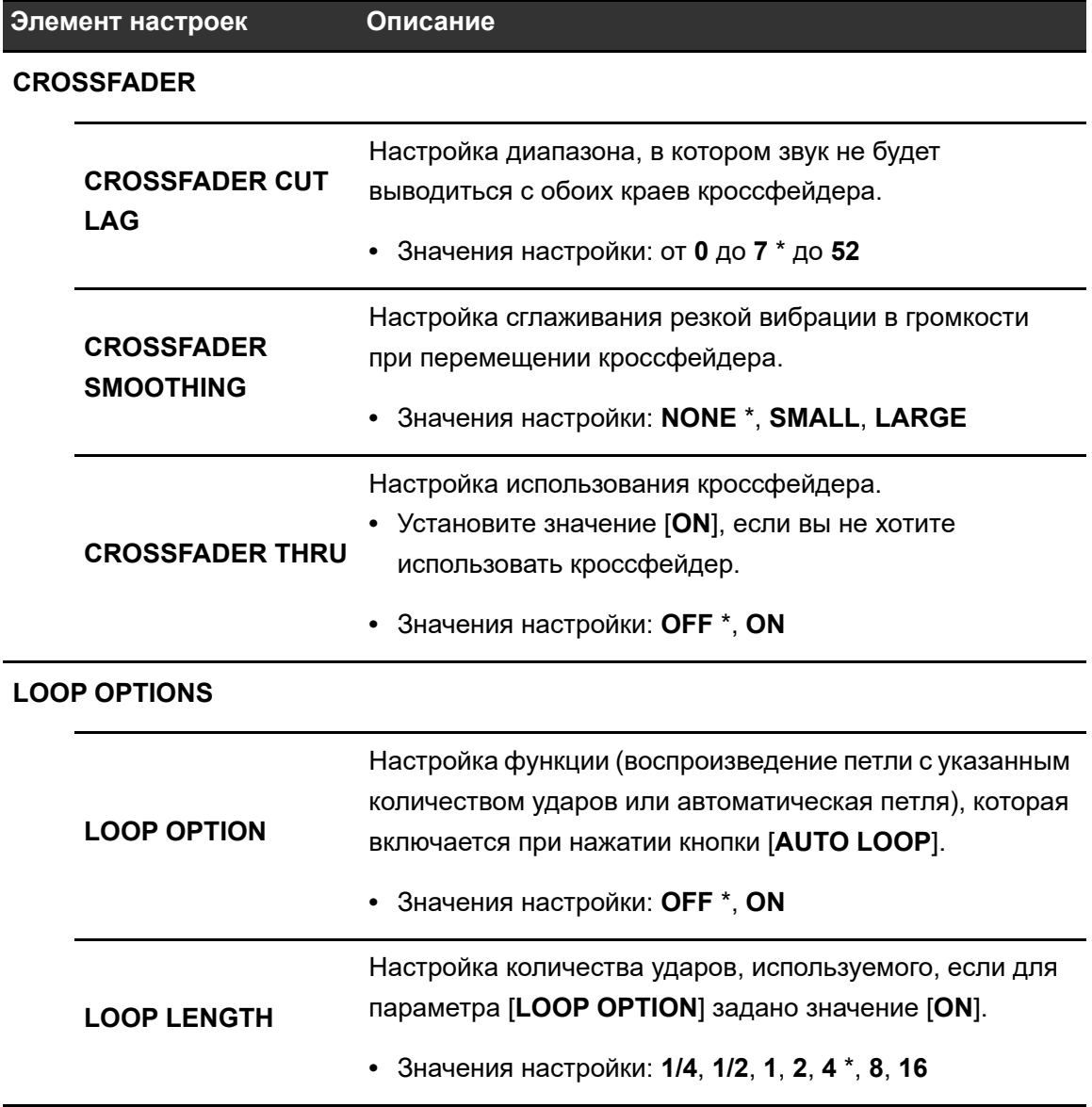
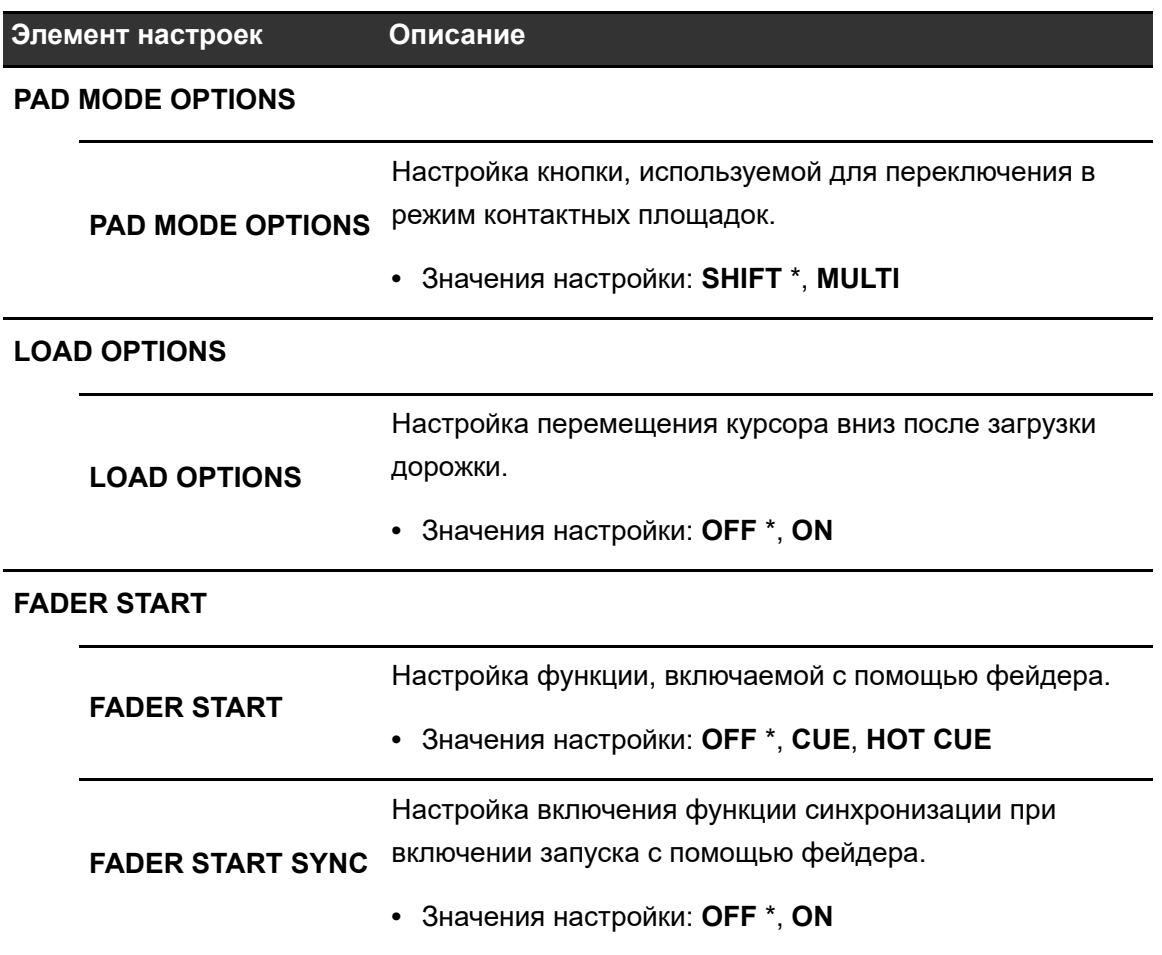

### **Меню DISPLAY**

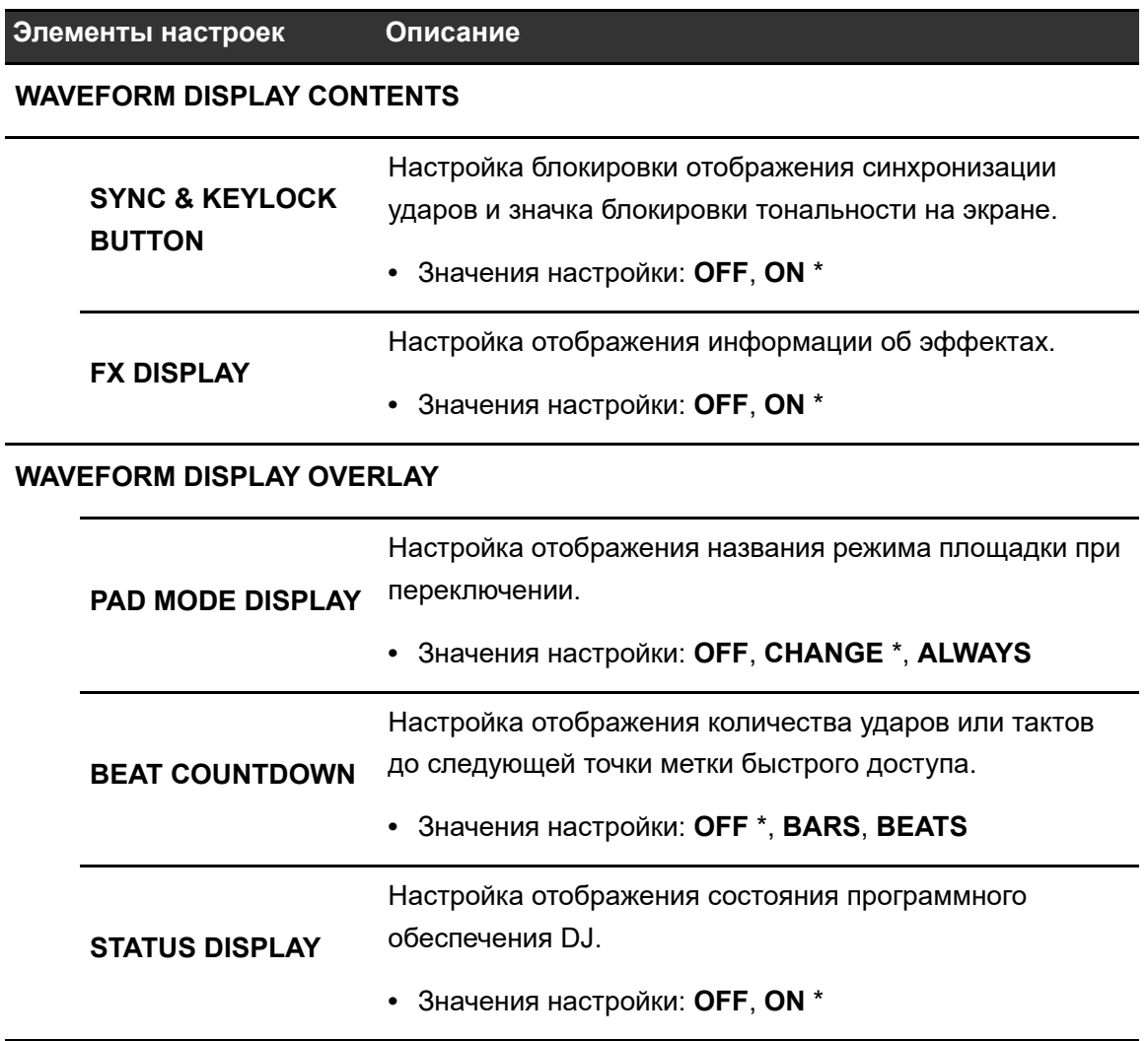

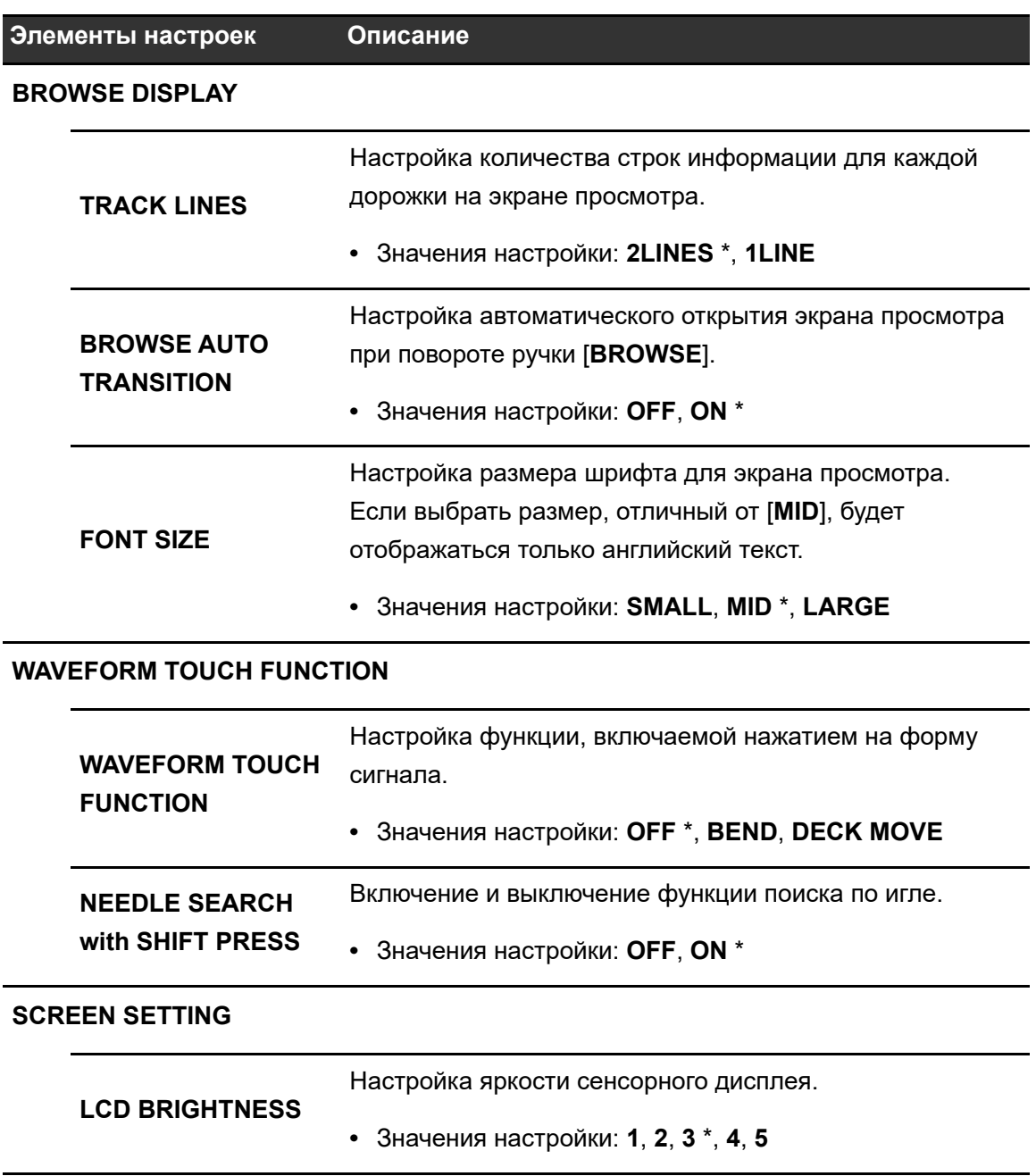

### **Меню MIC**

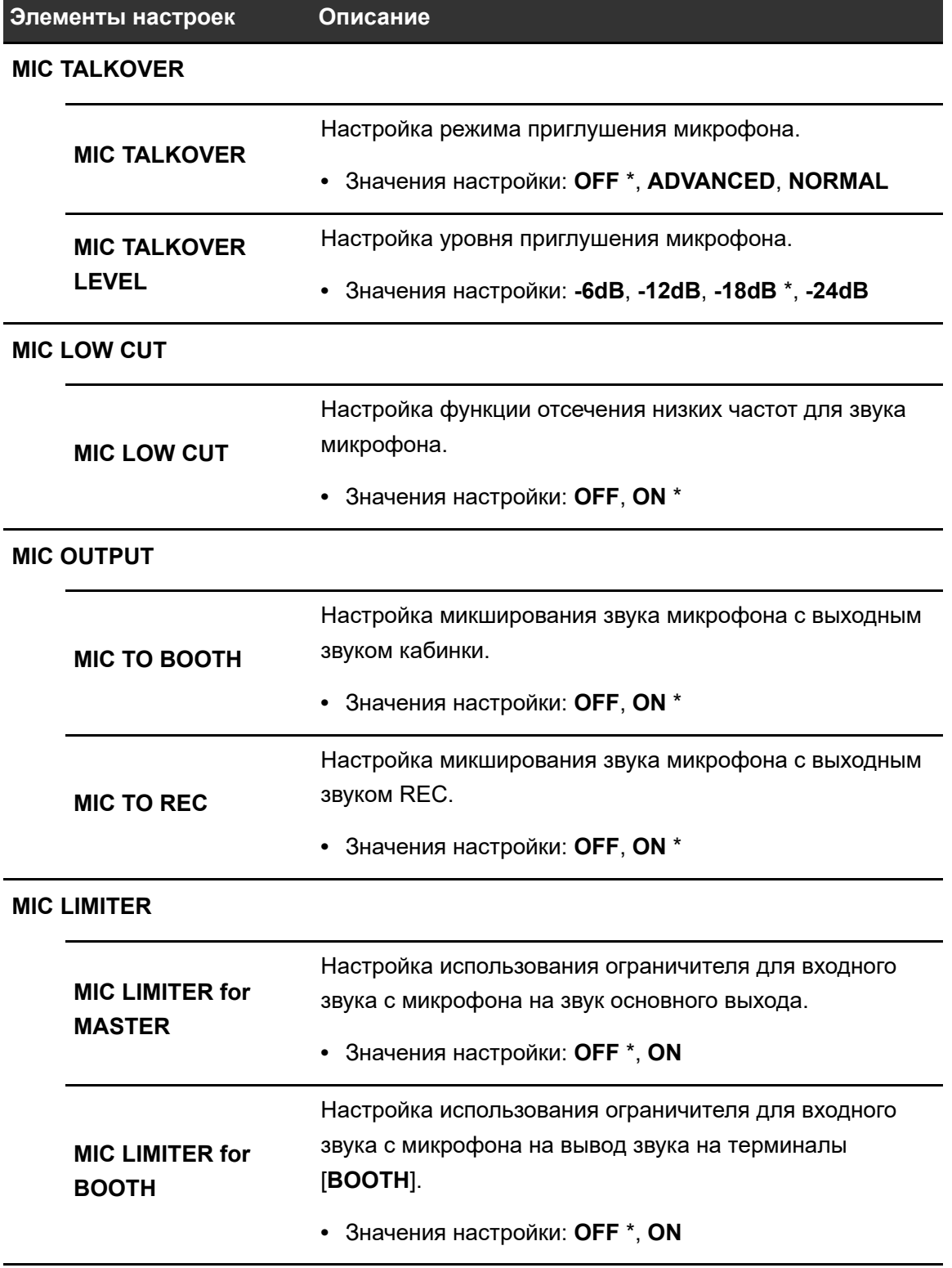

### ◆ Меню MIXER

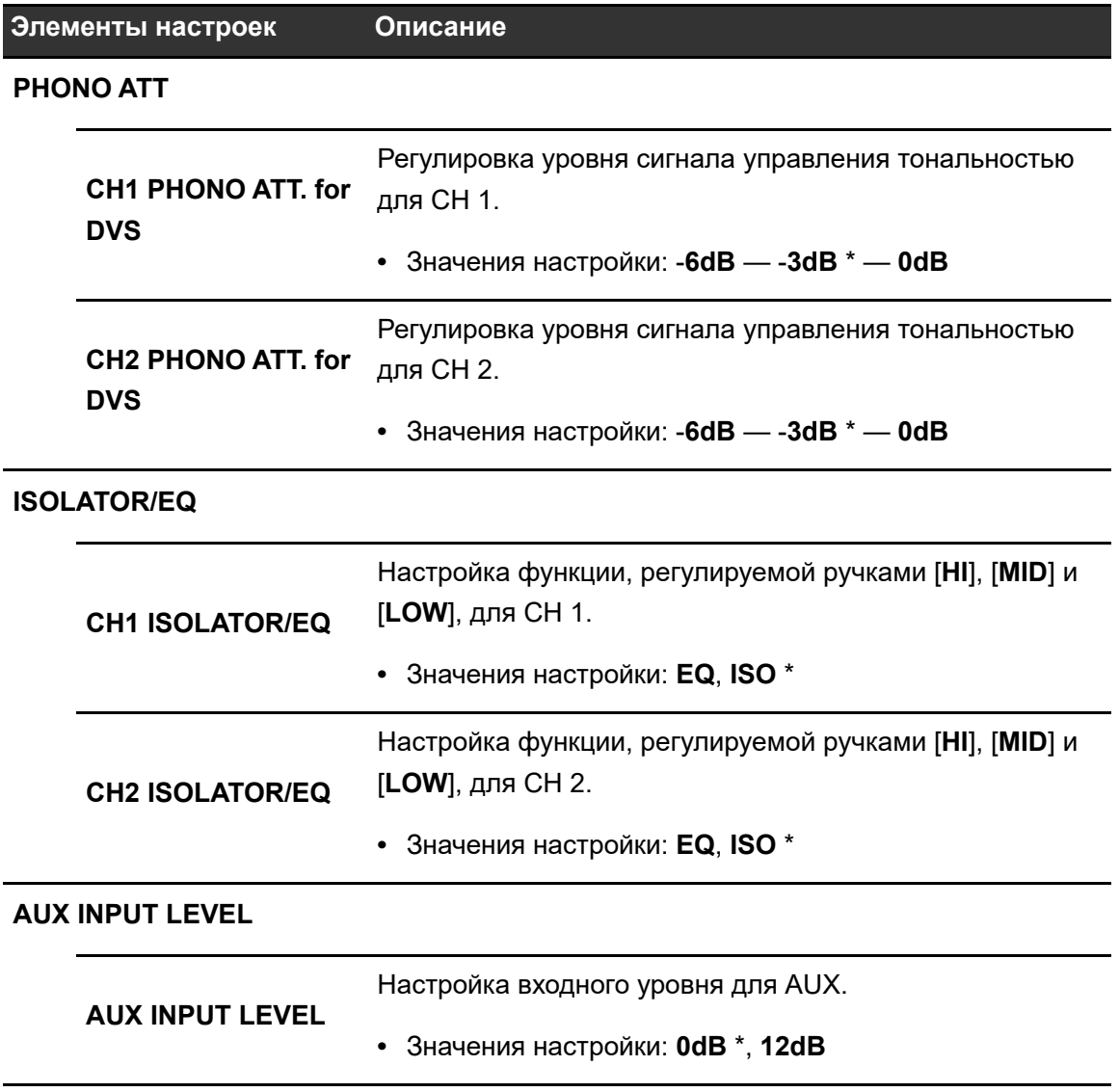

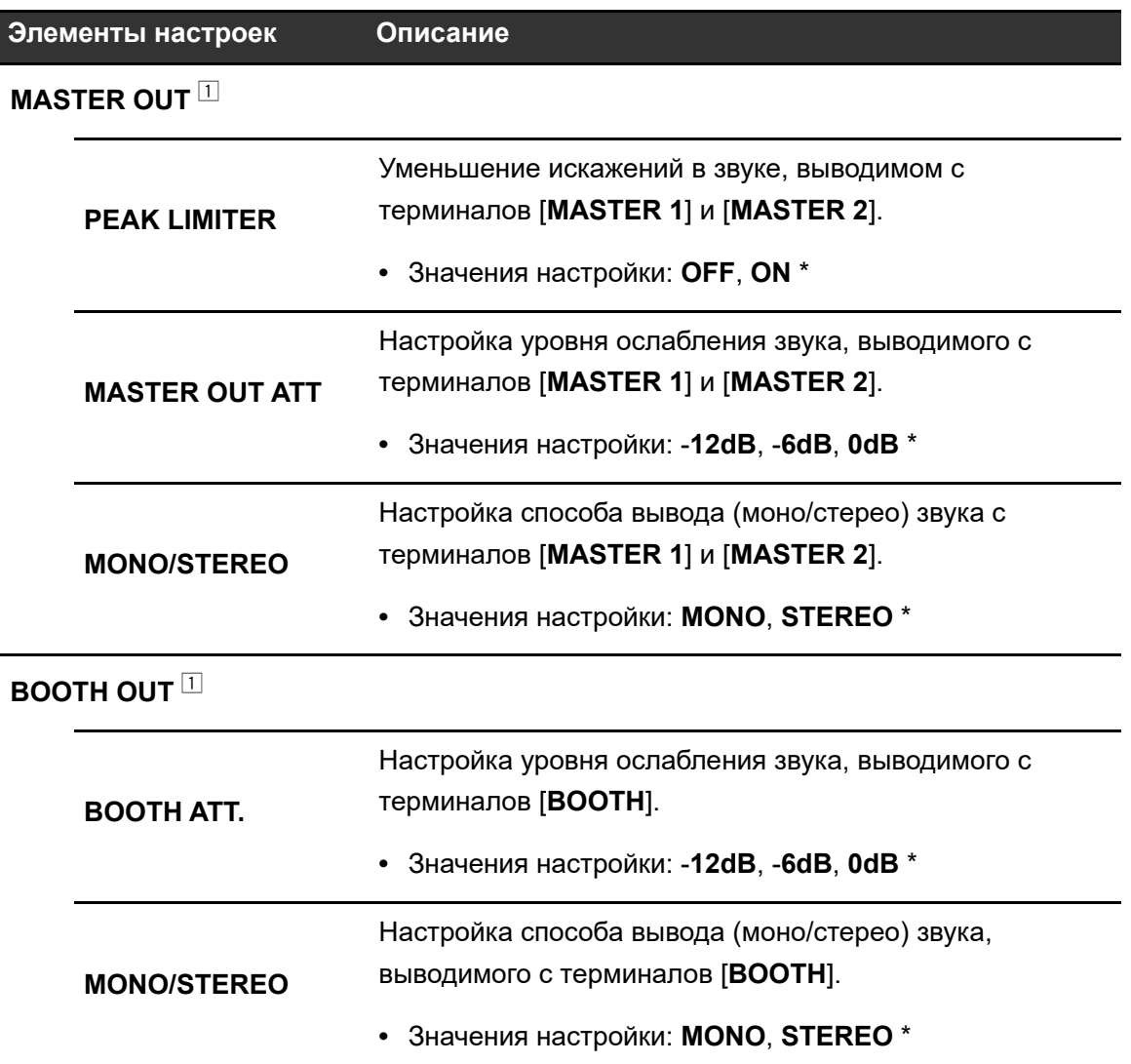

## **Меню OTHER SETTINGS**

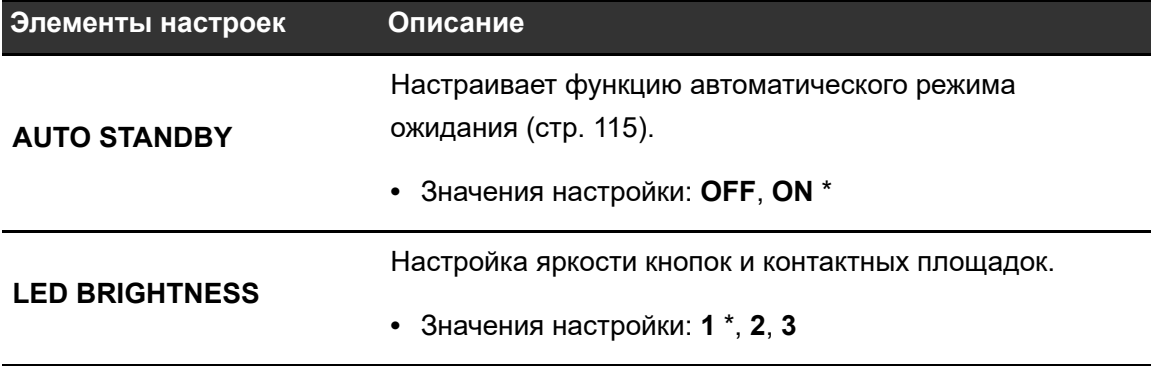

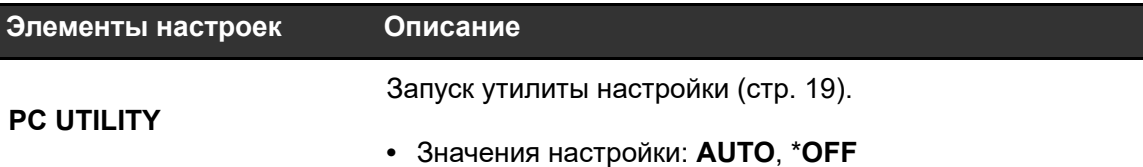

### **Меню FACTORY RESET**

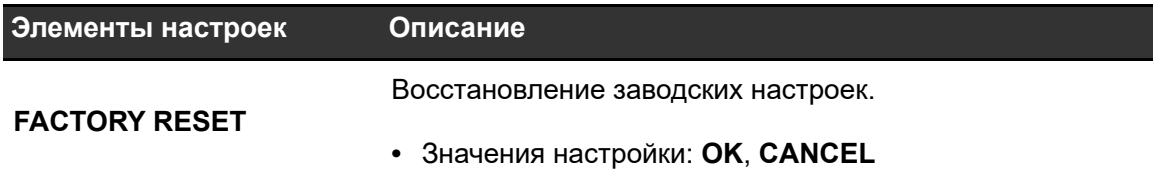

### **Меню SETTINGS LOCK**

\*: заводская настройка

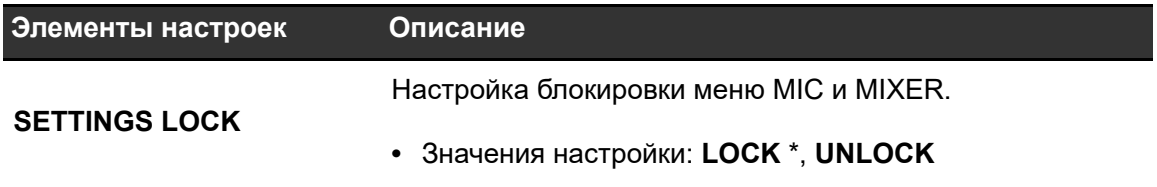

## <span id="page-114-0"></span>**Автоматический режим ожидания**

Если для параметра [**AUTO STANDBY**] установлено значение [**ON**], устройство переходит в режим ожидания, если оно не использовалось в течение 10 часов (на каналы устройства не подавался входной аудиосигнал). Нажмите кнопку [**SMOOTH ECHO ON**], чтобы выйти из режима ожидания.

- **•** Заводская настройка: [**ON**].
- **•** Установите для параметра [**AUTO STANDBY**] значение [**OFF**], если вам не нужно использовать функцию автоматического режима ожидания.

## **Замена подушки кроссфейдера**

Обязательно соблюдайте указания по безопасному использованию продукта.

Помните, что замену компонентов устройства вы выполняете под свою личную ответственность.

### **ПРЕДУПРЕЖДЕНИЕ**

- **•** Перед началом работы выключите устройство.
- **•** Ни в коем случае не включайте устройство, если работа не закончена.
- **•** Ни в коем случае не касайтесь других областей, кроме указанных.
- **•** Ни в коем случае не используйте компоненты не из комплекта поставки.
- **•** Не роняйте снятые компоненты внутрь устройства.
- **•** Не выполняйте работу влажными руками.
- **•** Не работайте рядом с жидкостями.
- **•** Не работайте в местах, где устройство может контактировать с жидкостями.

## **ВНИМАНИЕ**

При выполнении замены учитывайте следующее.

- **•** Работайте на горизонтальной нескользкой поверхности.
- **•** Не работайте в пыльных местах.
- **•** Храните снятые компоненты в надежном месте до момента их установки обратно на место.
- **•** Храните мелкие компоненты вне досягаемости детей и младенцев. При случайном проглатывании незамедлительно обращайтесь к врачу.
- **•** Если какие-либо компоненты упали внутрь устройства и вы не можете их вынуть, оставьте питание устройства выключенным и отключите силовой кабель. После этого обратитесь в сервисный центр за помощью.

## **ОТКАЗ ОТ ОТВЕТСТВЕННОСТИ**

- **•** Замену компонентов устройства вы выполняете под свою личную ответственность. Внимательно прочтите описания в этом документе и выполняйте работу осторожно.
- **•** Помните, что мы не несем ответственности за ущерб и убытки, понесенные в результате замены компонентов.
- **•** Если вы потеряете или повредите компоненты во время замены, вам придется уплатить стоимость новых компонентов, даже если гарантийный период еще не истек.
- **•** В случае неправильной работы, повреждения и других требующих ремонта этого изделия ситуаций, возникших в результате замены компонентов, вам придется

оплатить необходимый ремонт, даже если гарантийный период еще не истек. (В зависимости от повреждения устройство может не подлежать ремонту.)

### **1 Выключите устройство.**

## **2 Снимите семь перечисленных ниже ручек.**

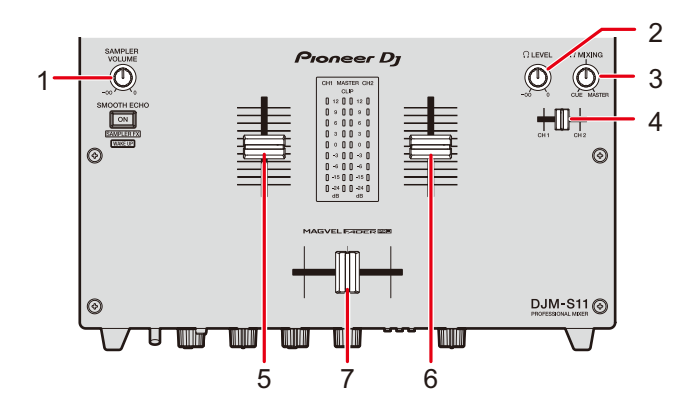

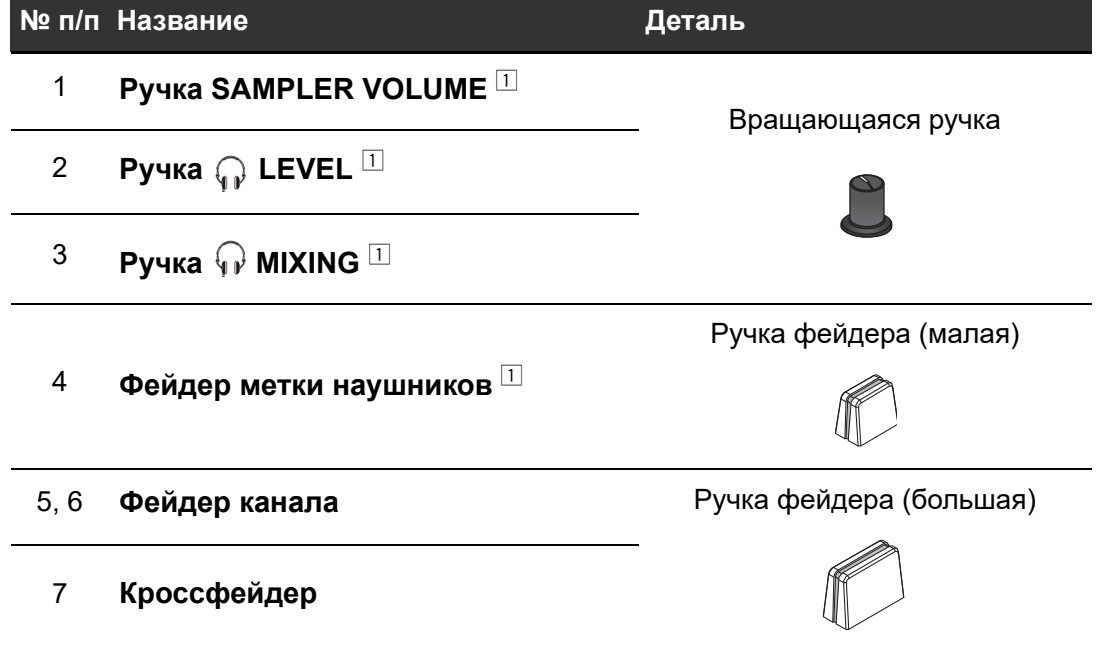

 $\Box$  Вставляется. Чтобы вынуть, вытяните их вверх. Если вытянуть не удается, оберните их каким-либо нескользящим материалом.

**•** Ручки фейдера (большие) состоят из следующих компонентов.

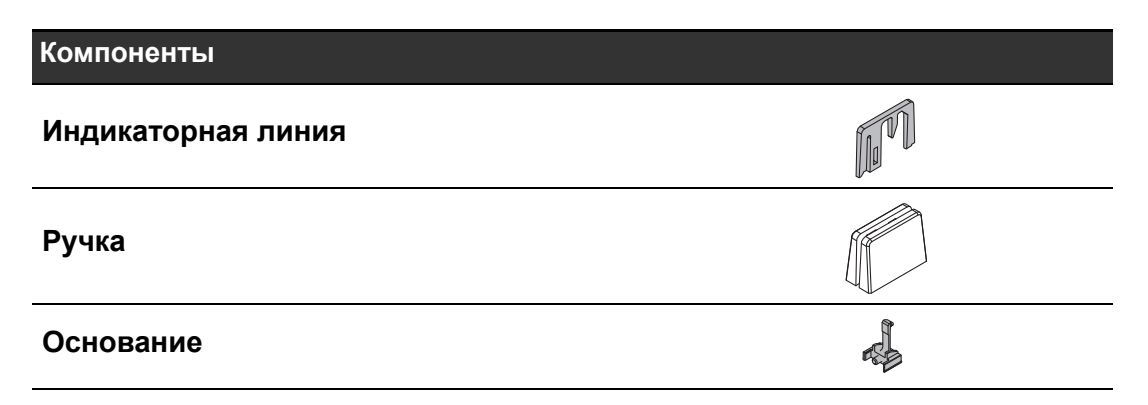

**•** Разбирайте ручки фейдера (большие) следующим образом.

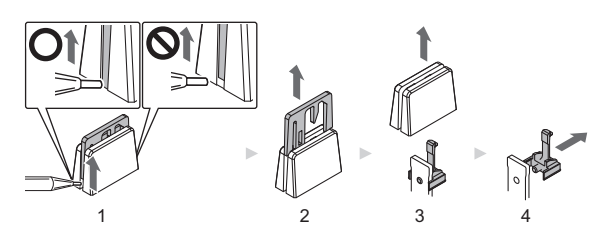

- 1. Поднимите нижний край индикаторной линии инструментом с тонким кончиком.
	- **–** Поднимите боковую часть, где нижний край индикаторной линии доходит до низа ручки.
- 2. Вытащите индикаторную линию (вверх).
- 3. Вытащите ручку (вверх).
- 4. Вытащите основание (в сторону).

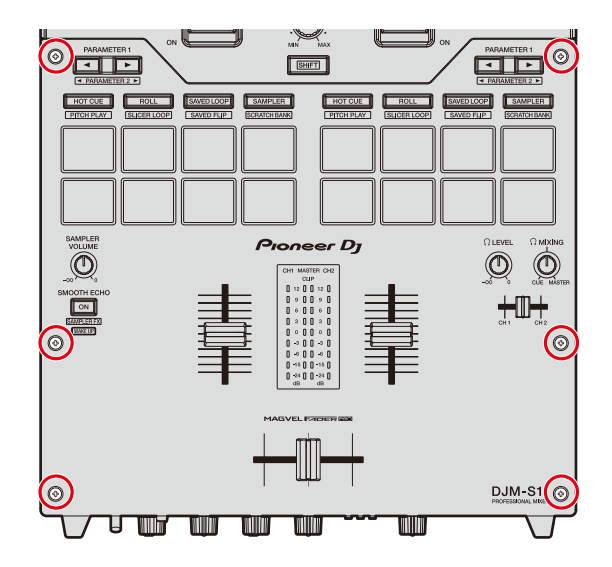

### **3 Открутите шесть винтов отверткой.**

**•** Используйте отвертку размера 1. Отвертками размера, отличного от 1, можно повредить винты.

#### **4 Снимите алюминиевую панель.**

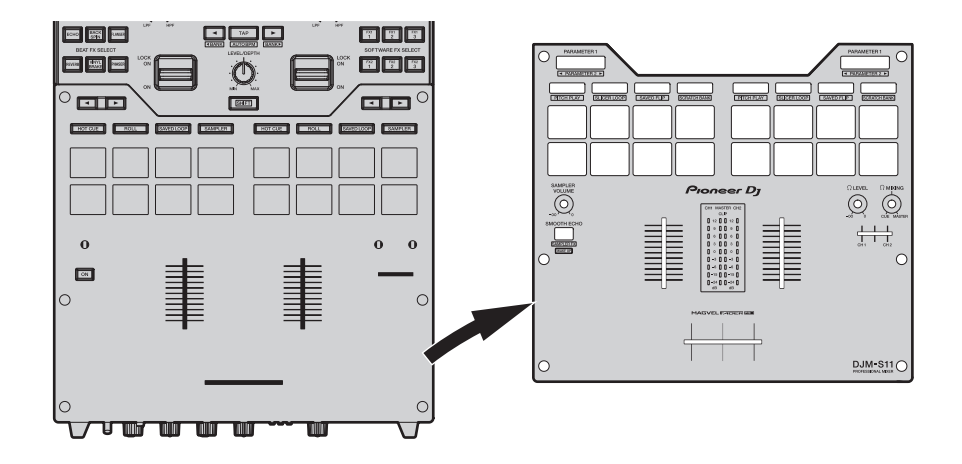

### **5 Замените подушку.**

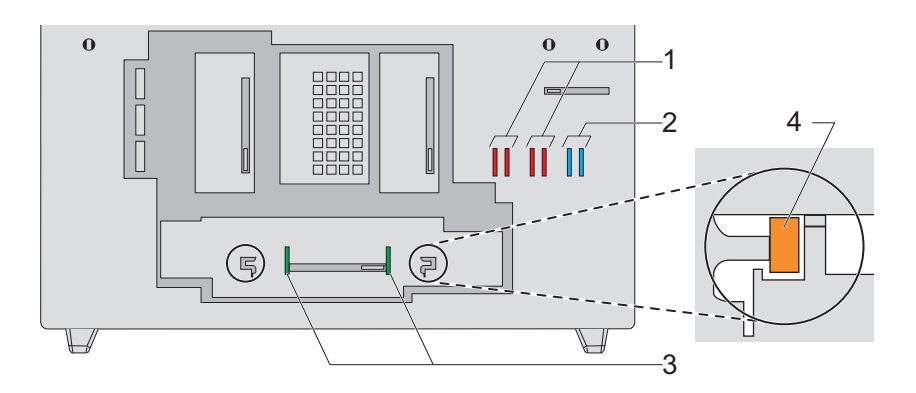

#### **№ п/п Компоненты**

- 1 **Подушка фейдера A (жесткая)**
- 2 **Подушка фейдера B (мягкая)**

#### 3 **Подушка фейдера C (средней жесткости)**

- **•** Вы можете заменить установленную на заводе подушку фейдера C подушкой другой жесткости.
- **•** Если подушка не вытаскивается, воспользуйтесь пинцетом.
- **•** Не уроните подушку внутрь устройства.
- **•** Не вращайте и не тяните подушку с чрезмерным усилием, так ее можно повредить.
- **•** После замены подушки отрегулируйте диапазон, в котором звук не будет выводиться, с обеих сторон кроссфейдера [\(стр. 108\)](#page-107-0).
- **•** Чтобы зафиксировать блок фейдера, вы можете вставить подушку фейдера A вертикально в прорези (4 на схеме выше) с обеих сторон блока фейдера, если это необходимо.

**6 Установите алюминиевую панель, затем затяните шесть винтов.**

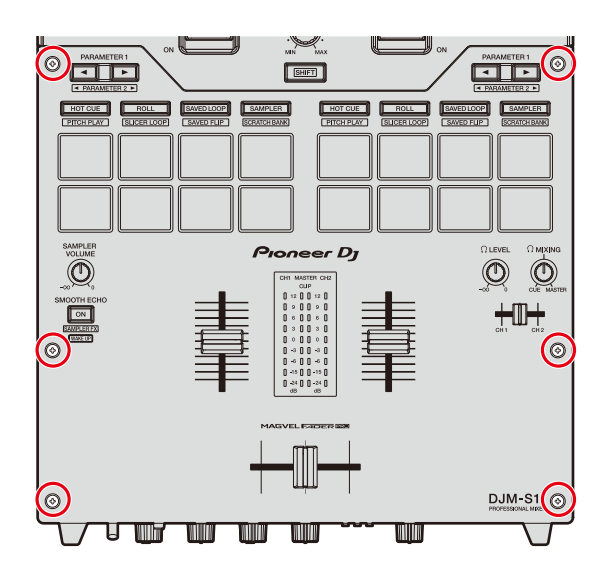

- **•** Перед затягиванием винтов убедитесь, что внутрь устройства не попали никакие компоненты и пыль.
- **•** Не затягивайте винты слишком сильно, иначе их можно повредить.
- **•** Затягивая винты, старайтесь не повредить резьбу (крестообразный шлиц) на них.
- **•** Никогда не устанавливайте винты под углом. Так можно повредить компоненты.

### **7 Установите на место семь ручек.**

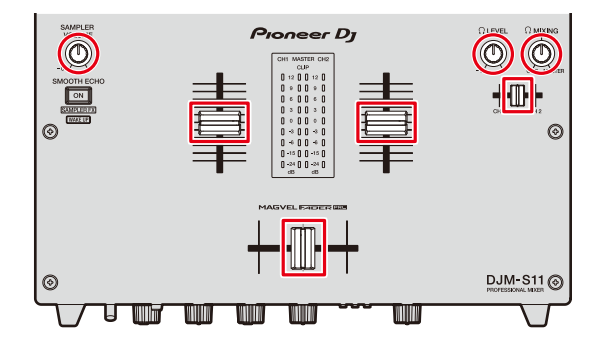

- **•** Вставьте вращающиеся ручки и ручку фейдера (малую) прямо и нажмите на них.
- **•** Вставьте ось в центральное отверстие ручки фейдера (малой).
- **•** Проверьте ориентацию осей (D-образный вырез) и установите вращающиеся ручки параллельно по осям.
- **•** Не устанавливайте компоненты под углом и не прилагайте чрезмерные усилия. Так можно повредить компоненты.
- **•** Установите ручки фейдера (большие), как показано ниже.

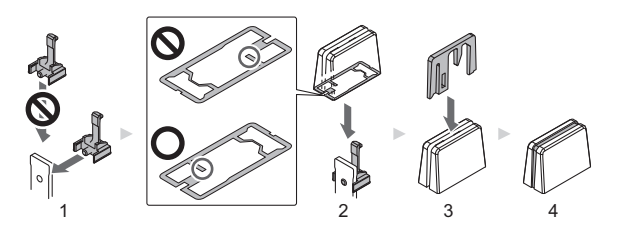

- 1. Установите основание сбоку.
- 2. Установите ручку в правильной ориентации.
- 3. Установите индикаторную линию в правильной ориентации.

 $=$   $=$   $\frac{1}{2}$ 

#### ă, **Приобретение компонентов**

**•** В случае потери или повреждения компонентов вы можете купить запасные части.

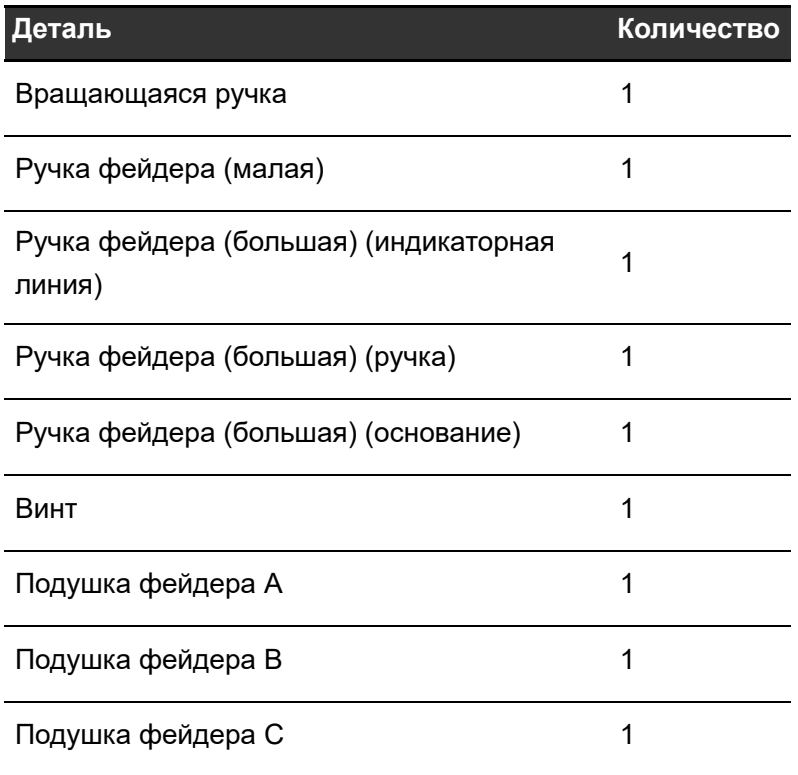

# Технические характеристики

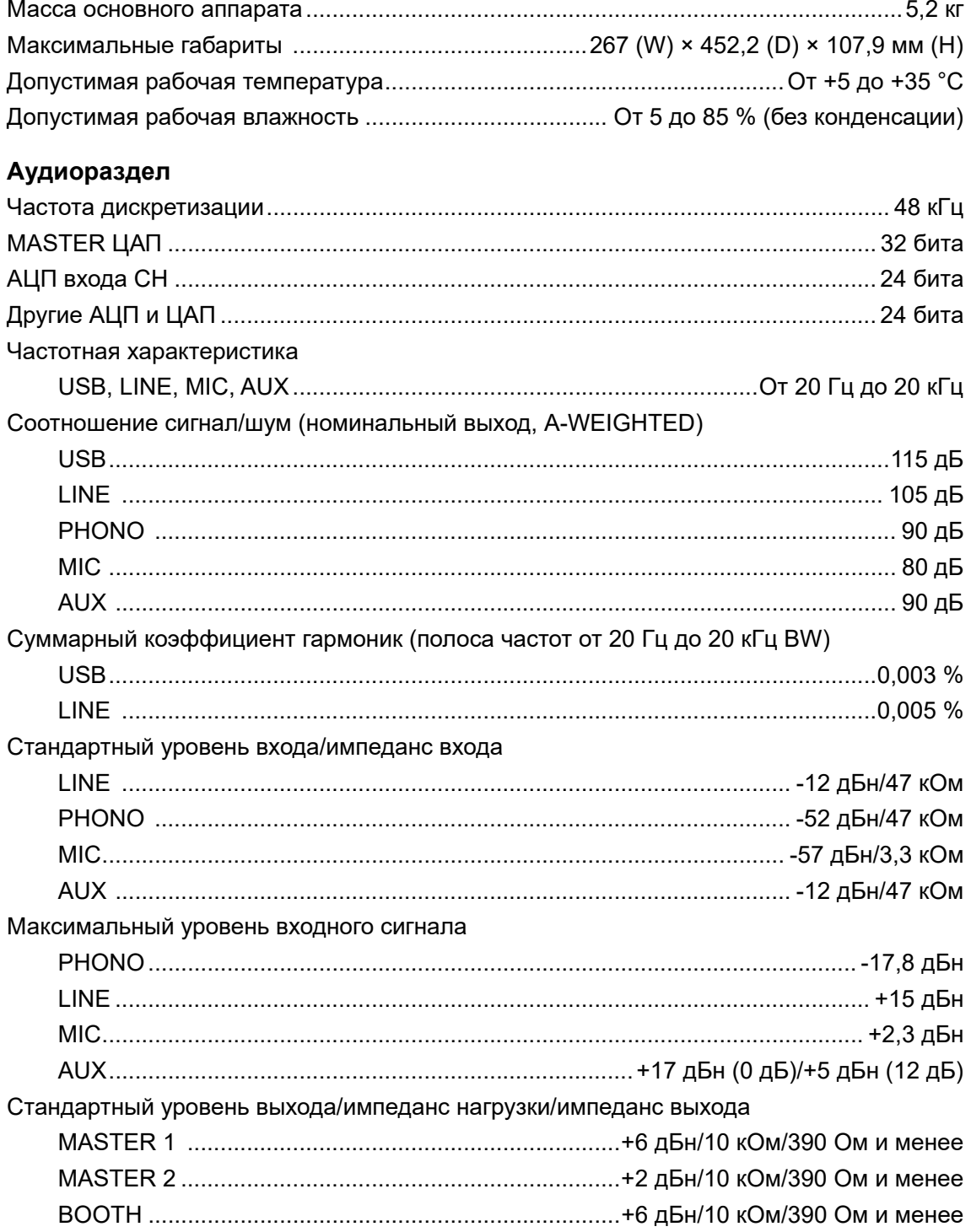

# Технические характеристики

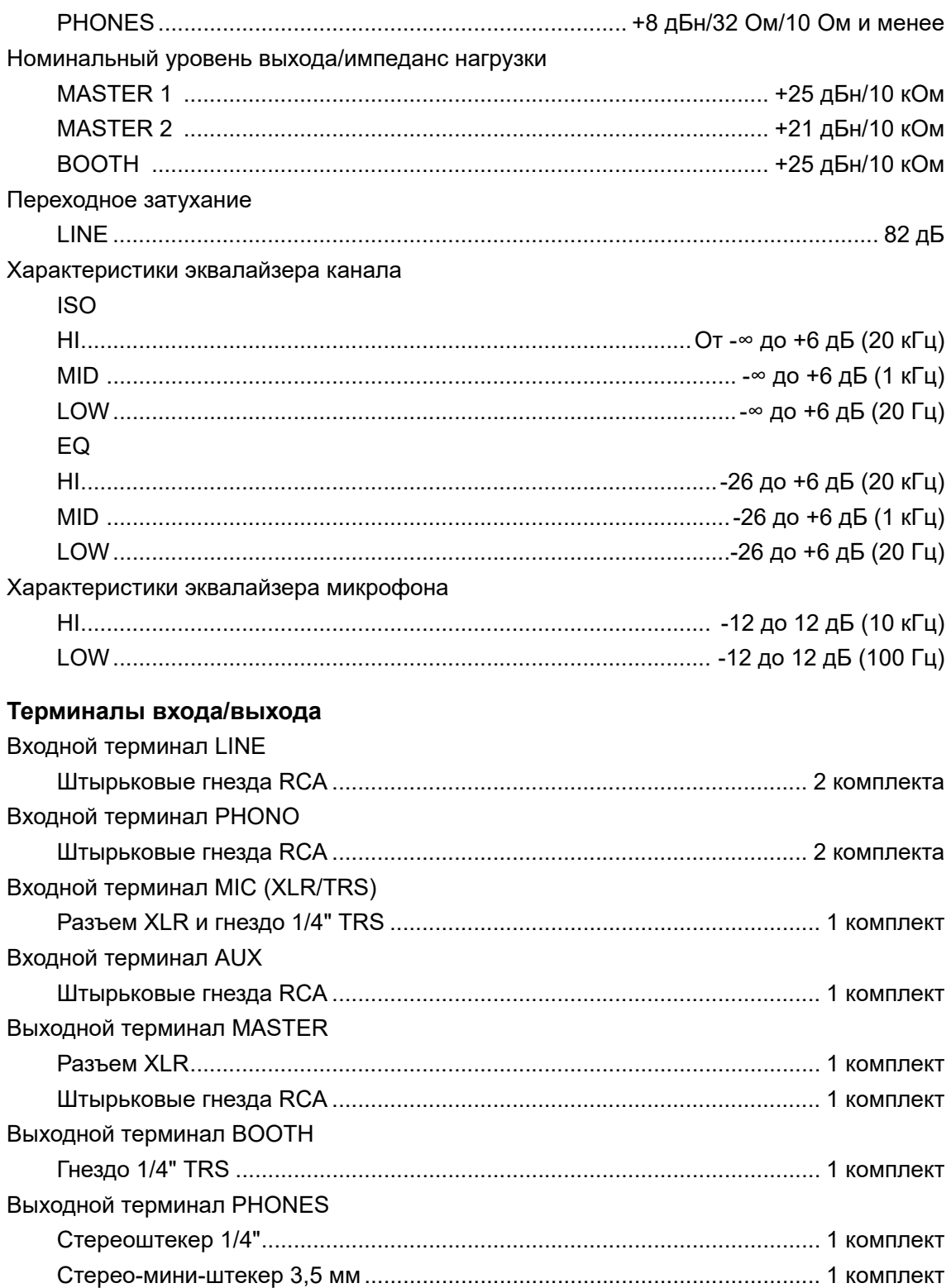

## **Технические характеристики**

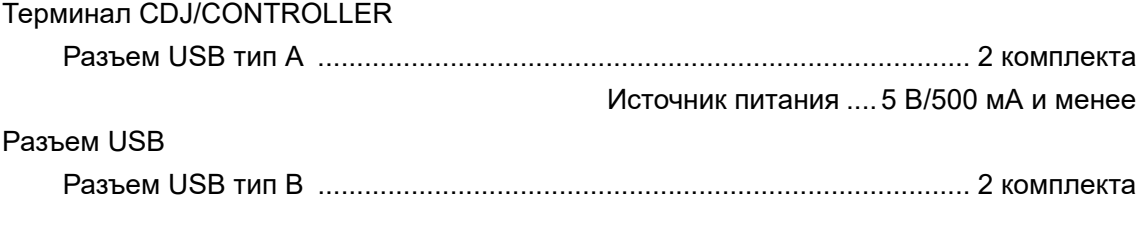

Технические характеристики и конструкция данного изделия могут изменяться без уведомления.

## **Структурная схема**

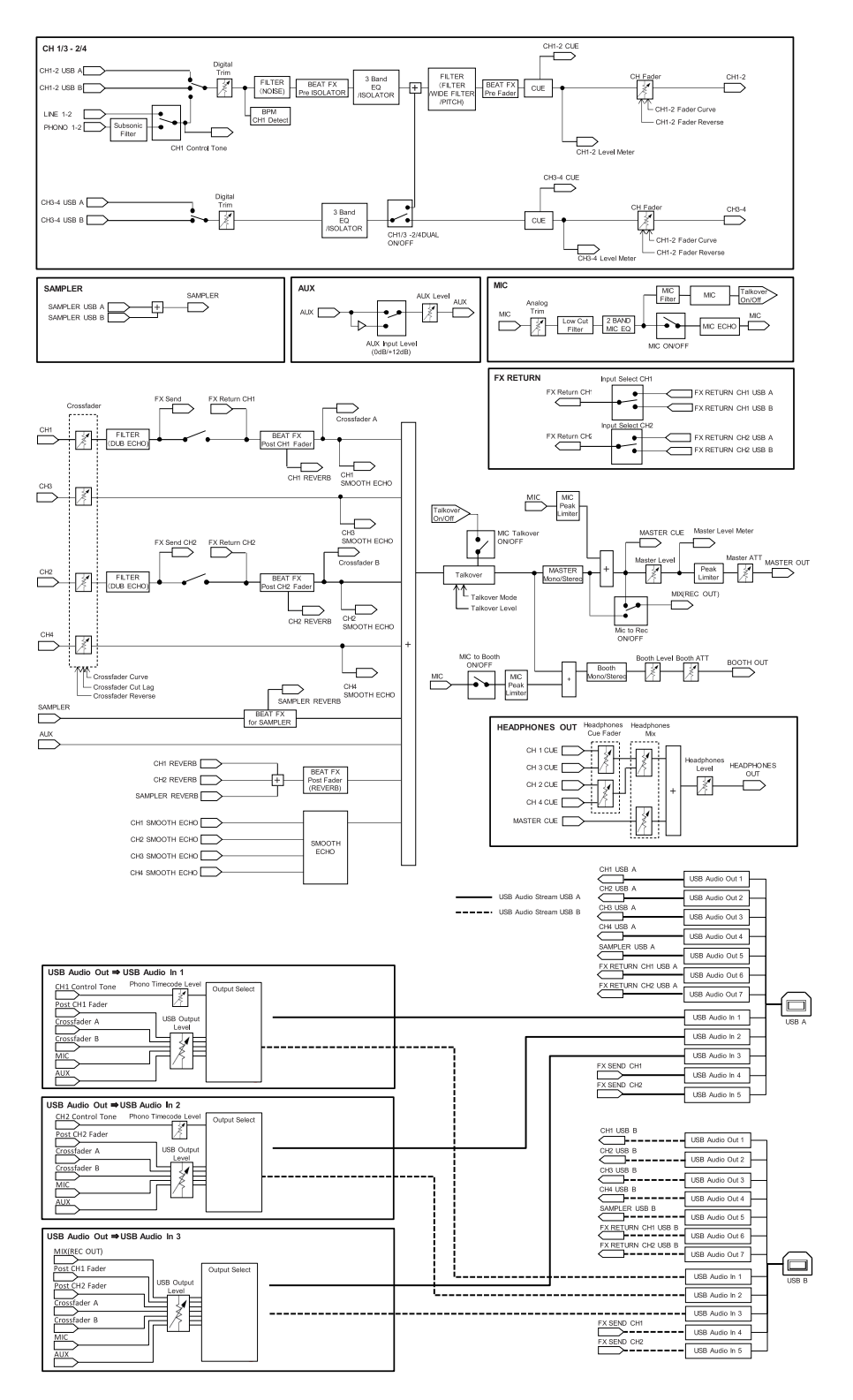

# **Дополнительная информация**

### **Возможные неисправности и способы их**

## **устранения**

Если вам кажется, что устройство работает неправильно, ознакомьтесь с информацией ниже и изучите раздел

[**FAQ**] для DJM-S11 по следующему адресу:

#### [pioneerdj.com/support/](https://www.pioneerdj.com/support/)

- **•** Проверьте устройства, подключенные к этому устройству.
- **•** Нормальная работа может возобновиться после выключения и повторного включения аппарата.

Если решить проблему не удалось, прочтите раздел «Правила предосторожности при эксплуатации» и обратитесь в ближайший авторизованный сервисный центр или к своему дилеру.

## **ЖК-дисплей**

- **•** На ЖК-дисплее могут появляться небольшие черные или светящиеся точки. Это естественное явление для ЖК-дисплеев, оно не является неисправностью.
- **•** При использовании устройства в холодных местах ЖК-дисплей может оставаться темным некоторое время после включения. Через некоторое время нормальная яркость восстанавливается.
- **•** Если на ЖК-дисплей падают прямые солнечные лучи, свет отражается от него, что создает трудности при просмотре. Установите преграду от прямого попадания солнечных лучей.

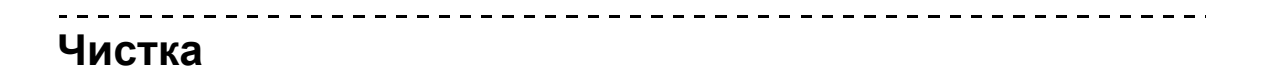

Протирайте сухой мягкой тканью.

**•** Не используйте для очистки органические растворители, кислоты и щелочи.

## **Сенсорный дисплей**

- **•** Для работы с сенсорным дисплеем касайтесь его кончиками пальцев. Не применяйте силу.
- **•** Не касайтесь сенсорного дисплея твердыми и острыми предметами: шариковыми ручками, механическими карандашами или острыми ногтями.

## **Товарные знаки и зарегистрированные товарные знаки**

- **•** rekordbox™ является товарным знаком или зарегистрированным товарным знаком корпорации AlphaTheta.
- **•** Mac и macOS являются товарными знаками компании Apple Inc., зарегистрированными в США и других странах.
- **•** Windows является зарегистрированным товарным знаком Microsoft Corporation в Соединенных Штатах Америки и в других странах.
- **•** ASIO является товарным знаком компании Steinberg Media Technologies GmbH.
- **•** Serato DJ Pro является зарегистрированным товарным знаком компании Serato Limited.

Указанные здесь названия компаний, технологий и изделий являются товарными знаками или зарегистрированными товарными знаками соответствующих владельцев.

## **Уведомление по лицензии программного обеспечения**

Лицензии на программное обеспечение с открытым исходным кодом, используемое в данном проигрывателе, перечислены ниже. Для максимальной точности мы включили исходные тексты (на английском языке).

[Copyright © 2010 Texas Instruments Incorporated - http://www.ti.com/](http://www.ti.com/)

Redistribution and use in source and binary forms, with or without modification, are permitted provided that the following conditions are met:

Redistributions of source code must retain the above copyright notice, this list of conditions and the following disclaimer.

Redistributions in binary form must reproduce the above copyright notice, this list of conditions and the following disclaimer in the documentation and/or other materials provided with the distribution.

Neither the name of Texas Instruments Incorporated nor the names of its contributors may be used to endorse or promote products derived from this software without specific prior written permission.

THIS SOFTWARE IS PROVIDED BY THE COPYRIGHT HOLDERS AND CONTRIBUTORS «AS IS» AND ANY EXPRESS OR IMPLIED WARRANTIES, INCLUDING, BUT NOT LIMITED TO, THE IMPLIED WARRANTIES OF MERCHANTABILITY AND FITNESS FOR A PARTICULAR PURPOSE ARE DISCLAIMED. IN NO EVENT SHALL THE COPYRIGHT OWNER OR CONTRIBUTORS BE LIABLE FOR ANY DIRECT, INDIRECT, INCIDENTAL, SPECIAL, EXEMPLARY, OR CONSEQUENTIAL DAMAGES (INCLUDING, BUT NOT LIMITED TO, PROCUREMENT OF SUBSTITUTE GOODS OR SERVICES; LOSS OF USE, DATA, OR PROFITS; OR BUSINESS INTERRUPTION) HOWEVER CAUSED AND ON ANY THEORY OF LIABILITY, WHETHER IN CONTRACT, STRICT LIABILITY, OR TORT (INCLUDING NEGLIGENCE OR OTHERWISE) ARISING IN ANY WAY OUT OF THE USE OF THIS SOFTWARE, EVEN IF ADVISED OF THE POSSIBILITY OF SUCH DAMAGE.

## **Предупреждения по авторским правам**

Выполненные вами записи предназначены для личного использования и по законам о защите авторских прав не могут использоваться без согласия владельца авторских прав.

- **•** Музыка, записанная на компакт-дисках и т. п., защищается законами об авторском праве отдельных стран и международными соглашениями. Ответственность за легальное использование записанной музыки полностью лежит на человеке, выполнившем запись.
- **•** При обращении с музыкой, загруженной с Интернета, др., загрузивший музыку человек несет полную ответственность за использование музыки в соответствии с контрактом, заключенным с сайтом загрузки.

Технические характеристики и конструкция данного изделия могут изменяться без уведомления.

© Корпорация AlphaTheta, 2020. Все права защищены. <DRI1660-A>